# **Optimization/Calibration – Introduction** – continued

antenna feed line loss can be combined to determine the required power at the frame antenna connections. The corresponding BBX2 output level required to achieve that power level on any channel/sector can then be determined based on Bay Level Offset (BLO) data determined during the optimization process.

#### **NOTE**

Refer to the Figure 3-1 and the *LMF Help function* for additional information on the layout of the LMF directory structure (including CDF file locations and formats).

The CDF is normally obtained from the CBSC on a DOS formatted diskette, or through a file transfer protocol (ftp), if the LMF computer has ftp capability. Refer to the *LMF Help function*, and the LMF Help function, for more information.

#### **CDF Site Equipage Verification**

If it has not already been done, review and verify the site equipage data in the CDF with the actual site hardware and the site engineering documentation. Use a text editor to view the CDF contents.

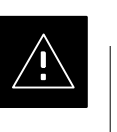

#### **CAUTION**

Use extreme care not to make any changes to the CDF content while viewing the file. Changes to the CDF can cause the site to operate unreliably or render it incapable of operation.

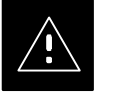

## **CAUTION**

Always wear a conductive, high impedance wrist strap while handling any circuit card/module to prevent damage by ESD. Extreme care should be taken during the removal and installation of any card/module. After removal, the card/module should be placed on a conductive surface or back into the anti–static bag in which it was shipped.

#### **BTS System Release Software Download**

The System Release software (for example R2.15.x.x) being used by the Base Station System (BSS) must be successfully downloaded to the BTS processor boards before optimization can be performed. Device initialization code is normally downloaded to the processor boards from the CBSC. Device application code and data is loaded from the CDMA LMF computer terminal.

08/01/2001 **1X SC<sup>™</sup>4812ET Lite BTS Optimizati<u>on/ATP</u> 2000 2000 3-3 PRELIMINARY**

# **Preparing the LMF**

**Overview**

**3**

Before optimization can be performed, the CDMA LMF must be installed and configured on a computer platform meeting Motorola–specified requirements (see Recommended Test Equipment and Software in Chapter 1).

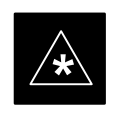

#### **IMPORTANT**

For the CDMA LMF graphics to display properly, the computer platform must be configured to display *more than 256 colors*. See the operating system software instructions for verifying and configuring the display settings.

Software and files for installing and updating the CDMA LMF are provided on CD ROM disks. The following items must be available:

- CDMA LMF Program on CD ROM
- CDMA LMF Binaries on CD ROM
- Configuration Data File (CDF) for each supported BTS (on floppy disk)
- CBSC File for each supported BTS (on floppy disk)

The following section provides information and instructions for installing and updating CDMA LMF software and files.

## **LMF Installation and Update Procedures**

#### **NOTE**

First Time Installation Sequence:

- 1. Install Java Runtime Environment (JRE)
- 2. Install U/WIN K–shell emulator
- 3. Install LMF software
- 4. Install BTS Binaries
- 5. Install/create BTS folders

Follow the procedure in Table 3-1 to:

- 1. Install the CDMA LMF program using the CDMA LMF CD ROM
- 2. Install binary files using the CDMA LMF CD ROM

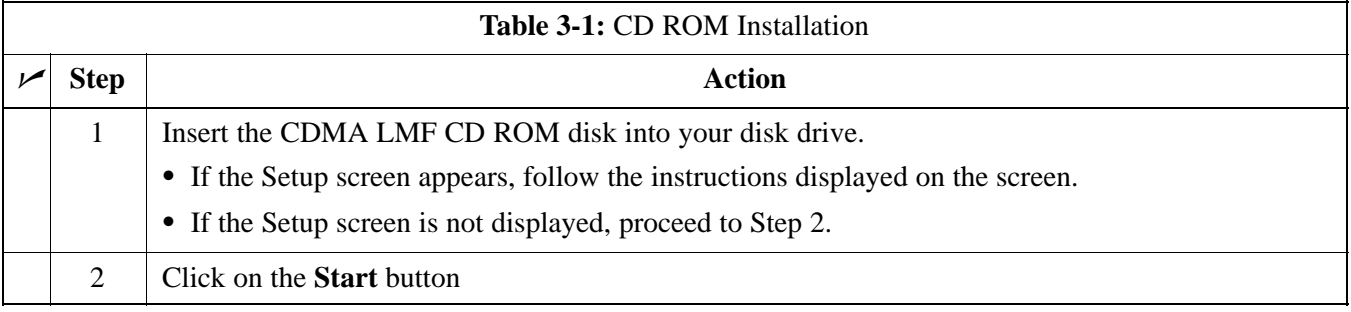

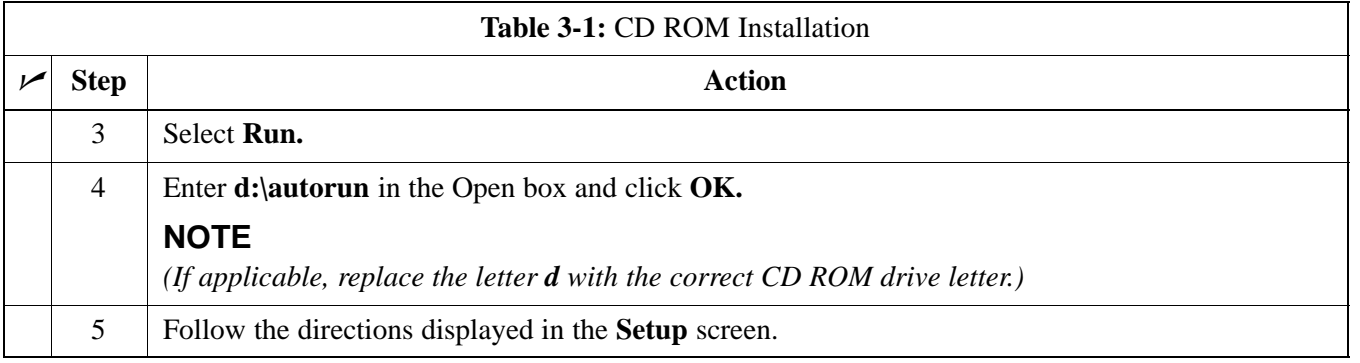

## **Copy CBSC CDF Files to the LMF Computer**

Before logging on to a BTS with the CDMA LMF computer to execute optimization/ATP procedures, the correct **bts-#.cdf** and **cbsc-#.cdf** files must be obtained from the CBSC and put in a **bts-#** folder in the CDMA LMF computer. This requires creating versions of the CBSC CDF files on a DOS–formatted floppy diskette and using the diskette to install the CDF files on the CDMA LMF computer.

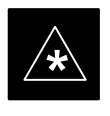

## **IMPORTANT**

When copying CDF files, comply with the following to prevent BTS login problems with the Windows LMF:

- The numbers used in the **bts-#.cdf** and **cbsc-#.cdf** filenames must correspond to the locally–assigned numbers for each BTS and its controlling CBSC.
- The generic **cbsc–1.cdf** file supplied with the Windows LMF will work with locally numbered BTS CDF files. Using this file *will not provide a valid optimization* unless the generic file is edited to replace default parameters (e.g., channel numbers) with the operational parameters used locally.

The procedure in Table 3-2 lists the steps required to transfer the CDF files from the CBSC to the CDMA LMF computer. For any further information, refer to the *CDMA LMF Operator's Guide* (Motorola part no. 68P64114A21) or the CDMA LMF Help screen.

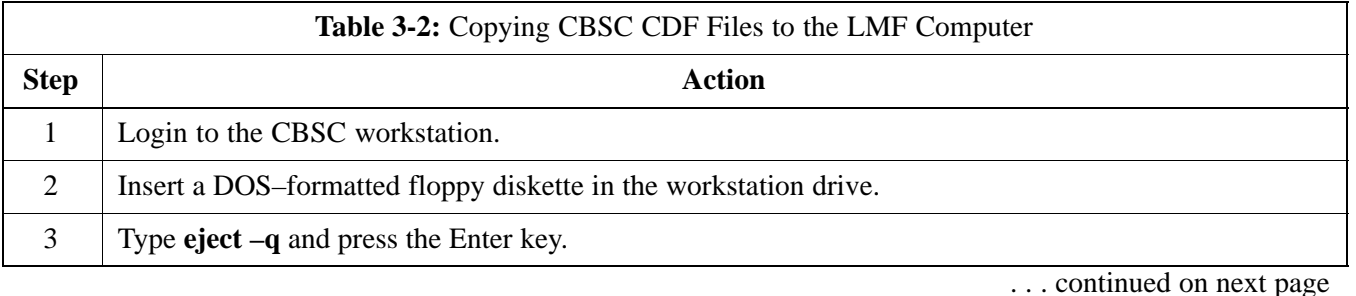

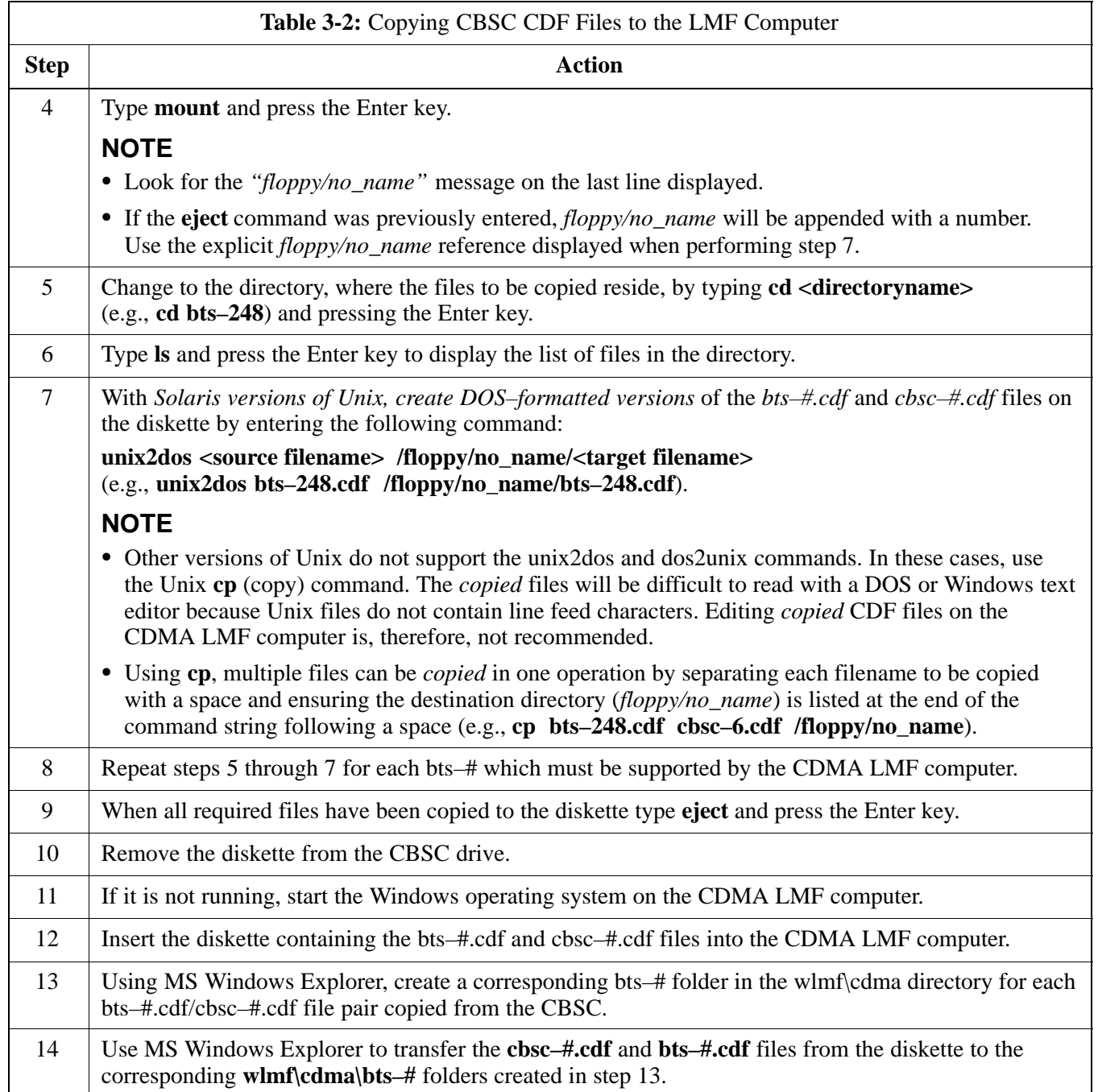

## **Creating a Named HyperTerminal Connection for MMI Communication**

Confirming or changing the configuration data of certain BTS Field Replaceable Units (FRU) requires establishing an MMI communication session between the CDMA LMF computer and the FRU. Using features of the Windows operating system, the connection properties for an MMI session can be saved on the CDMA LMF computer as a named Windows HyperTerminal connection. This eliminates the need for setting up connection parameters each time an MMI session is required to support optimization.

Once the named connection is saved, a shortcut for it can be created on the Windows desktop. Double–clicking the shortcut icon will start the connection without the need to negotiate multiple menu levels.

Follow the procedures in Table 3-3 to establish a named HyperTerminal connection and create a Windows desktop shortcut for it.

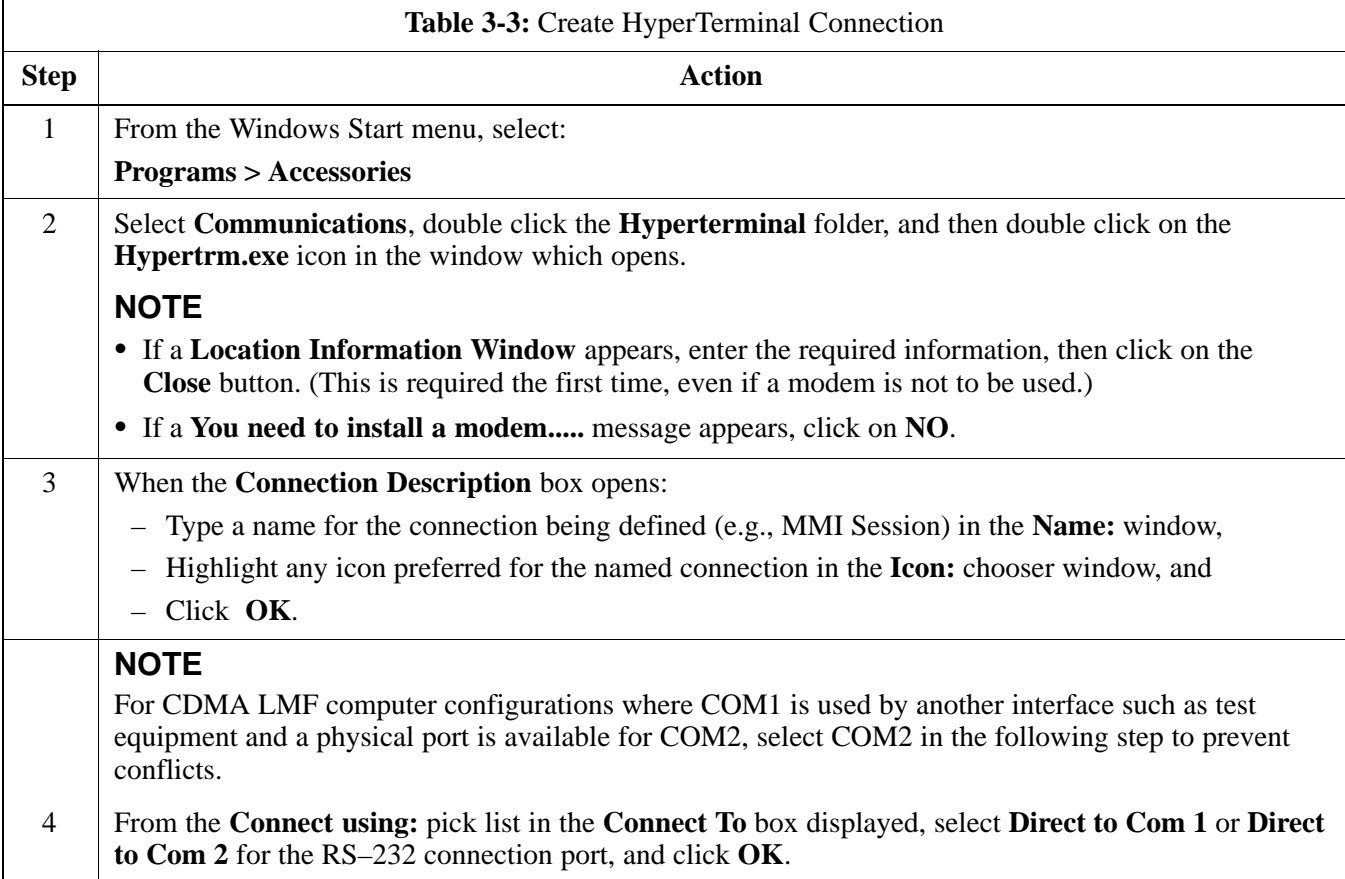

. . . continued on next page

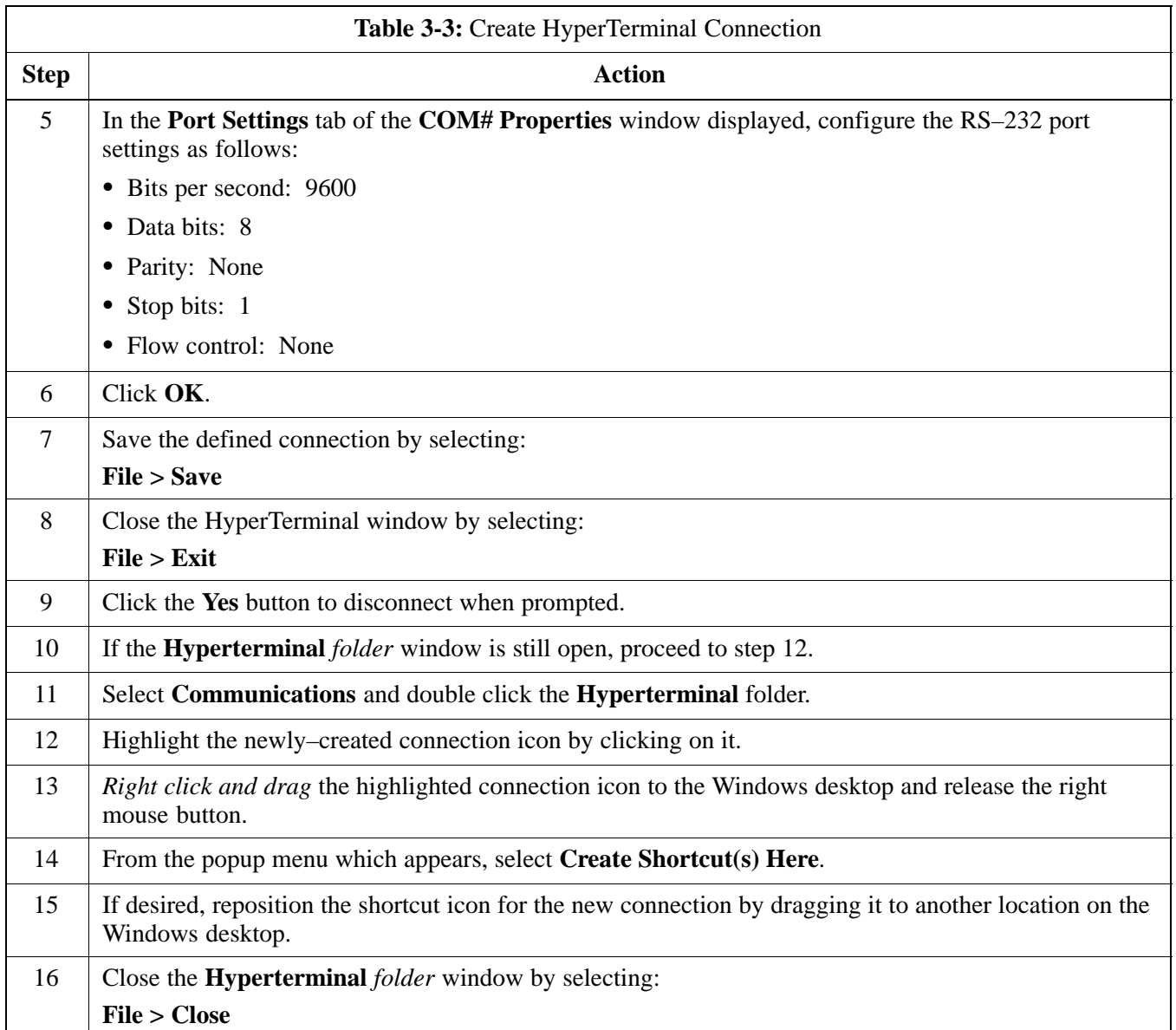

#### **Folder Structure Overview**

The CDMA LMF uses a *wlmf* folder that contains all of the essential data for installing and maintaining the BTS. The following list outlines the folder structure for CDMA LMF. Except for the *bts-nnn* folders, these folders are created as part of the CDMA LMF installation.

#### **Figure 3-1:** CDMA LMF Folder Structure

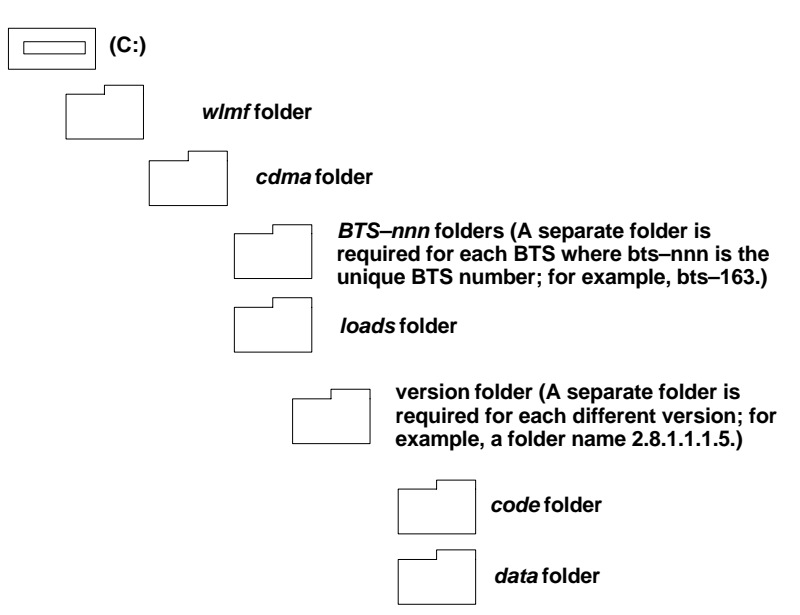

**wlmf Folder**

**cdma Folder**

**bts–nnn Folders**

The *wlmf* folder contains the CDMA LMF program files.

The *cdma* folder contains the *bts–nnn* folders and the *loads* folder. It also contains a default *cbsc–1.cdf* file that can be copied to a *bts–nnn* folder for use, if one cannot be obtained from the CBSC (Centralized Base Station Controller) when needed.

Each *bts–nnn* folder contains a CAL file, a CDF file and a cbsc file for the BTS. Other files required by CDMA LMF may also be located in the *bts–nnn* folder. A *bts–nnn* folder must be created for each BTS that is to be logged in to. The *bts–nnn* folder must be correctly named (for example: *bts–273)* and must be placed in the *cdma* folde*r*. Figure 3-2 shows an example of the file naming syntax for a BTS folder.

**3**

08/01/2001 **1X SC<sup>™</sup>4812ET Lite BTS Optimizati<u>on/ATP</u> 2006 2006 3-9 PRELIMINARY**

**Figure 3-2:** BTS Folder Name Syntax Example

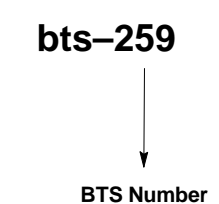

**bts–nnn.cal File**

**3**

The CAL (Calibration) file contains the bay level offset data (BLO) that is used for BLO downloads to the BBX devices. The CAL file is automatically created and updated by the CDMA LMF when TX calibration is performed. Figure 3-3 details the file name syntax for the CAL file.

**Figure 3-3:** CAL File Name Syntax Example

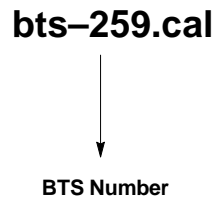

**bts–nnn.cdf File**

The CDF file contains data that defines the BTS and data that is used to download data to the devices. A CDF file must be placed in the applicable BTS folder before the CDMA LMF can be used to log into that BTS. CDF files are normally obtained from the CBSC using a floppy disk. A file transfer protocol (ftp) method can be used if the CDMA LMF computer has that capability. Figure 3-4 details the file name syntax for the CDF file.

**Figure 3-4:** CDF Name Syntax Example

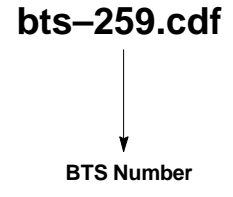

#### **cbsc File**

The *cbsc–#.cdf (*Centralized Base Station Controller*)* file contains data for the BTS. If one is not obtained from the CBSC, a copy of the default *cbsc–1.cdf* file located in the *cdma* folder can be used.

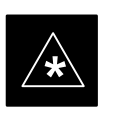

#### **IMPORTANT**

Using the *generic cbsc–1.cdf file will not provide a valid optimization* unless the generic file is edited to replace default parameters with local operational parameters (e.g., CDMA channel numbers must be changed from the default "384" to those used locally by the BTS).

The *loads* folder contains the version folder(s). It does not contain any files.

The *version* folder(s) contains the *code* and *data* folders. It does not contain any files. The name of version folders is the software version number of the code files that are included in its code folder. Version folders are created as part of the CDMA LMF installation and CDMA LMF updates. Each time the CDMA LMF is updated, another version folder will be created with the number of the software version for the code files being installed.

The code folder contains the binary files used to load code into the devices. A unique binary code file is required for each device type in the BTS to be supported with the CDMA LMF. Current version code files for each supported device created in this folder from the CDMA LMF CD ROM as part of the CDMA LMF installation/update process. Figure 3-5 shows an example of the file naming syntax for a code load file.

**3**

**version Folder**

**loads Folder**

**code Folder**

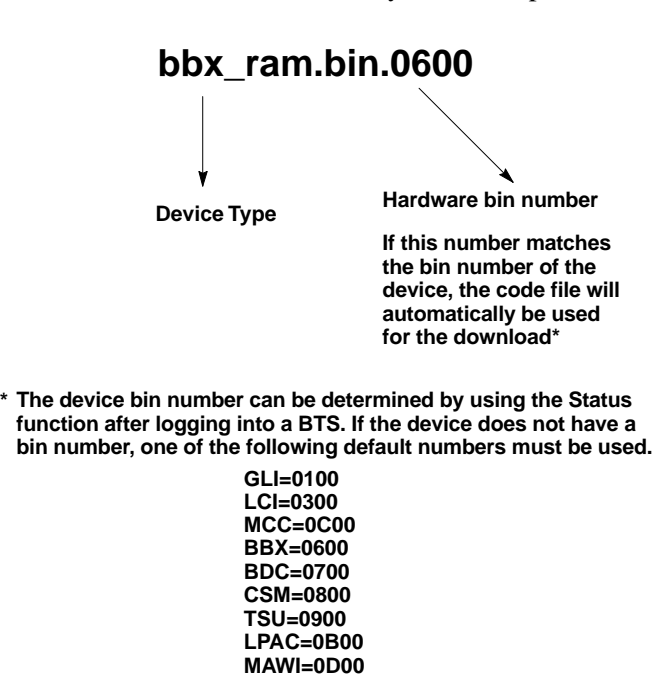

**Figure 3-5:** Code Load File Name Syntax Example

If a code file with the correct version and bin numbers is not found, a file selection window will appear.

**data Folder**

**3**

The data folder contains a DDS (Device Definition Structure) data file for each supported device type. The DDS files are used to specify the CDF file data that is used to download data to a device. Current version DDS files for each supported device type are created in this folder from the CDMA LMF CD ROM as part of the CDMA LMF installation or update process. Figure 3-6 shows an example of the file naming syntax for a code load file.

**PRELIMINARY 1X SC<sup>™</sup>4812ET Lite BTS Optimization/ATP** 0 2008/01/2001<br> **1X SC™4812ET Lite BTS Optimization/ATP** 

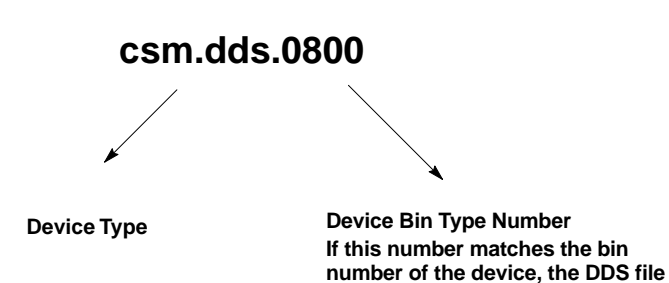

**Figure 3-6:** DDS File Name Syntax Example

**The device bin number can be determined by using the Status \* function after logging into a BTS. If the device does not have a bin number, one of the following default numbers must be used.**

**download\***

**will automatically be used for the**

**3**

**GLI=0100 LCI=0300 MCC=0C00 BBX=0600 BDC=0700 CSM=0800 TSU=0900 LPAC=0B00**

## **T1/E1 Span Interface**

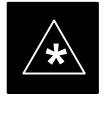

## **IMPORTANT**

**At active sites,** the OMC–R/CBSC must disable the BTS and place it out of service (OOS). **DO NOT** remove the span line cable conectors until the OMC–R/CBSC has disabled the BTS.

Each frame is equipped with one 50–pair punchblock for spans, customer alarms, remote GPS, and BTS frame alarms. See Figure 3-9 and refer to Table 3-5 for the physical location and punchdown location information.

Before connecting the LMF computer to the frame LAN, the OMC–R/CBSC must disable the BTS and place it OOS to allow the LMF to control the BTS. This prevents the CBSC from inadvertently sending control information to the BTS during LMF–based tests.

Once the OMC–R/CBSC has disabled the BTS, the spans must be disabled to ensure the LMF will maintain control of the BTS. To disable the spans, disconnect the cable connector for the BTS–to–CBSC Transcoder span at the Span I/O card (Figure 3-7).

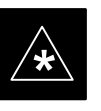

#### **IMPORTANT**

If the BTS is a multi–frame logical BTS, *do not* disconnect the inter–frame span.

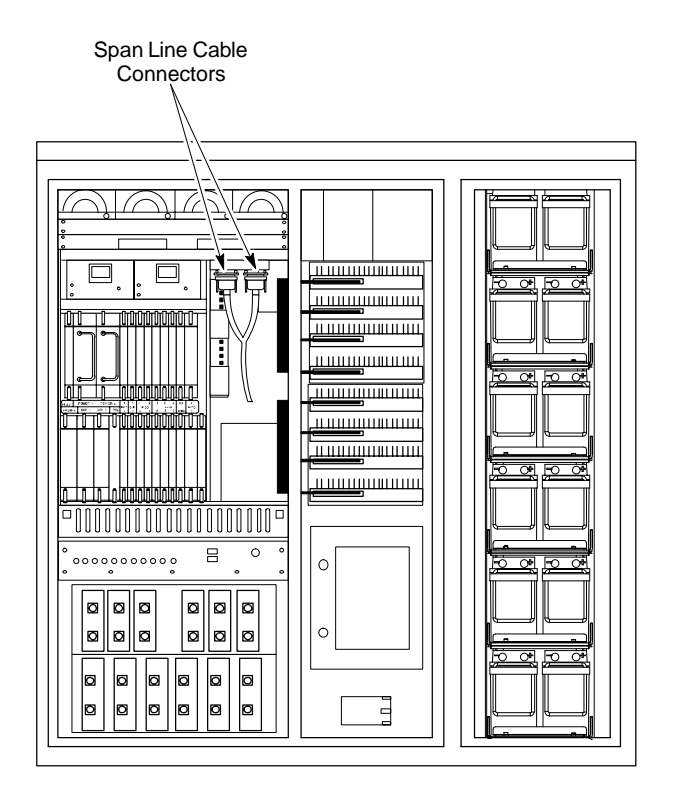

4812ETL0020–1

# **Isolate BTS from T1/E1 Spans**

**Figure 3-7:** Disconnecting Span Lines Span Line Cable

# **T1/E1 Span Isolation**

Table 3-4 describes the action required for span isolation.

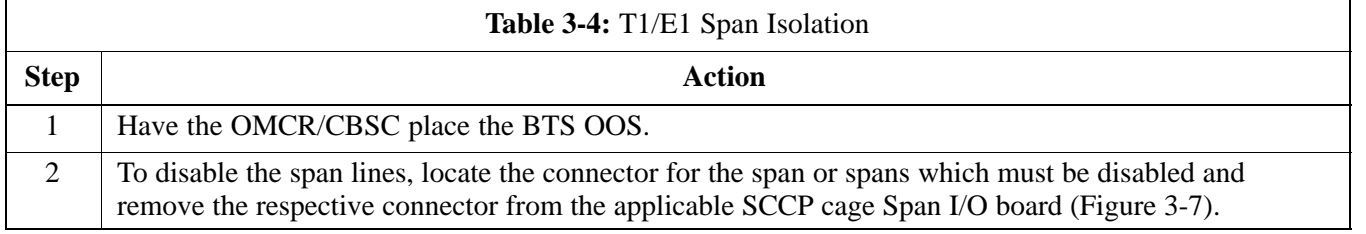

#### **Configure Optional Channel Service Units**

The *M–PATH* 537 Channel Service Unit (CSU) module provides in–band SNMP–managed digital service access to T1 and fractional T1 lines. The *M–PATH* 437 Channel Service Unit (CSU) module provides in–band SNMP–managed digital service access to E1 and fractional E1 lines. CSU modules units plug into the CSU shelf (see Figure 3-8).

The CSU shelf can support two *M–PATH* 537 or two *M–PATH 437* CSU modules. The 537 CSU module supports a single T1 span connection. The 437 CSU module supports a single E1 span connection.

Remote *M–PATH* management is available via SNMP over an in–band data link on the span line (using a facility data link or 8–64 Kbps of a DS0 channel). The unit at the near end of the management path can be an SNMP manager or another *M–PATH* CSU.

Programming of the *M–PATH* is accomplished through the DCE 9–pin connector on the front panel of the CSU shelf. Manuals and a Microsoft Windows programming disk are supplied with each unit.

For more information refer to *M–PATH* T1 Channel Service Unit User's Guide, *ADC Kentrox* part number 65–77538101 or the *M–PATH* E1 Channel Service Unit User's Guide, *ADC Kentrox* part number TBD.

## **Setting the Control Port**

Whichever control port is chosen, it must first be configured so the control port switch settings match the communication parameters being used by the control device. If using the rear–panel DTE control port, set the SHELF ADDRESS switch SA5 to "up." If using the rear–panel DCE control port, position the SHELF ADDRESS switch down.

For more information, refer to the 2–Slot Universal Shelf Installation Guide, *ADC Kentrox* part number 65–78070001.

Plug one of the cables listed below into the Control Port connectors:

**PRELIMINARY**

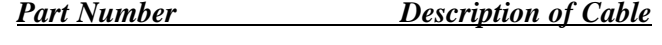

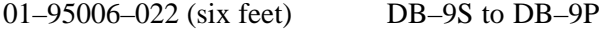

01–95010–022 (ten feet)

The control port cables can be used to connect the shelf to:

**3**

08/01/2001 **1X SC<sup>™</sup>4812ET Lite BTS Optimizati<u>on/ATP</u> 3-15** 3-15

- A PC using the AT 9-pin interface
- A modem using the 9-pin connector
- Other shelves in a daisy chain

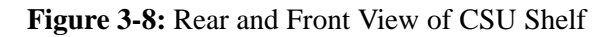

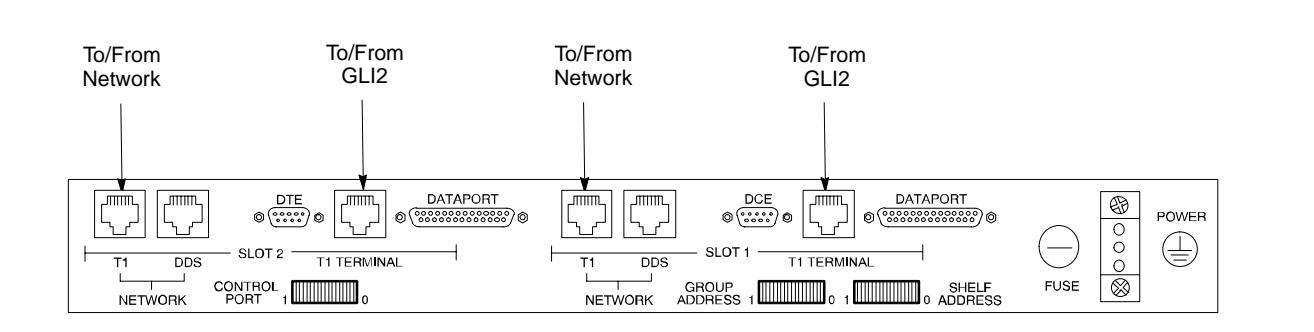

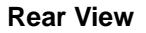

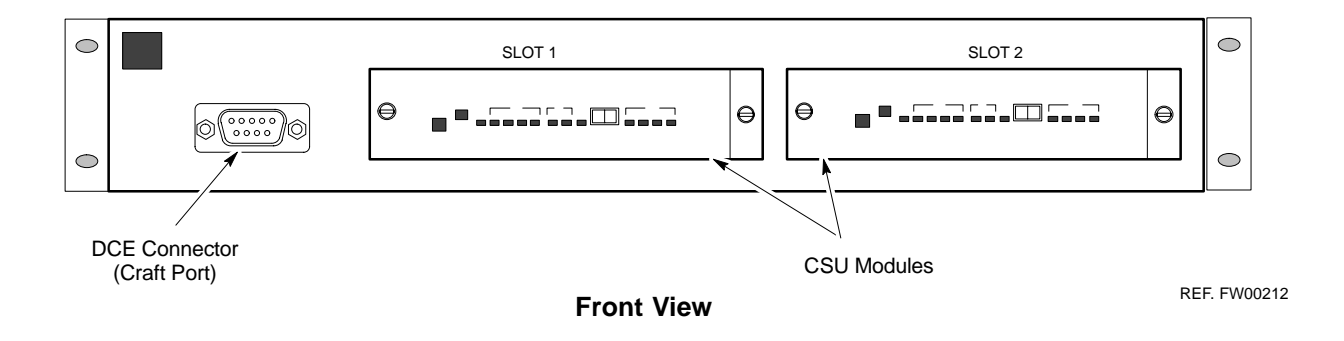

# **Span Lines – Interface and Isolation** – continued

### **Alarm and Span Line Cable Pin/Signal Information**

See Figure 3-9 and refer to Table 3-5 for the physical location and punchdown location information for the 50–pair punchblock.

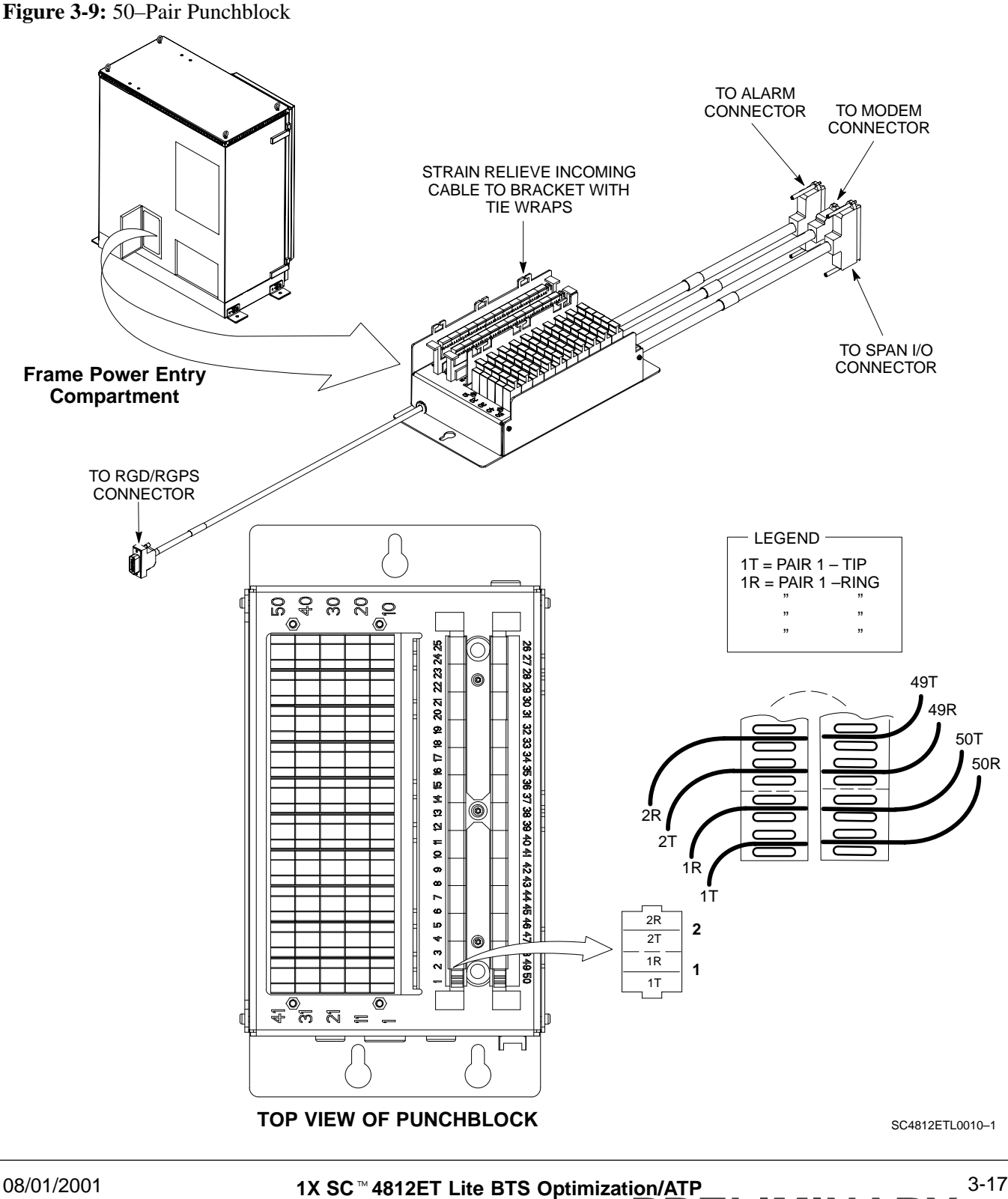

**3**

**PRELIMINARY**

# **Span Lines – Interface and Isolation** – continued

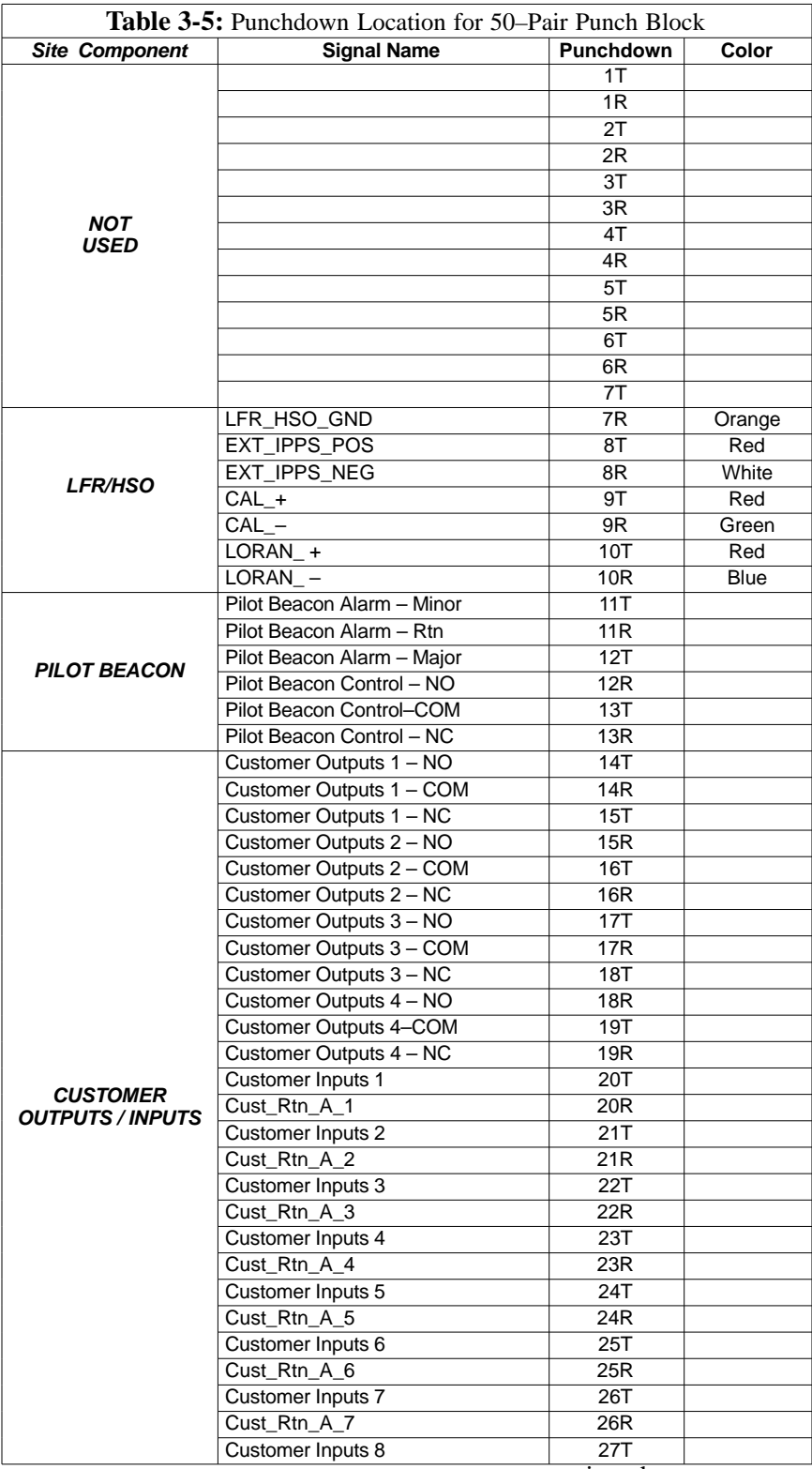

. . . continued on next page

**3**

# **Span Lines – Interface and Isolation** – continued

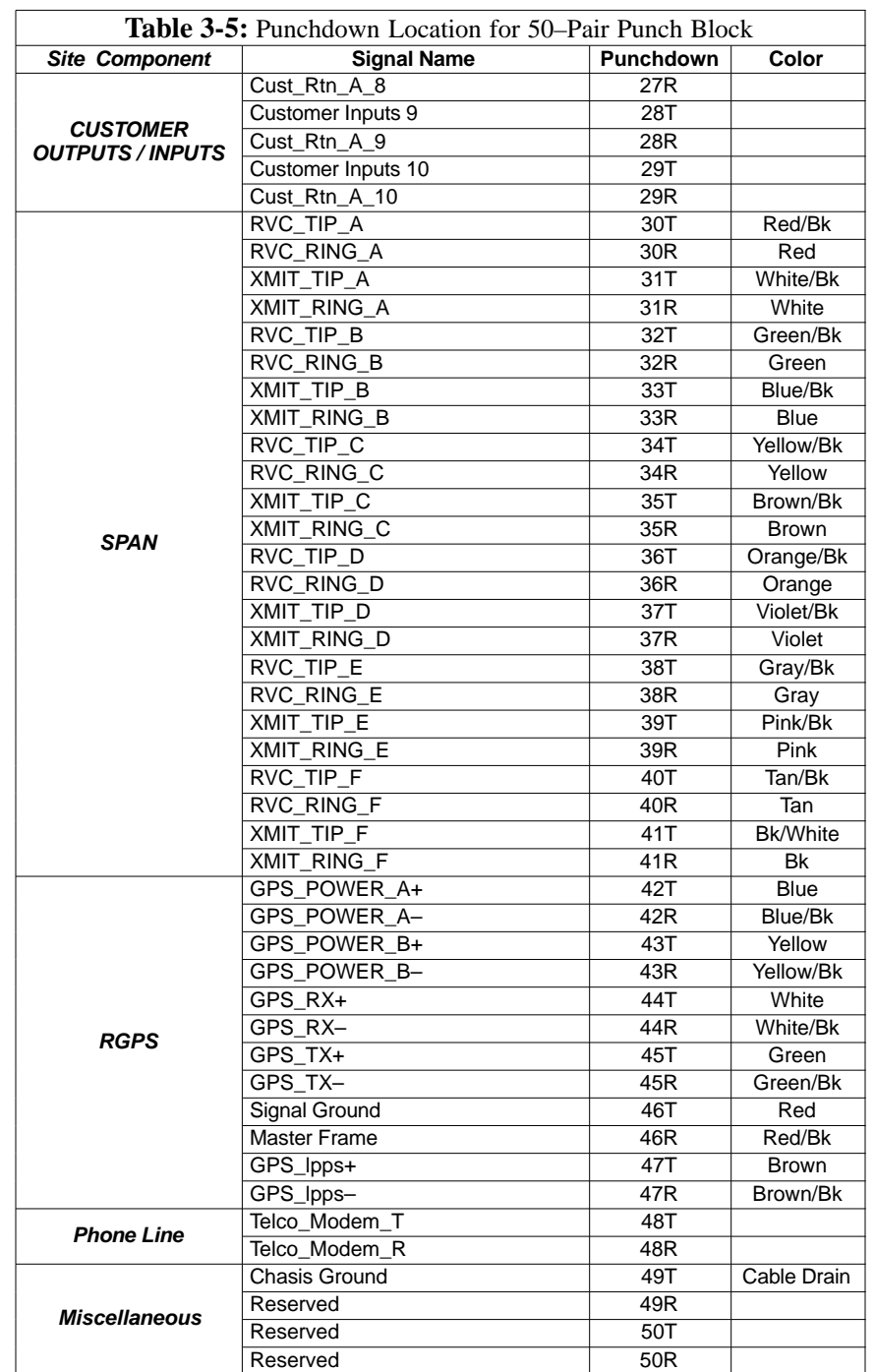

# **LMF to BTS Connection**

The CDMA LMF computer may be connected to the LAN A or B connector located behind the frame lower air intake grill. Figure 3-10 below shows the general location of these connectors. LAN A is considered the primary LAN.

| <b>Table 3-6:</b> Connect the LMF to the BTS |                                                                                                    |
|----------------------------------------------|----------------------------------------------------------------------------------------------------|
| <b>Step</b>                                  | Action                                                                                                    |
| 1                                            | To gain access to the LAN connectors, open the LAN cable and utility shelf access panel, then <i>pull</i><br>apart the hook-and-loop fabric covering the BNC "T" connector (see Figure 3-10). If desired, slide<br>out the utility shelf for the LMF computer.                          |
| 2                                            | Connect the CDMA LMF computer to the LAN A (left-hand) BNC connector via PCMCIA Ethernet<br>Adapter.                                                                                                    |
|                                              | <b>NOTE</b><br>Xircom Model PE3–10B2 or equivalent can also be used to interface the CDMA LMF Ethernet<br>connection to the BTS frame connected to the PC parallel port, powered by an external AC/DC<br>transformer. In this case, the BNC cable must not exceed three feet in length. |
|                                              | * IMPORTANT<br>The LAN shield is isolated from chassis ground. The LAN shield (exposed portion of BNC connector)<br>must not touch the chassis during optimization.                                                                                                    |

**Figure 3-10:** LMF Connection Detail

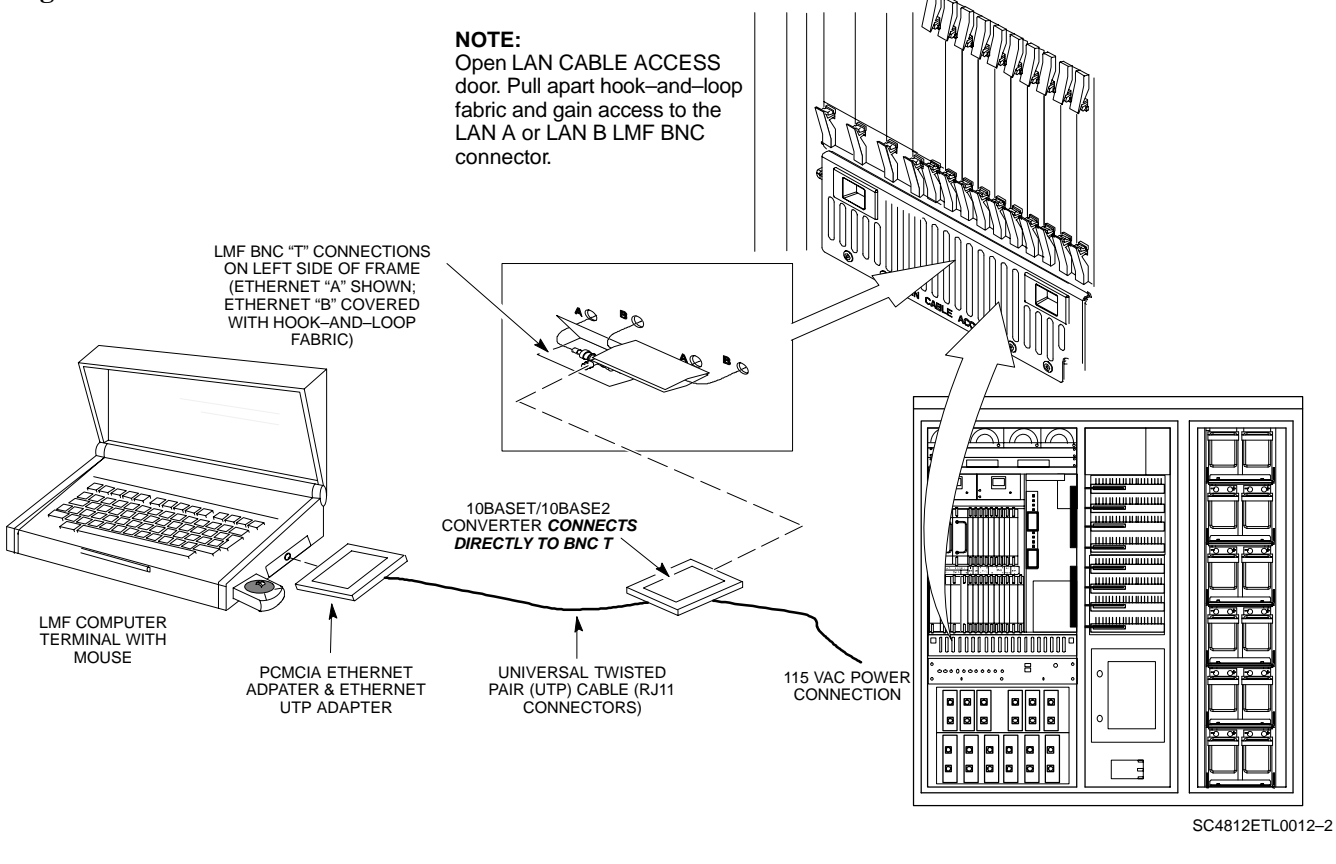

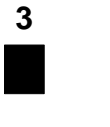

# **Using CDMA LMF**

#### **Basic CDMA LMF Operation**

The CDMA LMF allows the user to work in the two following operating environments which are accessed using the specified desktop icons:

- Graphical User Interface (GUI) using the WinLMF icon
- Command Line Interface (CLI) using the WinLMF CLI icon

The GUI is the *primary* optimization and acceptance testing operating environment. The CLI environment provides additional capability to the user to perform manually controlled acceptance tests and audit the results of optimization and calibration actions.

Basic operation of the CDMA LMF in either environment includes performing the following:

- Selecting and Deselecting BTS devices
- Enabling devices
- Disabling devices
- Resetting devices
- Obtaining device status

The following additional basic operation can be performed in a GUI environment:

- Sorting a status report window

For detailed information on performing these and other CDMA LMF operations, refer to the *LMF Help function* and the *LMF CLI Reference; 68P09253A56*.

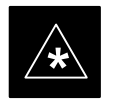

#### **IMPORTANT**

*Unless otherwise noted*, LMF procedures in this manual are performed using the GUI environment.

#### **CDMA LMF and Logical BTS**

An SC4812ET Lite logical BTS can consist of up to two SC4812ET Lite frames. When the CDMA LMF is connected to a frame 1 Ethernet port of a logical BTS, access is available to all devices in all of the frames that make up the logical BTS. A logical BTS CDF file that includes equipage information for all of the logical BTS frames and their devices is required for proper LMF interface. A CBSC CDF file that includes channel data for all of the logical BTS frames is also required.

The first frame of a logical BTS has a **–1** suffix (for example, **BTS–812–1**) and the second frame of the logical BTS is numbered with the suffix, **–101** (e. g. **BTS–812–101**). When the CDMA LMF is logged into a BTS, a FRAME tab is displayed for each frame. If there is only one frame for the BTS, there will only be one tab (e.g., **FRAME–282–1** for BTS–282). If a logical BTS has more than one frame, there will be a

08/01/2001 **1X SC<sup>™</sup>4812ET Lite BTS Optimizati<u>on/ATP</u> 3-21** 3-21 **PRELIMINARY**

separate **FRAME** tab for each frame(for example, **FRAME–438–1**, and **FRAME–438–101** for **BTS–438** that has both frames). If an RFDS is included in the CDF file, an **RFDS** tab (e.g., **RFDS–438–1**) will be displayed.

Actions, such as ATP tests, can be initiated for selected devices in one or more frames of a logical BTS. Refer to the CDMA LMF Select devices help screen for information on how to select devices.

**Logging Into a BTS**

**3**

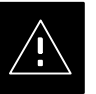

## **CAUTION**

Be sure that the correct **bts–#.cdf** and **cbsc–#.cdf** file is used for the BTS. These should be the CDF files that are provided for the BTS by the CBSC. Failure to use the correct CDF files can result in invalid optimization. **Failure to use the correct CDF files to log into a live (traffic–carrying) site can shut down the site.**

Logging into a BTS establishes a communications link between the BTS and the CDMA LMF. You may be logged into one or more BTSs at a time, but only one CDMA LMF may be logged into each BTS.

Before attempting to start the CDMA LMF computer and the CDMA LMF software, confirm the CDMA LMF computer is properly connected to the BTS (see Table 3-6). Follow the procedures in Table 3-7 to log into a BTS.

#### **Prerequisites**

*Before attempting to log into a BTS*, ensure the following have been completed:

- The CDMA LMF is correctly installed and prepared.
- $\bullet$  A *bts-nnn* folder with the correct CDF and CBSC files exists.
- The CDMA LMF computer was connected to the BTS before starting the Windows operating system and the CDMA LMF software. If necessary, restart the computer after connecting it to the BTS in accordance with Table 3-6 and Figure 3-10.

# **BTS Login from the GUI Environment**

Follow the procedures in Table 3-7 to log into a BTS when using the GUI environment.

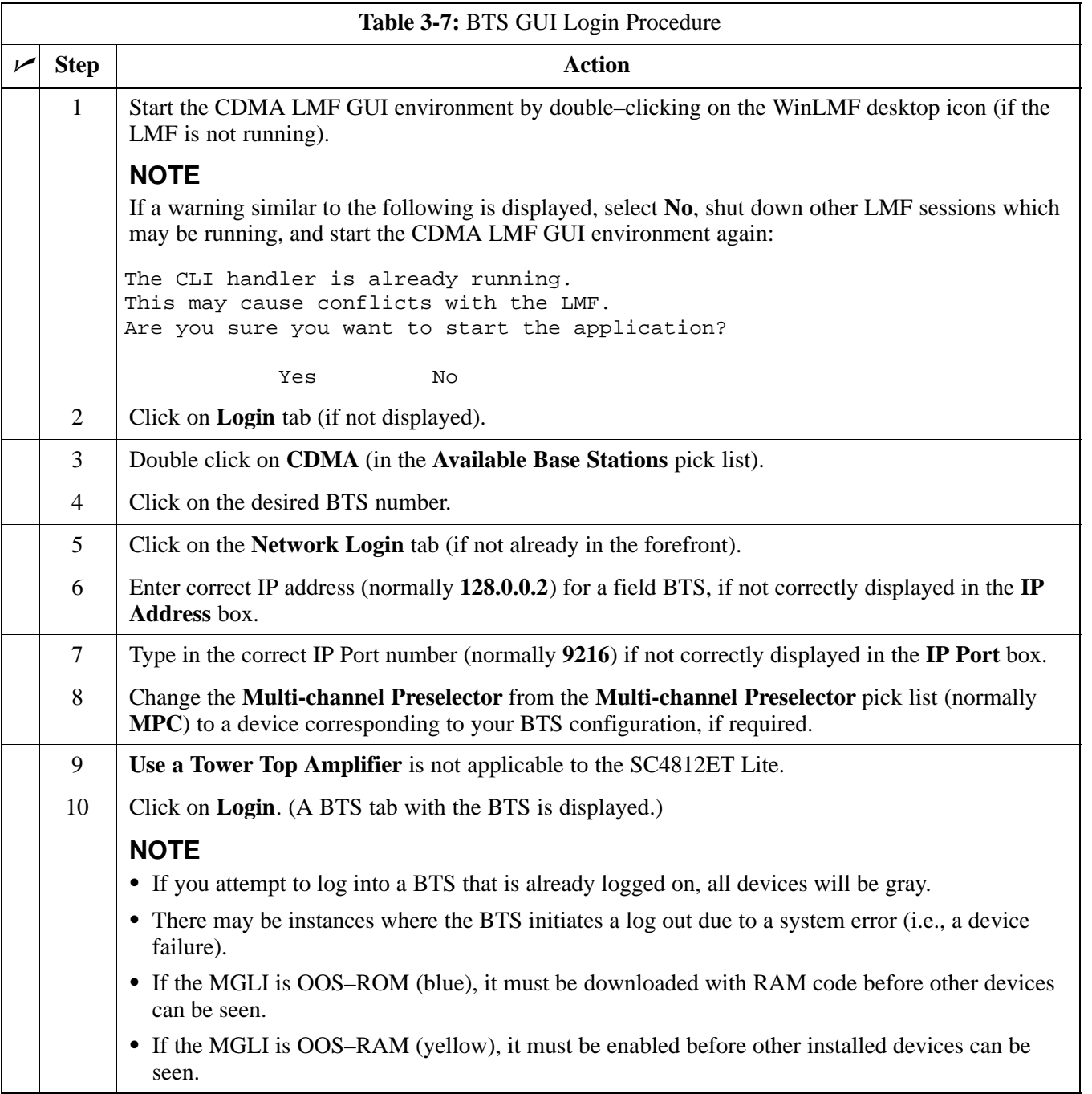

#### **BTS Login from the CLI Environment**

Follow the procedures in Table 3-8 to log into a BTS when using the CLI environment.

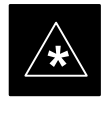

# **IMPORTANT**

If the CLI and GUI environments are to be used at the same time, the *GUI must be started first and BTS login must be performed from the GUI*. Refer to Table 3-7 to start the GUI environment and log into a BTS.

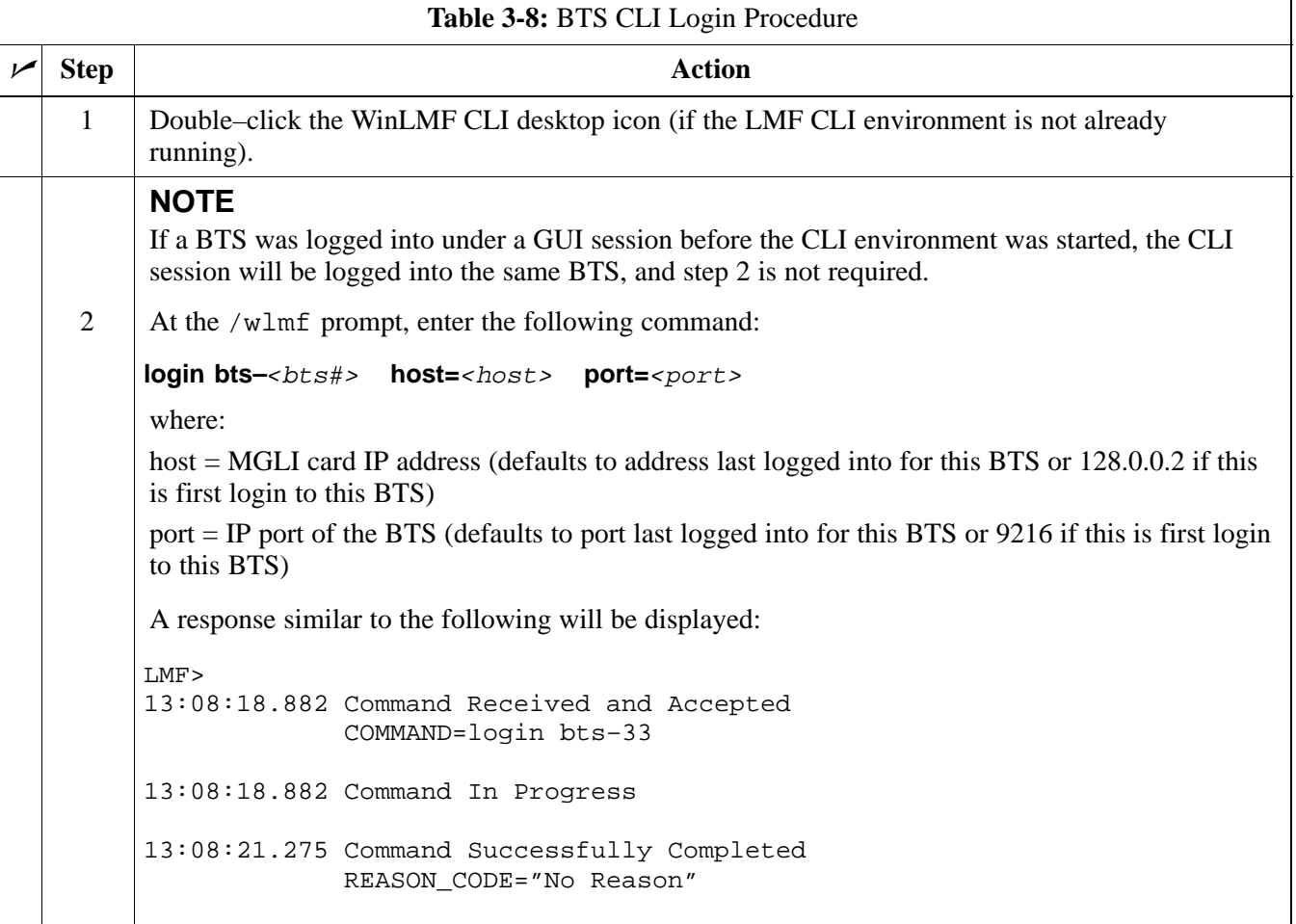

# **Logging Out**

Logging out of a BTS is accomplished differently for the GUI and CLI operating environments.

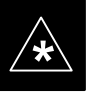

# **IMPORTANT**

The GUI and CLI environments use the same connection to a BTS. If a BTS is logged into in both the GUI and CLI environments at the same time, logging out of the BTS in either environment will log out of it for both. When either a login or logout is performed in the CLI window, there is no GUI indication that the login or logout has occurred.

# **Logging Out of a BTS from the GUI Environment**

Follow the procedure in Table 3-9 to logout of a BTS when using the GUI environment.

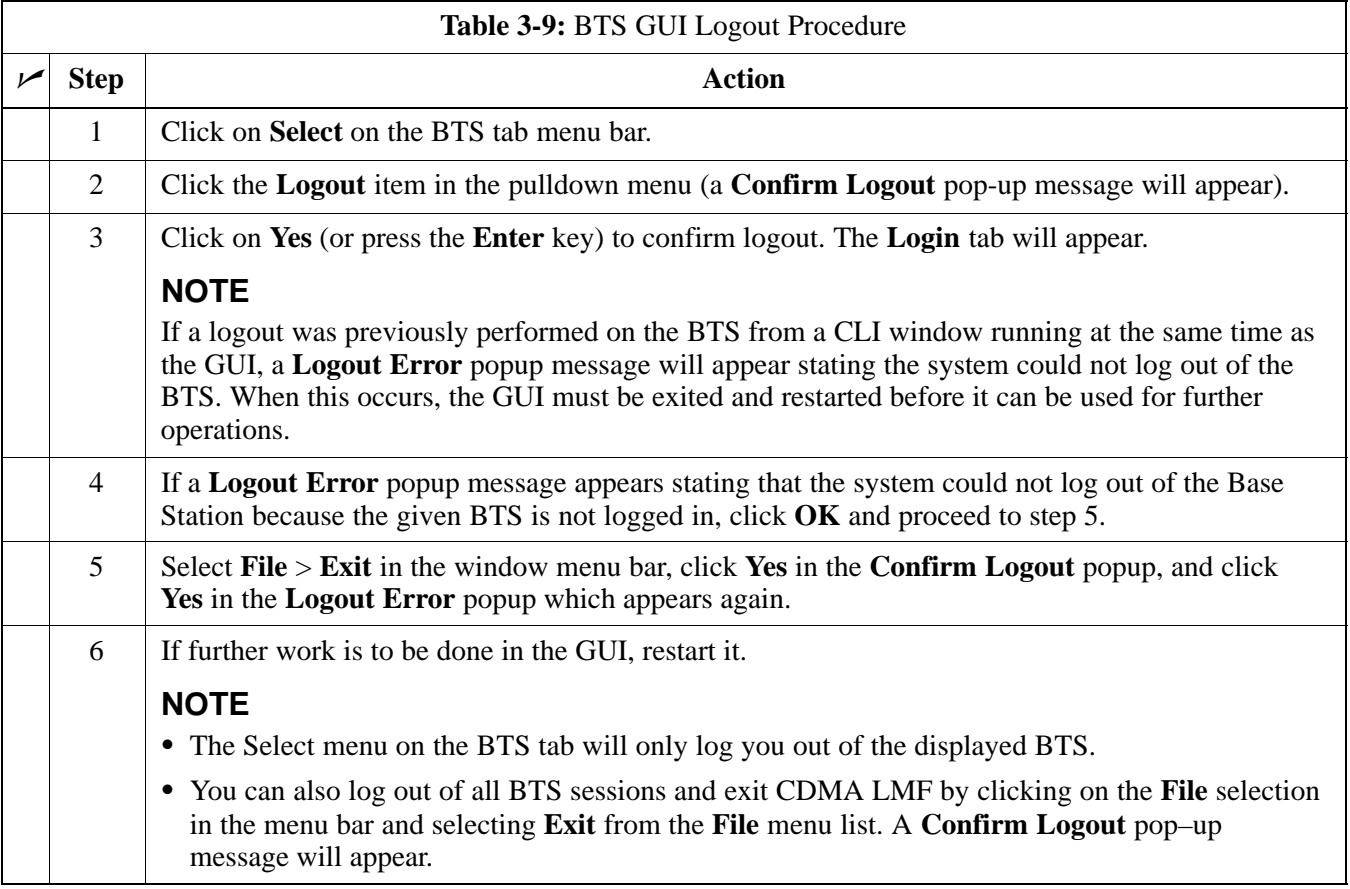

#### **Logging Out of a BTS from the CLI Environment**

Follow the procedure in Table 3-10 to logout of a BTS when using the CLI environment.

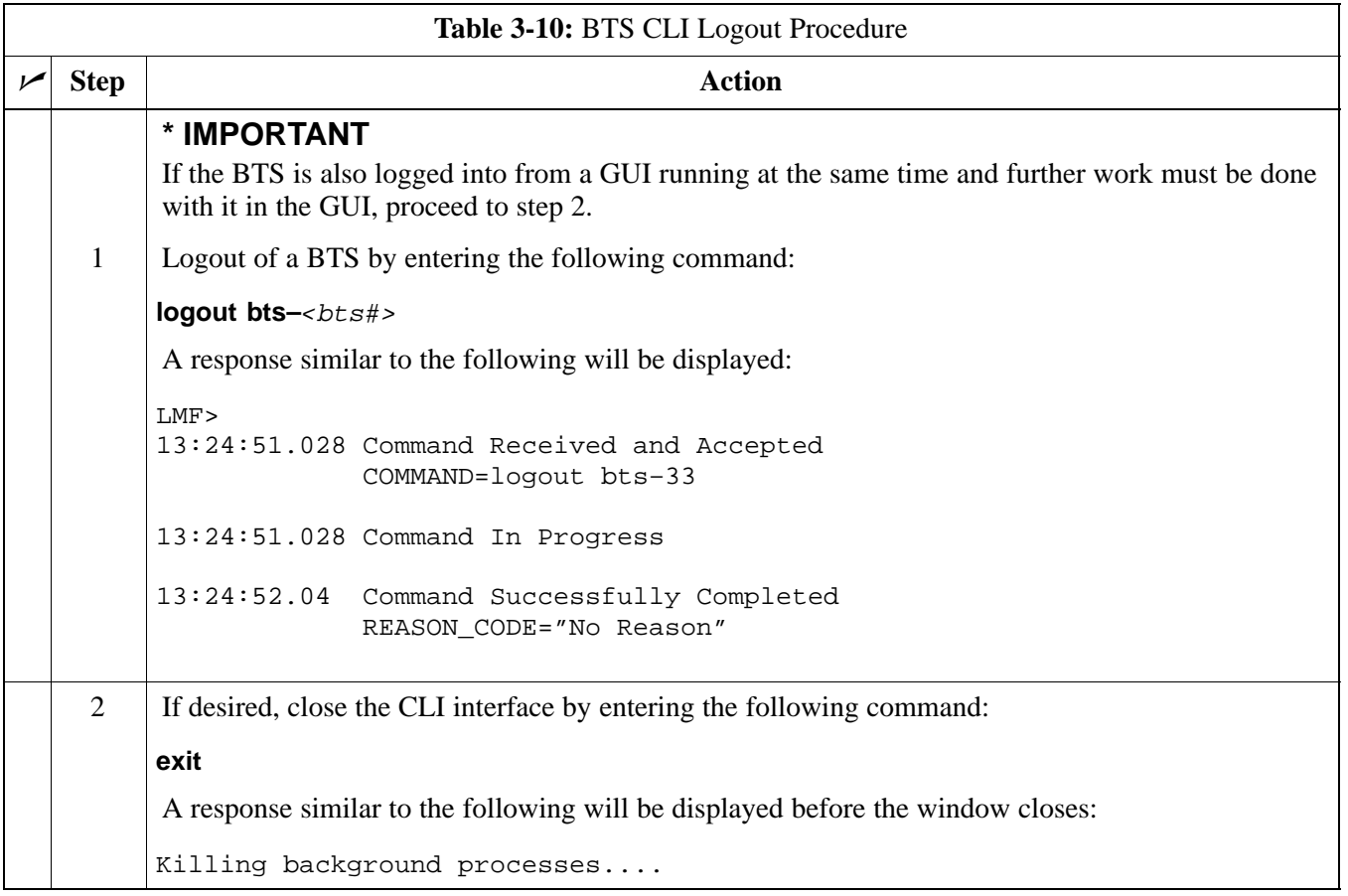

## **Establishing an MMI Communication Session**

For those procedures which require MMI communication between the CDMA LMF and BTS FRUs, follow the procedures in Table 3-11 to initiate the communication session.

Figure 3-11 illustrates common equipment connections for the CDMA LMF computer. For specific connection locations on FRUs, refer to the illustration accompanying the procedures which require the MMI communication session.

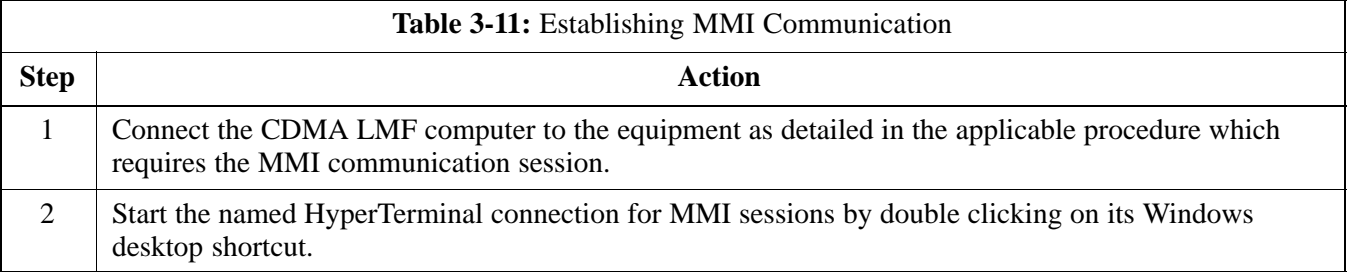

. . . continued on next page

**PRELIMINARY**

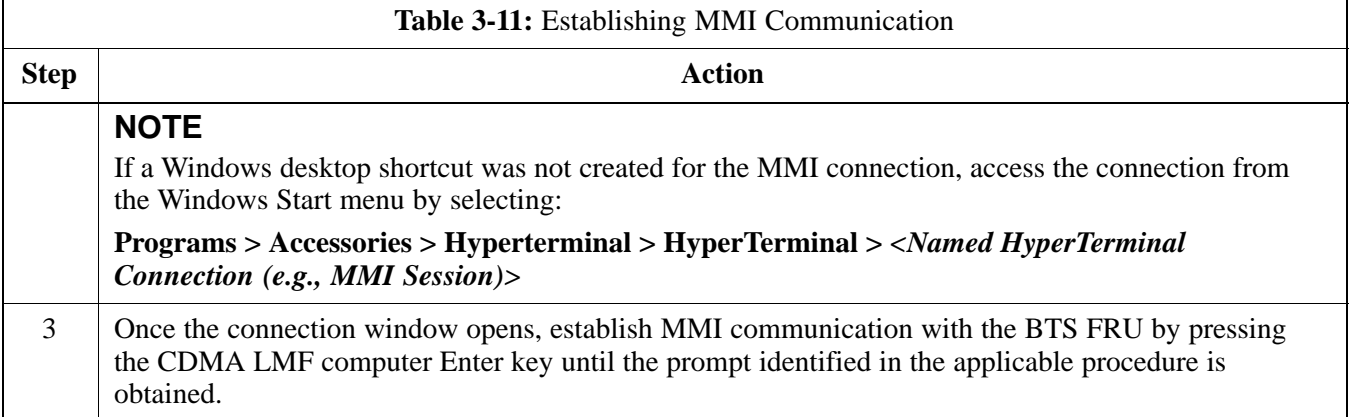

## **Figure 3-11:** CDMA LMF Computer Common MMI Connections

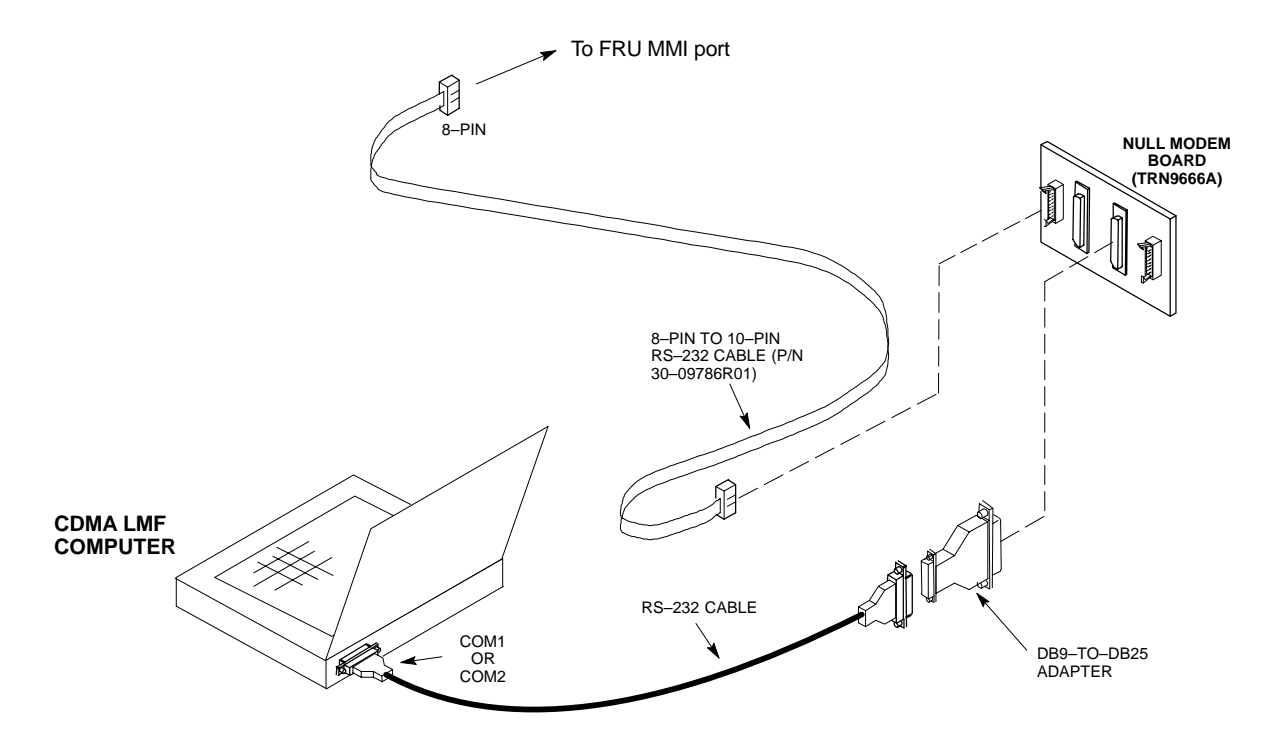

**Online Help**

Task oriented online help is available in CDMA LMF by clicking on **Help** in the menu bar.

08/01/2001 **1X SC<sup>™</sup>4812ET Lite BTS Optimizati<u>on/ATP</u> 3-27** 3-27 **PRELIMINARY**

# **Pinging the Processors**

#### **Pinging the BTS**

**3**

For proper operation, the integrity of the Ethernet LAN A and B links must be be verified. Figure 3-12 represents a typical BTS Ethernet configuration for the SC4812ET Lite with an expansion frame. The drawing depicts cabling and termination for both the A and B LANs.

Ping is a program that sends request packets to the LAN network modules to get a response from the specified "target" module.

Follow the steps in Table 3-12 to ping each processor (on both LAN A and LAN B) and verify LAN redundancy is working properly.

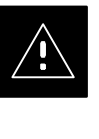

#### **CAUTION**

Always wear a conductive, high impedance wrist strap while handling any circuit card/module to prevent damage by Electro–Static Discharge (ESD).

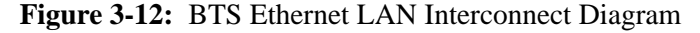

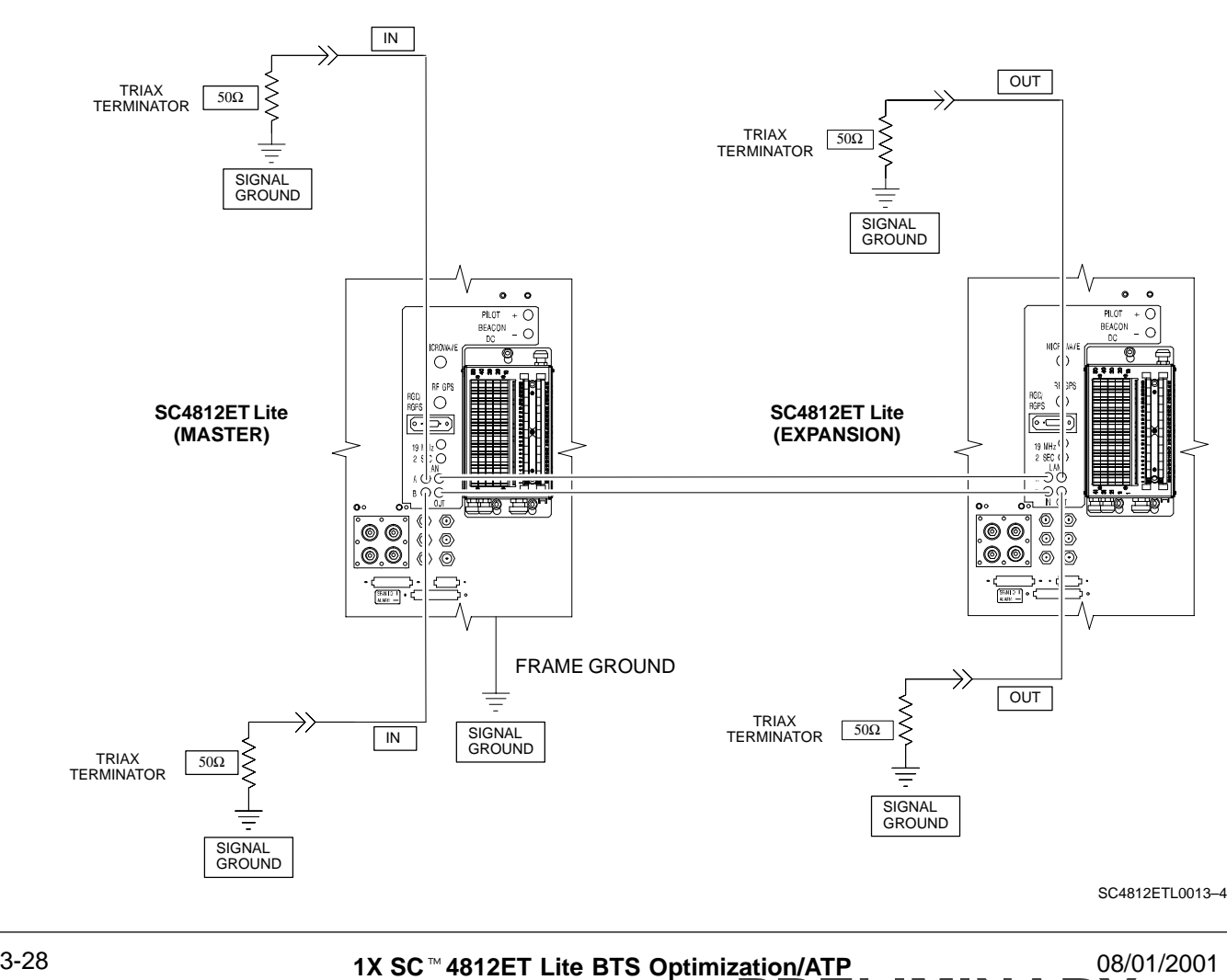

**PRELIMINARY**

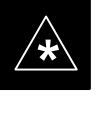

# **IMPORTANT**

The Ethernet LAN A and B cables and/or terminations must be installed on each frame/enclosure external LAN connector before performing this test*.* All other processor board LAN connections are made through the backplanes.

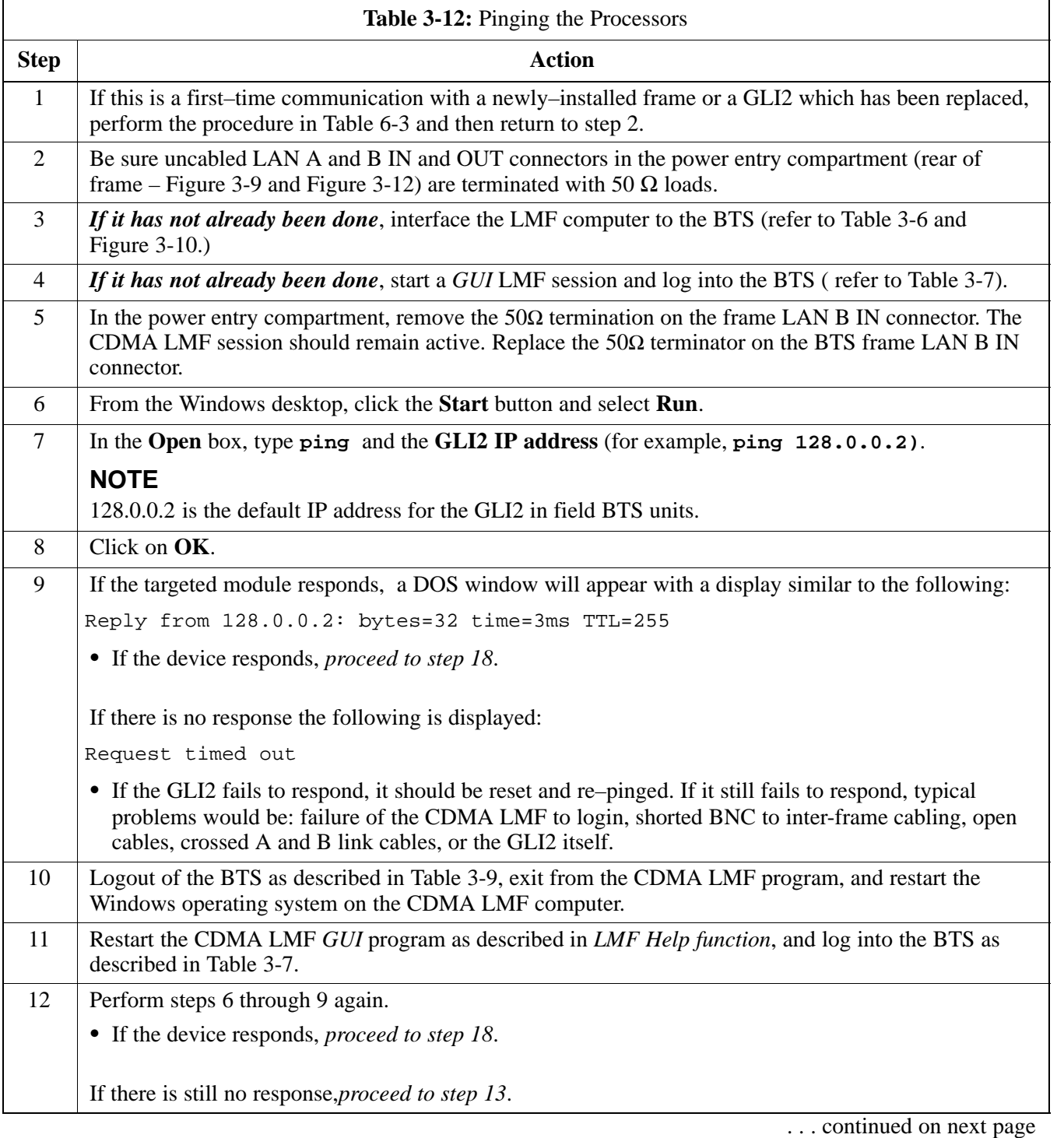

**3**

08/01/2001 **1X SC<sup>™</sup>4812ET Lite BTS Optimizati<u>on/ATP</u> 2006 2006 2006 3-29** 3-29 **PRELIMINARY**

# **Pinging the Processors** – continued

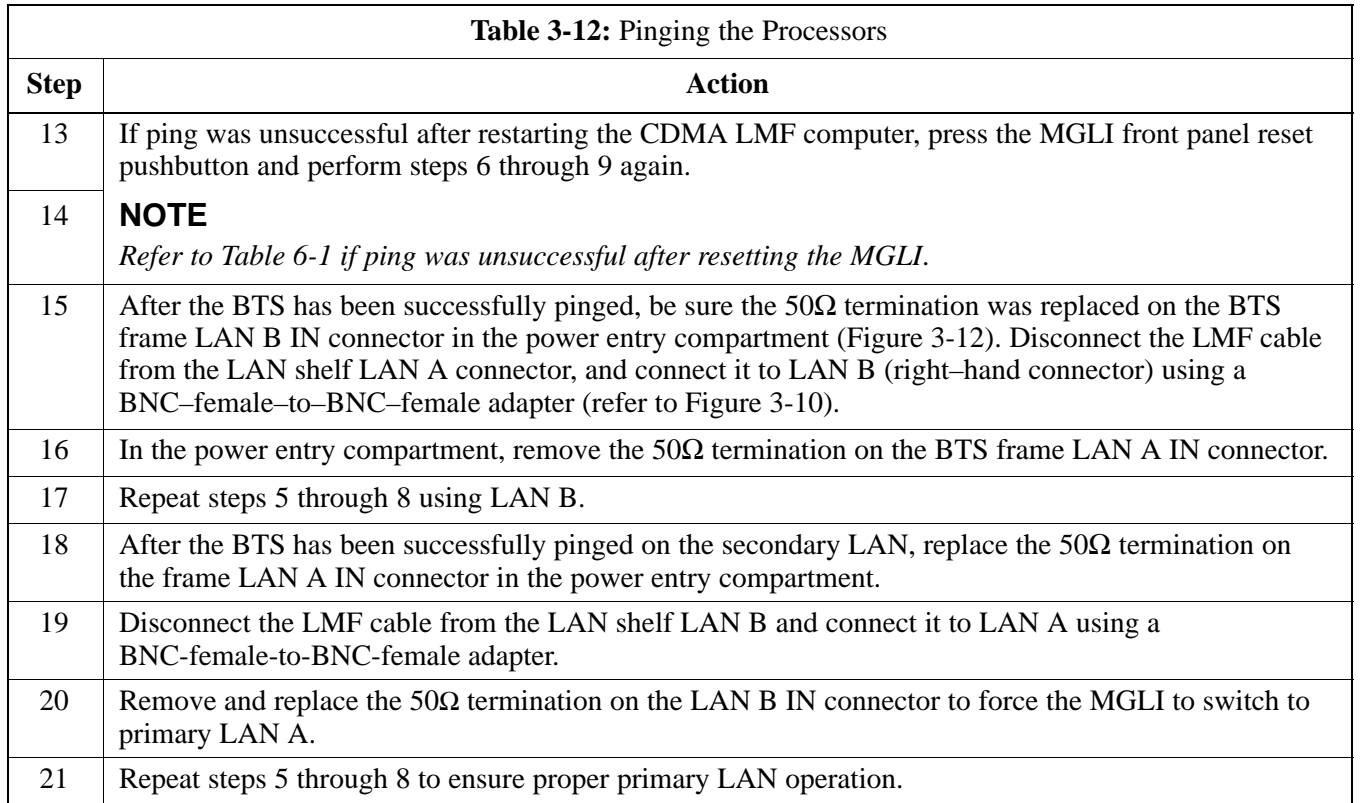

# **Download the BTS**

#### **Overview**

Before a BTS can operate, each equipped device must contain device initialization (ROM) code. ROM code is loaded in all devices during manufacture or factory repair. Device application (RAM) code and data must be downloaded to each equipped device by the user before the BTS can be made fully functional for the site where it is installed.

#### **ROM Code**

Downloading ROM code to BTS devices from the CDMA LMF is *NOT routine maintenance or a normal part of the optimization process.* It is only done in unusual situations where the resident ROM code in the device does not match the release level of the site operating software *AND* the CBSC can not communicate with the BTS to perform the download. An example would be a BTS loaded with Release 9.2 software where a GLI loaded with Release 2.8.1 ROM code must be installed to replace a malfunctioning MGLI.

Before ROM code can be downloaded from the CDMA LMF, the correct ROM code file for each device to be loaded must exist on the LMF computer. ROM code *must be manually selected* for download.

ROM code can be downloaded to a device that is in any state. After the download is started, the device being downloaded will change to OOS–ROM (blue). The device will remain OOS–ROM (blue) when the download is completed. The same Revision–level RAM code must then be downloaded to the device. For example, if Release 2.9.2.1.1 ROM code is downloaded, Release 2.9.2.1.1 RAM code must be downloaded.

Procedures to load ROM code are located in Appendix G.

#### **RAM Code**

Before RAM code can be downloaded from the CDMA LMF, the correct RAM code file for each device must exist on the LMF computer. RAM code can be automatically or manually selected depending on the **Device** menu item chosen and where the RAM code file for the device is stored in the CDMA LMF file structure. The RAM code file will be selected automatically if the file is in the \*lmf\cdma\loads\n.n.n.n\code* folder (where *n.n.n.n* is the version number of the download code that matches the "NextLoad" parameter of the CDF file). The RAM code file in the code folder must have the correct hardware bin number.

RAM code can be downloaded to a device that is in any state. After the download is started, the device being loaded will change to OOS-ROM (blue). When the download is completed successfully, the device will change to OOS-RAM (yellow). When code is downloaded to an MGLI or GLI, the CDMA LMF automatically also downloads data and then enables the MGLI. When enabled, the MGLI will change to INS (green).

For non–GLI devices, data must be downloaded after RAM code is downloaded. To download data, the device state must be OOS–RAM (yellow).

08/01/2001 **1X SC<sup>™</sup>4812ET Lite BTS Optimizati<u>on/ATP</u> 3-5 3-31** 3-31 **PRELIMINARY**

RAM code downloading requires a few minutes. After the download starts, the non–GLI device being loaded changes to OOS–ROM (blue). If the download is completed successfully, the non–GLI device changes to OOS–RAM (yellow).

The devices to be loaded with RAM code and data are:

- $\bullet$  Master Group Line Interface (MGLI2)
- Redundant GLI (GLI2)
- Clock Syncronization Module (CSM) (*Only if new revision code must be loaded*)
- Multi Channel CDMA (MCC24 or MCC8E) card
- Broadband Transceiver (BBX2)
- RFDS Test Subscriber Interface Card (TSIC), if equipped

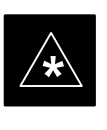

#### **IMPORTANT**

The MGLI *must* be successfully downloaded with RAM code and data, and in INS (green) status *before* downloading any other device. The RAM code download process for an MGLI automatically downloads data and then enables the MGLI.

#### **Verify GLI ROM Code Loads**

Devices should not be loaded with RAM code which is for a different system release than the ROM code with which they are loaded. Before downloading RAM code and data to the processor cards, follow the procedure in Table 3-13 to verify the GLI devices are loaded with the correct ROM code for the system release used by the BSS.

**PRELIMINARY**

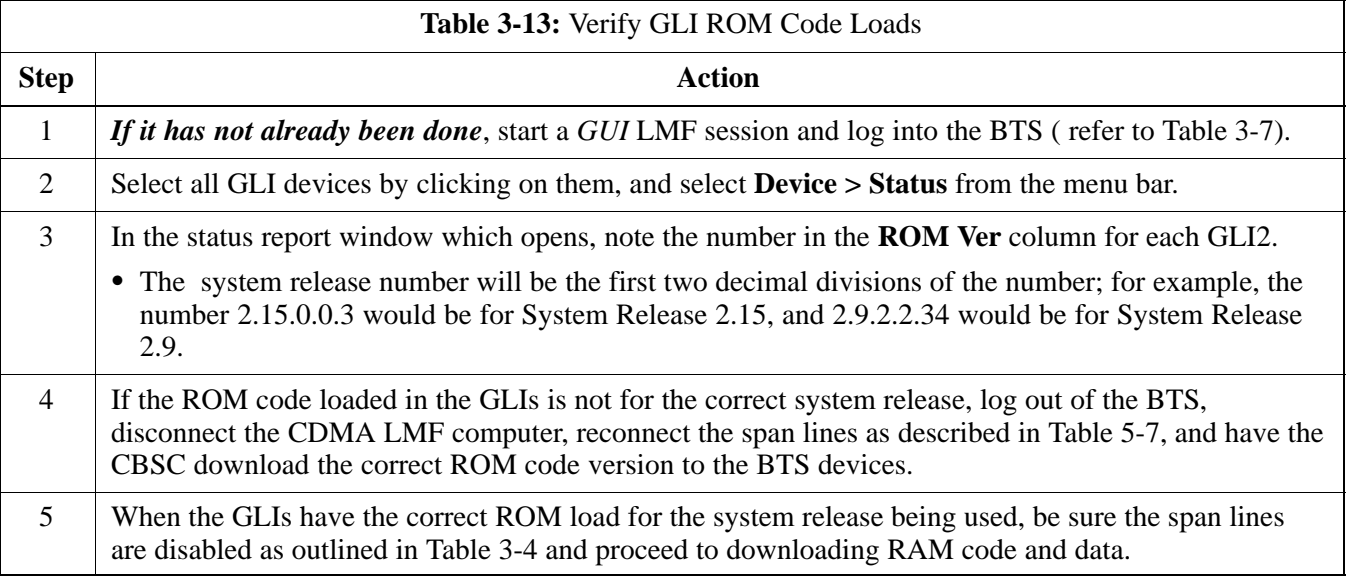

# **Download the BTS** – continued

#### **Download RAM Code and Data to MGLI and GLI**

Follow the steps outlined in Table 3-14 to download the RAM code and data to the MGLI and other installed GLI devices.

#### **Prerequisites**

- Prior to performing these procedures, ensure a code file exists for each of the devices to be loaded.
- The CDMA LMF computer is connected to the BTS (refer to Table 3-6), and is logged in using the *GUI* environment (refer to Table 3-7).

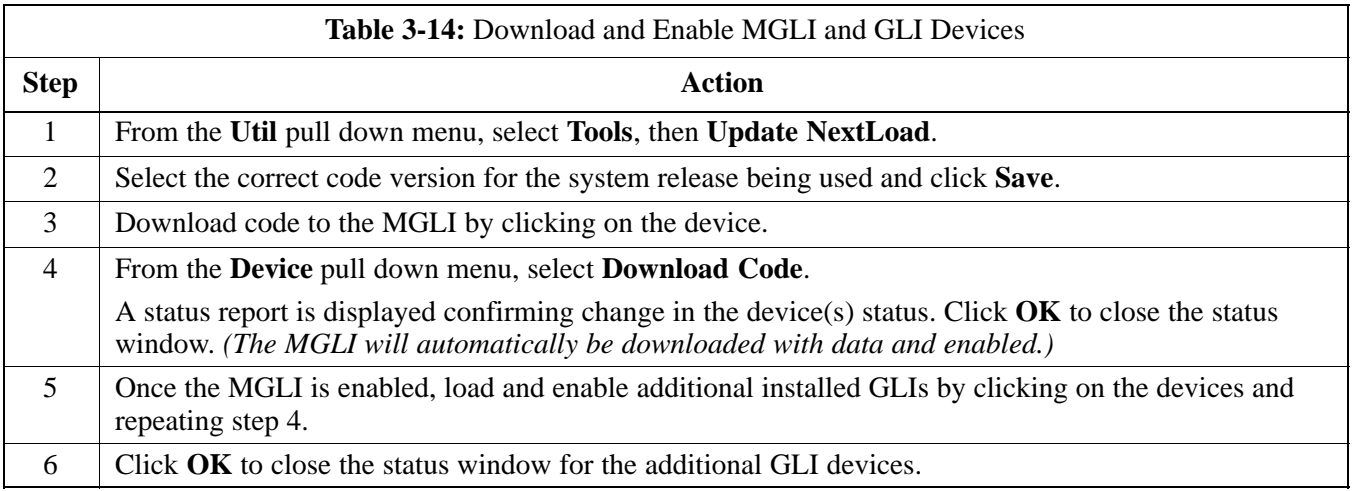

#### **Download RAM Code and Data to Non–GLI Devices**

Downloads to non–GLI devices can be performed individually for each device or all installed devices can be downloaded with one action. RAM code and data are downloaded to non–GLI devices in separate steps.

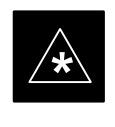

#### **IMPORTANT**

CSM devices are RAM code–loaded at the factory. RAM code is downloaded to CSMs *only if a newer software version needs to be loaded*.

#### **NOTE**

When downloading to multiple devices, the download may fail for some of the devices (a time–out occurs). These devices can be loaded individually after completing the multiple download.

Follow the steps in Table 3-15 to download RAM code and data to non–GLI devices.

08/01/2001 **1X SC<sup>™</sup>4812ET Lite BTS Optimizati<u>on/ATP</u> 3-5 3-33 PRELIMINARY**

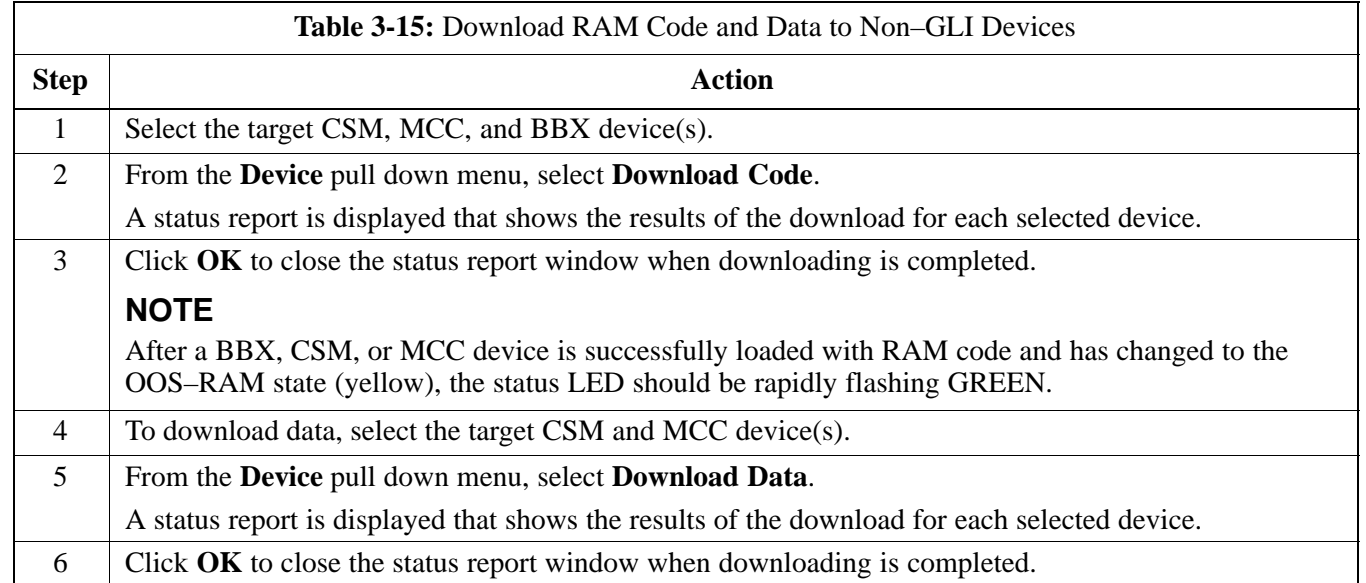

## **Select CSM Clock Source**

A CSM can have three different clock sources. The Select CSM Source function can be used to select the clock source for each of the three inputs. This function is only used if the clock source for a CSM needs to be changed. The Clock Source function provides the following clock source options.

- Local GPS
- Remote GPS
- HSO (only for source 2 & 3)
- LFR (only for source 2 & 3)
- 10 MHz (only for source 2 & 3)
- NONE (only for source 2 & 3)

# **Prerequisites**

MGLI=INS\_ACT (green), CSM= OOS\_RAM (yellow) or INS\_ACT (green)

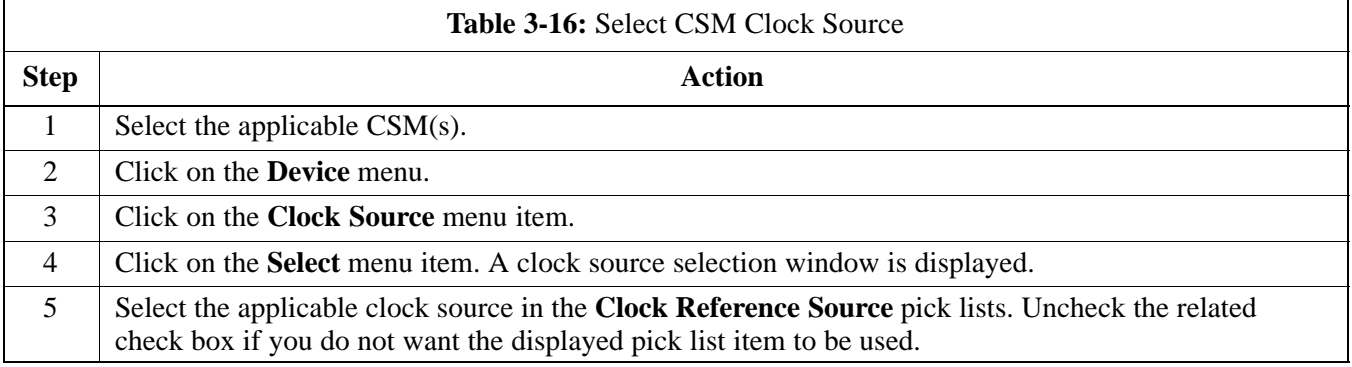

. . . continued on next page

**PRELIMINARY**

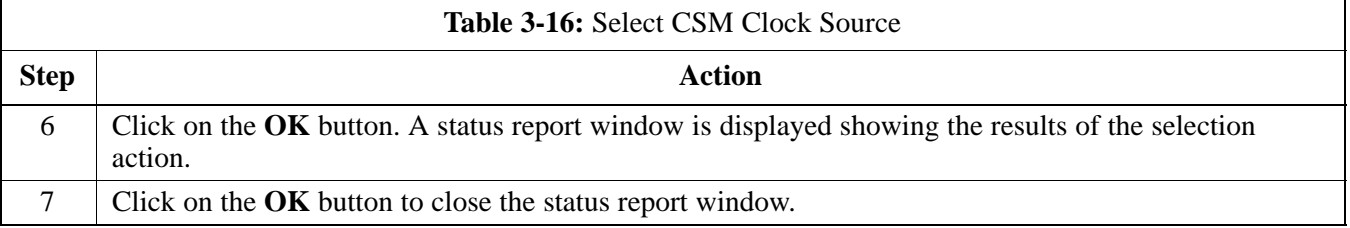

## **Enable CSMs**

Each BTS CSM system features two CSM boards per site. In a typical operation, the primary CSM locks its Digital Phase Locked Loop (DPLL) circuits to GPS signals. These signals are generated by either an on–board GPS module (RF–GPS) or a remote GPS receiver (R–GPS). The GPS receiver interfaced to CSM 1 is used as the primary timing reference and synchronizes the entire cellular system. CSM 2 provides clock syncronization back–up, but does not have a GPS receiver.

The BTS may be equipped with a LORAN–C Low Frequency Receiver (LFR), a High Stability Oscillator (HSO), or external 10 MHz Rubidium source which the CSM can use as a secondary timing reference. In all cases, the CSM monitors and determines what reference to use at a given time.

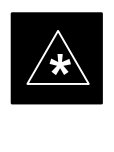

## **IMPORTANT**

For RF–GPS, verify the CSM configured with the GPS receiver "daughter board" is installed in the frame's CSM 1 slot before continuing.

Follow the steps outlined in Table 3-17 to enable the CSMs installed in the SCCP shelves.

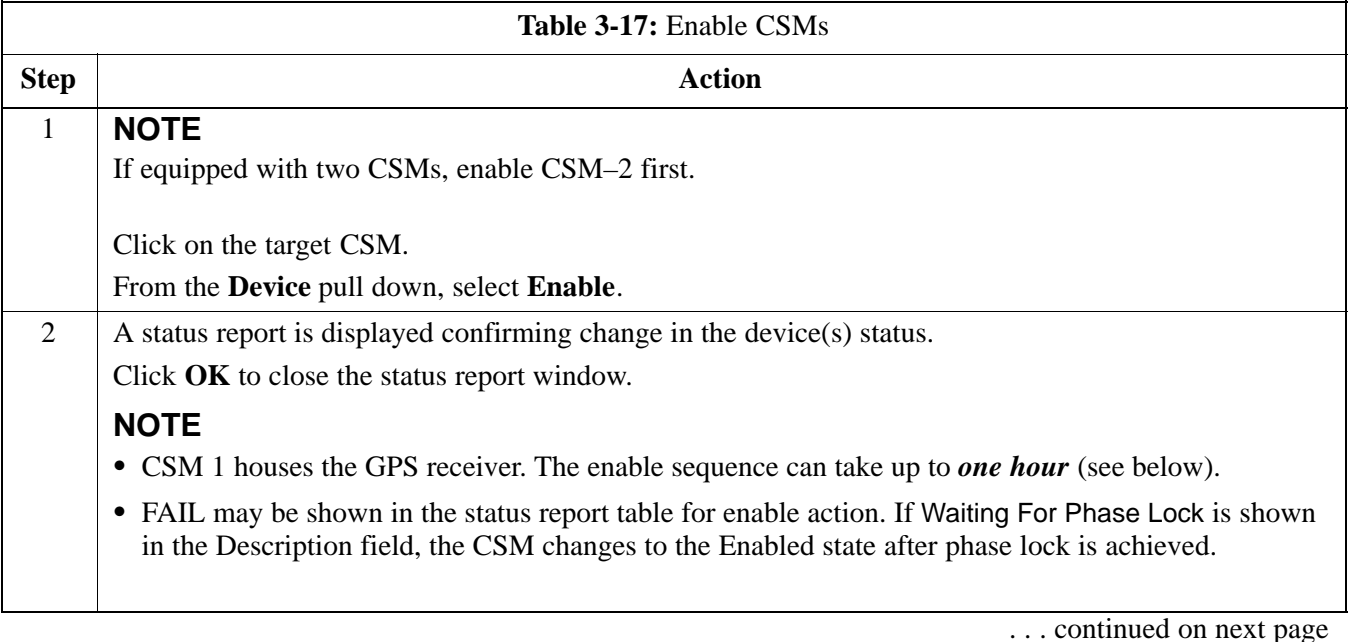

08/01/2001 **1X SC<sup>™</sup>4812ET Lite BTS Optimizati<u>on/ATP</u> 3-35** 3-35 **PRELIMINARY**

# **Download the BTS** – continued

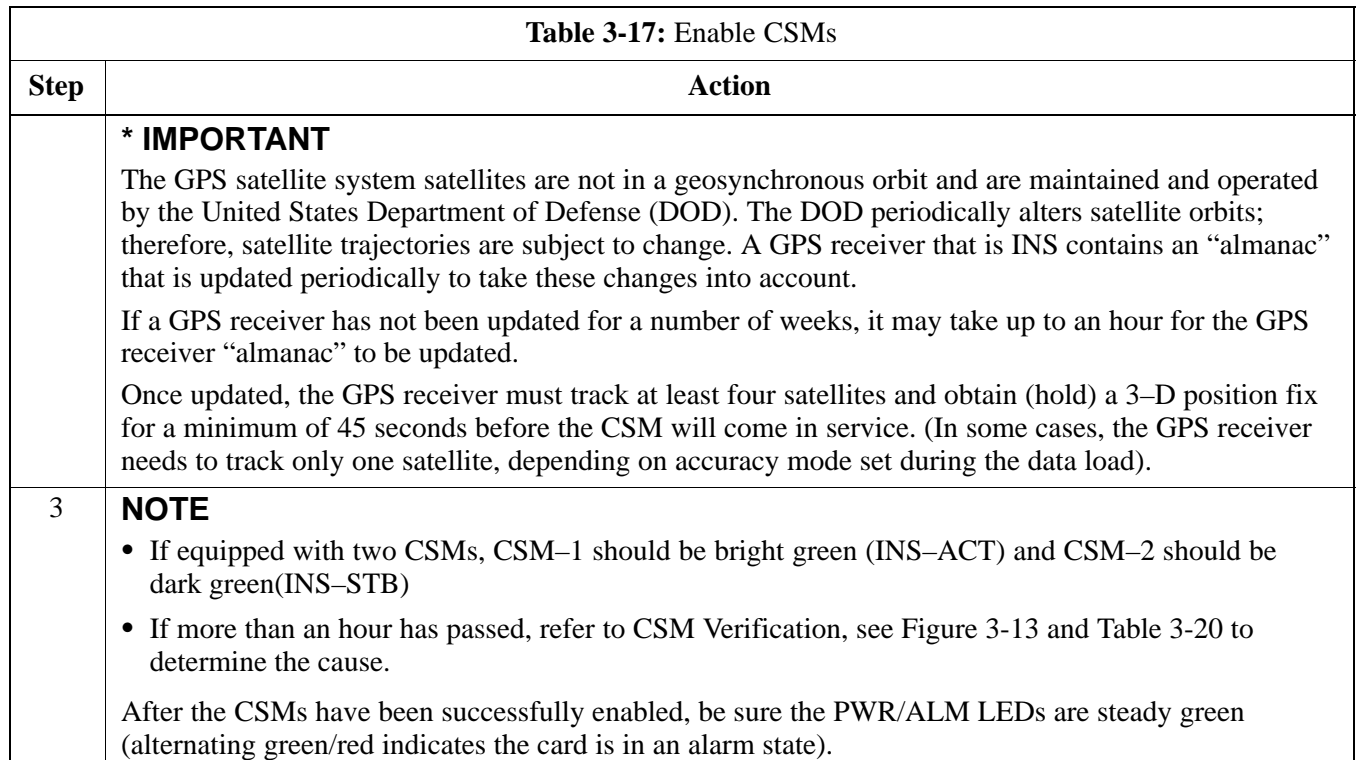

# **Enable MCCs**

This procedure configures the MCC and sets the "tx fine adjust" parameter. The "tx fine adjust" parameter is not a transmit gain setting, but a timing adjustment that compensates for the processing delay in the BTS (approximately  $3 \mu S$ ).

Follow the steps outlined in Table 3-18 to enable the MCCs installed in the SCCP shelves.

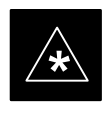

#### **IMPORTANT**

The MGLI and CSM must be downloaded and enabled, prior to downloading and enabling the MCC.

**PRELIMINARY**

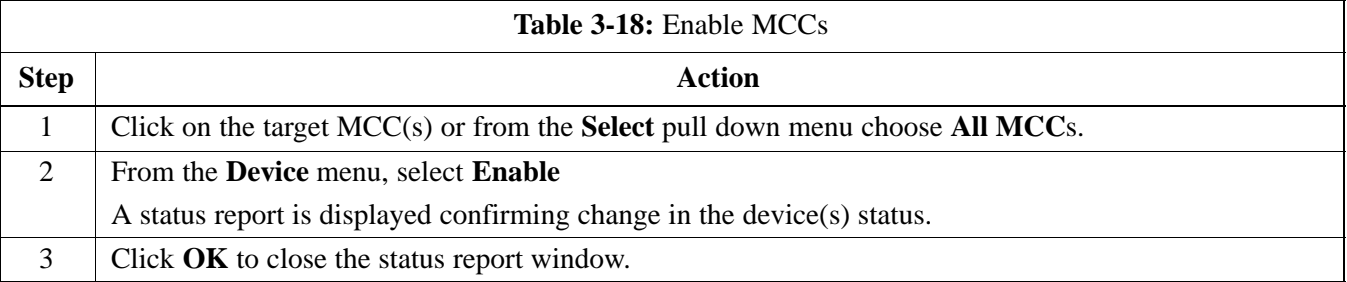

## **Clock Synchronization Manager (CSM) System Time**

The primary function of the Clock Synchronization Manager (CSM) cards is to maintain CDMA system time. The CSM card in SCCP shelf slot CSM–1 is the primary timing source while the card in slot CSM–2 provides redundancy. The second generation CSM card (CSM2) is required when using the remote GPS receiver (R–GPS). R–GPS uses a GPS receiver in the antenna head that has a digital output to the CSM2 card. A CSM2 card can have a local GPS receiver daughter card to support an RF–GPS signal.

Each CSM2 card features a temperature–stablized, crystal oscillator that provides 19.6608 MHz clock, even second pulse, and 3 MHz reference signals to the synchronization source selected from the following (refer to Table 3-20 for source selection/verification procedures):

- GPS: local/RF–GPS or remote/R–GPS
- LORAN-C Low Frequency Receiver (LFR) or High Stability Oscillator (HSO)
- External reference oscillator sources

CDMA Clock Distribution Cards (CCDs) buffer and distribute even–second reference and 19.6608 MHz clock signals from the CSM cards. CCD 1 is married to the card in slot CSM–1, and CCD 2 is married to the card in slot CSM–2.

The BTS switches between the primary and redundant units (card slots CSM–1 and CSM–2, respectively) upon failure or command. A failure in CSM–1 or CCD 1 will cause the system to switch to the CSM–2–CCD 2 redundant card pair.

Fault management has the capability of switching between the GPS synchronization source and the LFR/HSO backup source in the event of a GPS receiver failure in CSM–1. During normal operation, the card in CSM–1 selects GPS as the primary timing source (Table 3-20). The source selection can also be overridden via the CDMA LMF or by the system software.

In addition to providing GPS synchronization to the LFR or HSO back–up sources, synchronization between the primary and redundant CSM–CCD pairs increases reliability.

#### **Low Frequency Receiver/ High Stability Oscillator**

The CSM performs the overall configuration and status monitoring functions of the LFR/HSO. In the event of GPS failure, the LFR/HSO is capable of maintaining synchronization initially established by the GPS reference signal.

The LFR requires an active external antenna to receive LORAN–C RF signals. Timing pulses are derived from this signal, which is

08/01/2001 **1X SC<sup>™</sup>4812ET Lite BTS Optimizati<u>on/ATP</u> 3-37** 3-37 **PRELIMINARY**

**3**

synchronized to Universal Time Coordinates (UTC) and GPS time. The LFR can maintain system time indefinately after initial GPS lock.

The HSO is a high stability 10 MHz oscillator with the necessary interface to the CSMs. The HSO is typically installed in those geographical areas not covered by the LORAN–C system. Since the HSO is a free–standing oscillator, system time can only be maintained for 24 hours after 24 hours of GPS lock.

#### **Upgrades and Expansions: LFR2/HSO2/HSOX**

LFR2/HSO2 (second generation cards) both export a timing signal to the expansion or logical BTS frames. The associated expansion or logical frames require an HSO–expansion (HSOX) whether the starter frame has an LFR2 or an HSO2. The HSOX accepts input from the starter frame and interfaces with the CSM cards in the expansion frame. LFR and LFR2 use the same source code in source selection (Table 3-20). HSO, HSO2, and HSOX use the same source code in source selection (Table 3-20).

#### **NOTE**

Allow the **base site and test equipment to warm up for 60 minutes** after any interruption in oscillator power. CSM card warm-up allows the oscillator oven temperature and oscillator frequency to stabilize prior to test. Test equipment warm-up allows the Rubidium standard timebase to stabilize in frequency before any measurements are made.

**3**
## **CSM Frequency Verification**

The objective of this procedure is the initial verification of the Clock Synchronization Module (CSM) cards before performing the RF path verification tests.

## **Test Equipment Setup (GPS & LFR/HSO Verification)**

Follow the steps outlined in Table 3-19 to set up test equipment.

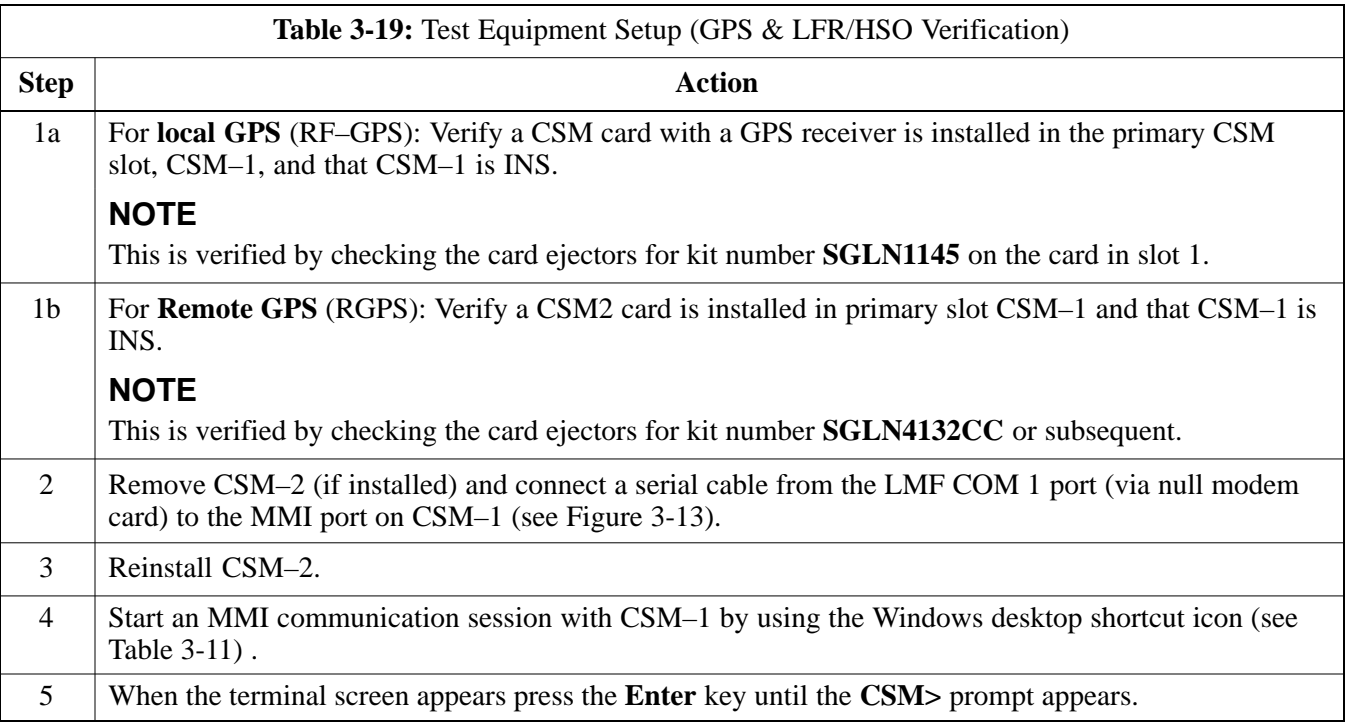

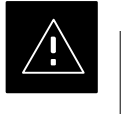

# **CAUTION**

In the power entry compartment, connect the GPS antenna to the RF GPS connector **ONLY**. Damage to the GPS *antenna* and/or *receiver* can result if the GPS antenna is inadvertently connected to any other RF connector.

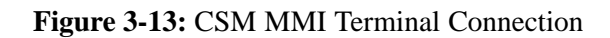

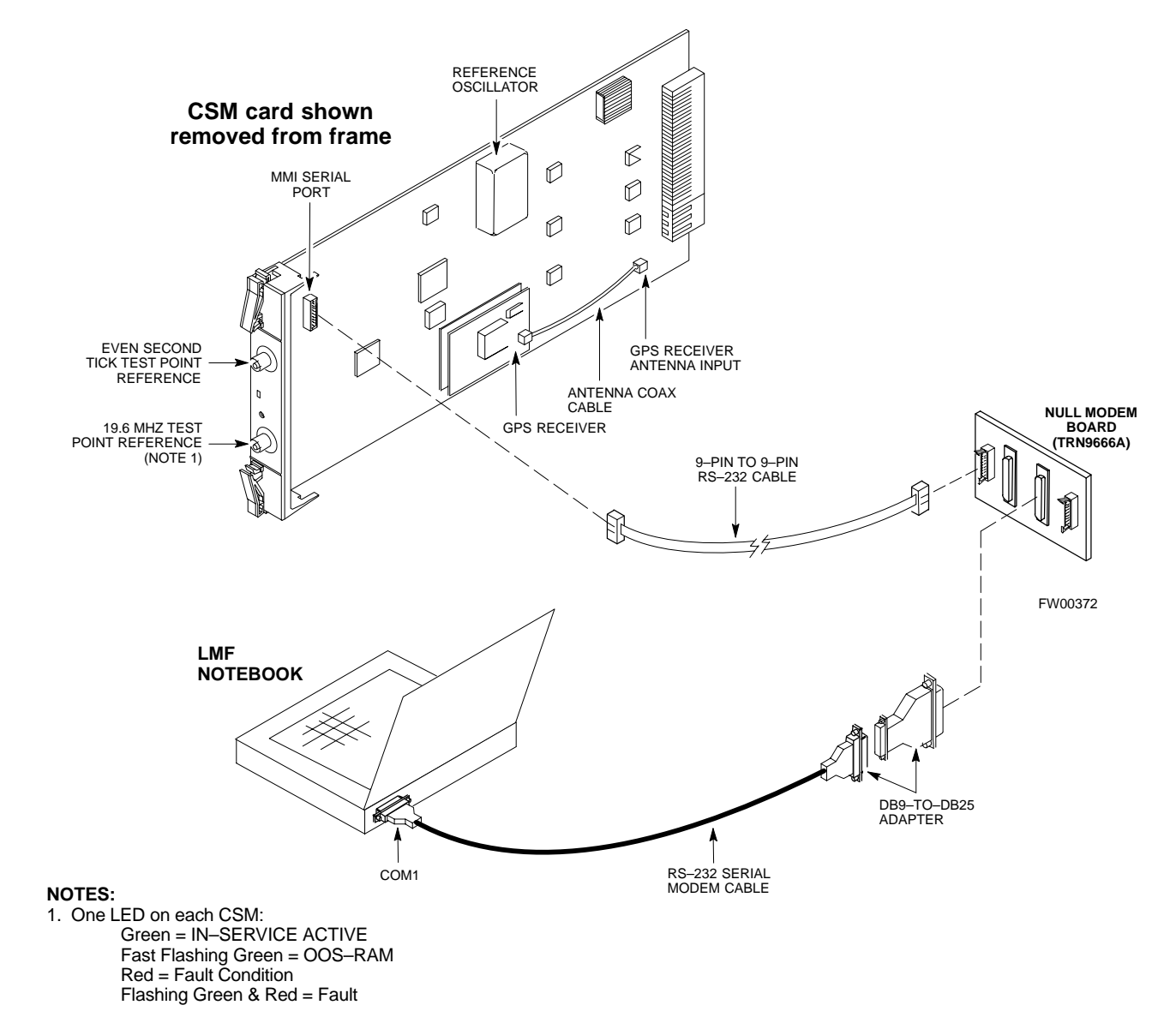

# **GPS Initialization/Verification**

# **Prerequisites**

Ensure the following prerequisites have been met before proceeding:

- The primary CSM and HSO (if equipped) has been warmed up for at least 15 minutes.
- The CDMA LMF computer is connected to the MMI port of the primary CSM as shown in Figure 3-13.
- A HyperTerminal session has been started (Table 3-11), and the CSM> prompt is present in the HyperTerminal window (Table 3-19).

Follow the steps outlined in Table 3-20 to initialize and verify proper GPS receiver functioning.

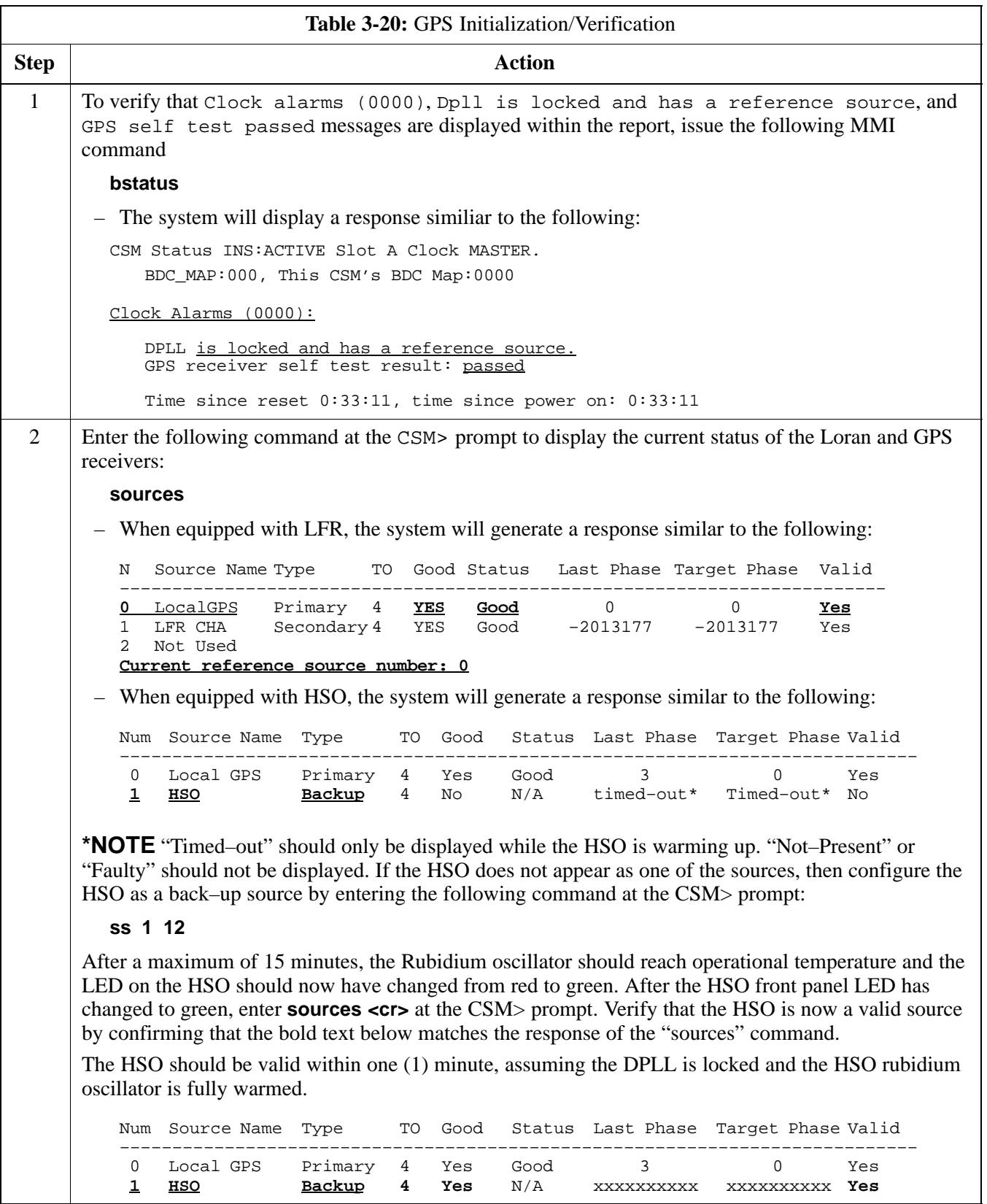

. . . continued on next page

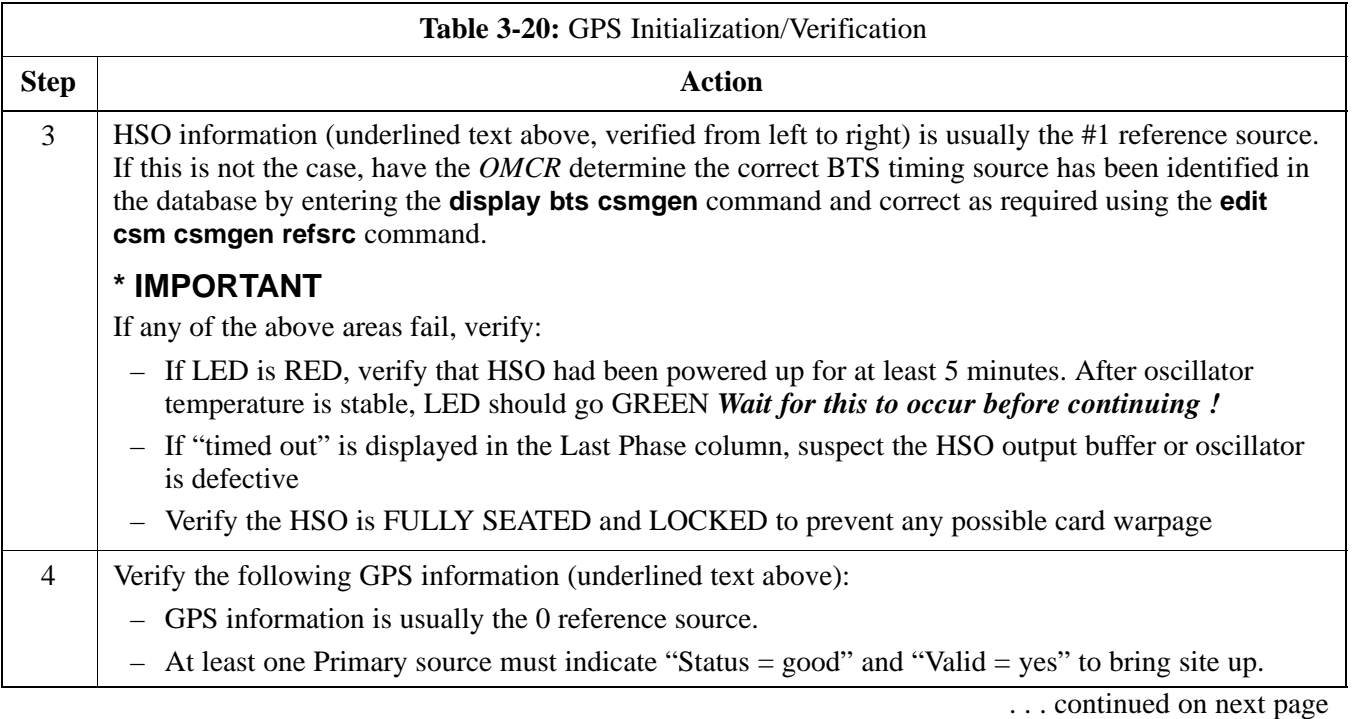

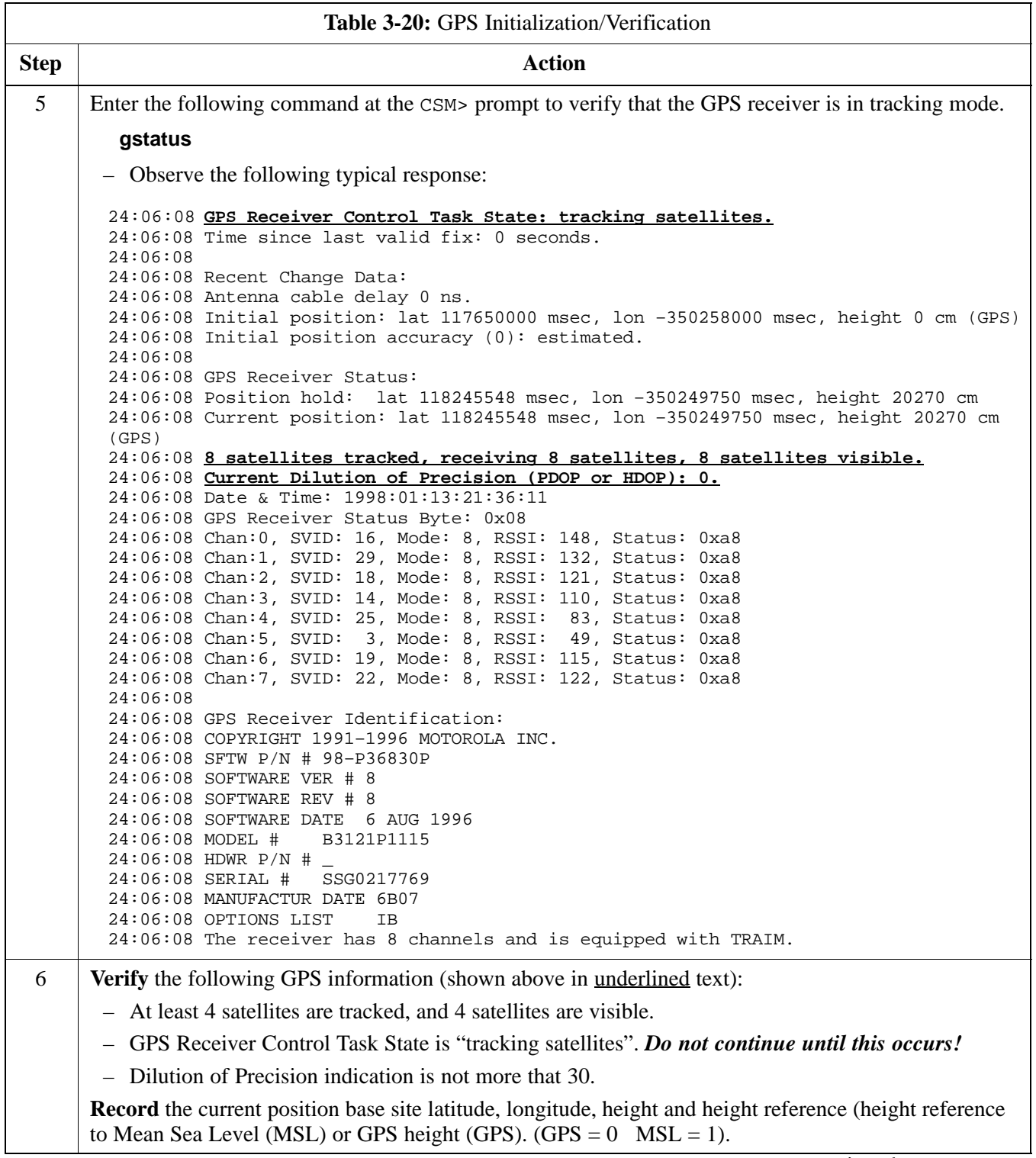

. . . continued on next page

08/01/2001 **1X SC<sup>™</sup>4812ET Lite BTS Optimizati<u>on/ATP</u> 3-43** 3-43 **PRELIMINARY**

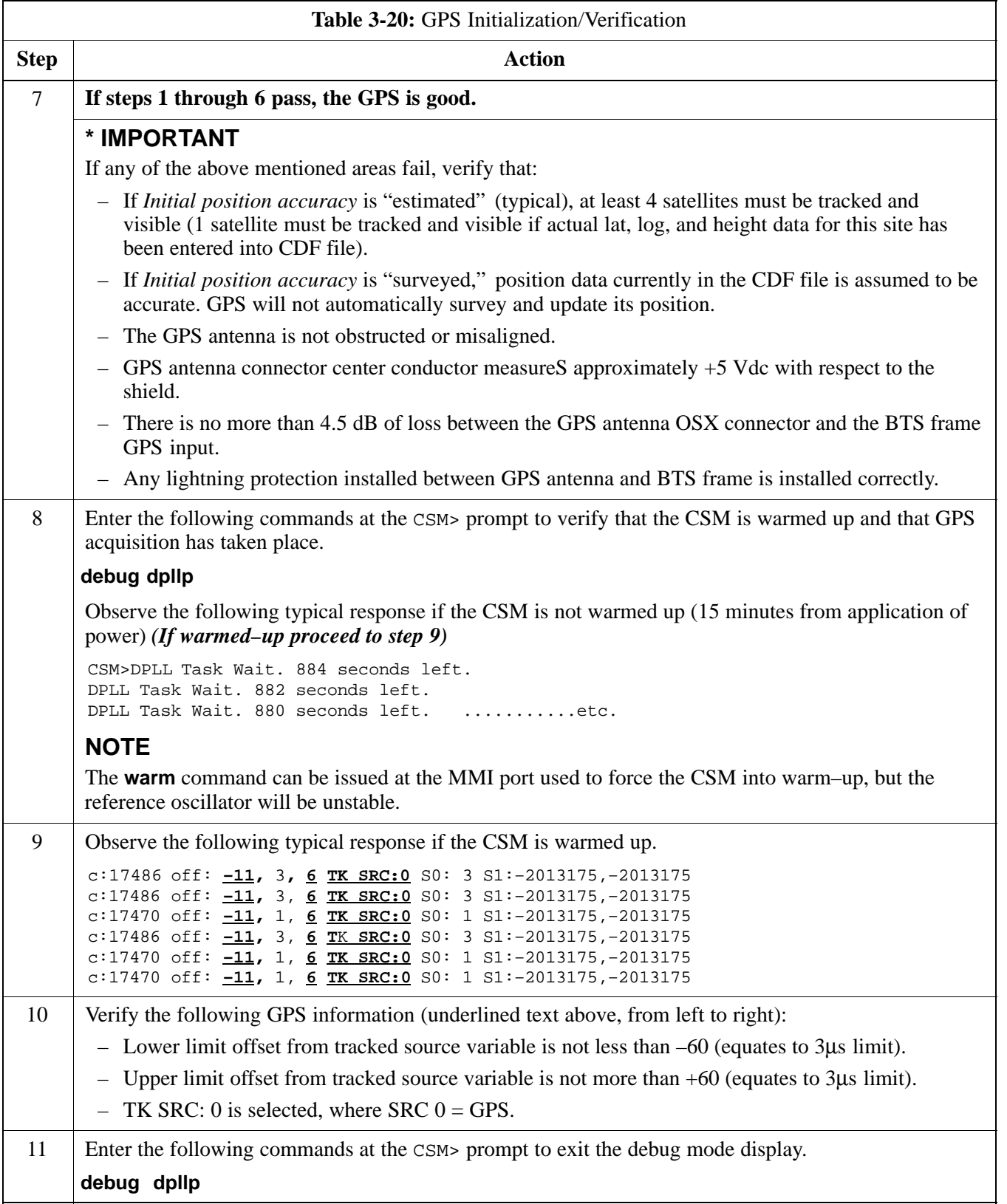

# **LORAN–C Initialization/Verification**

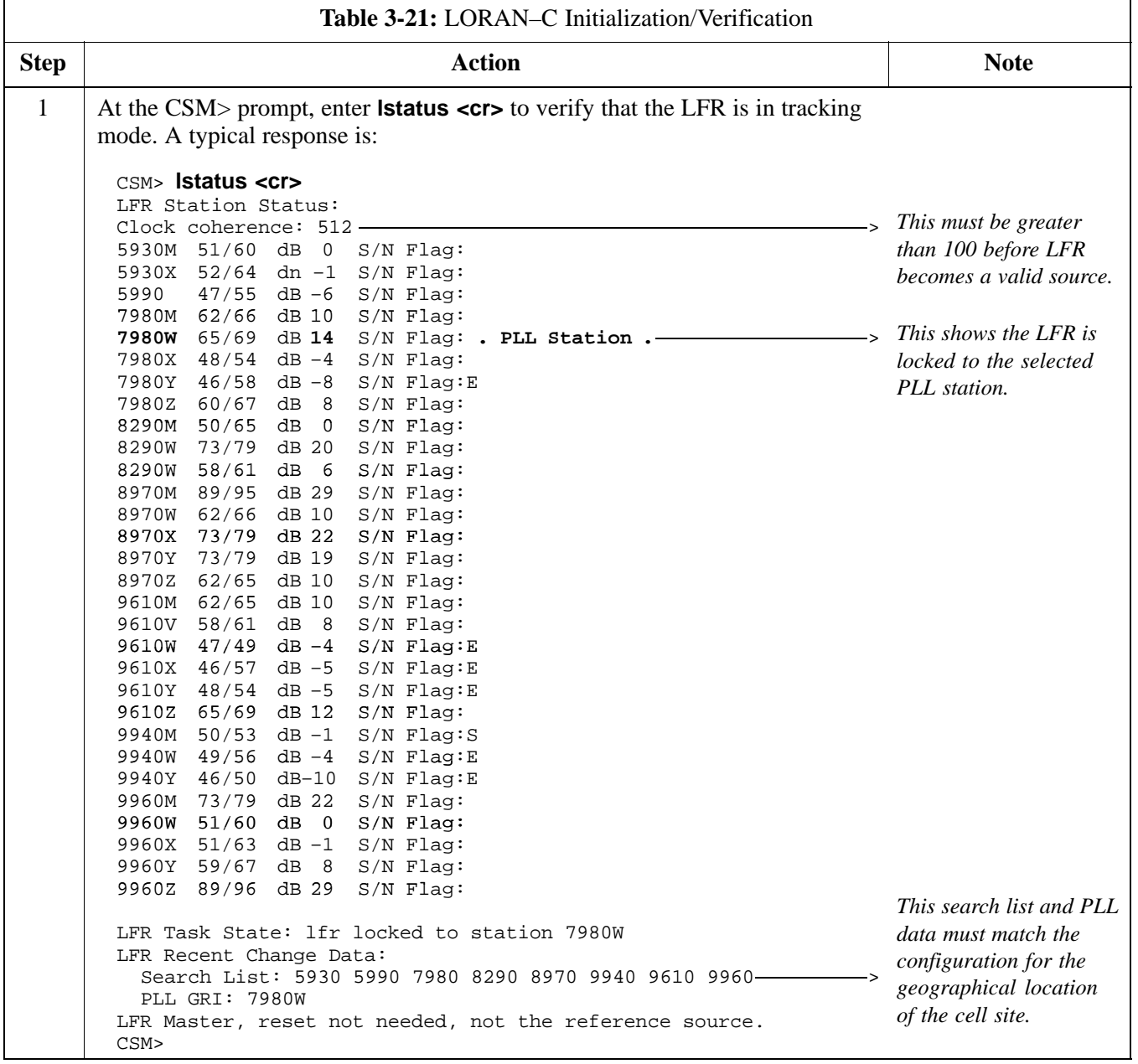

. . . continued on next page

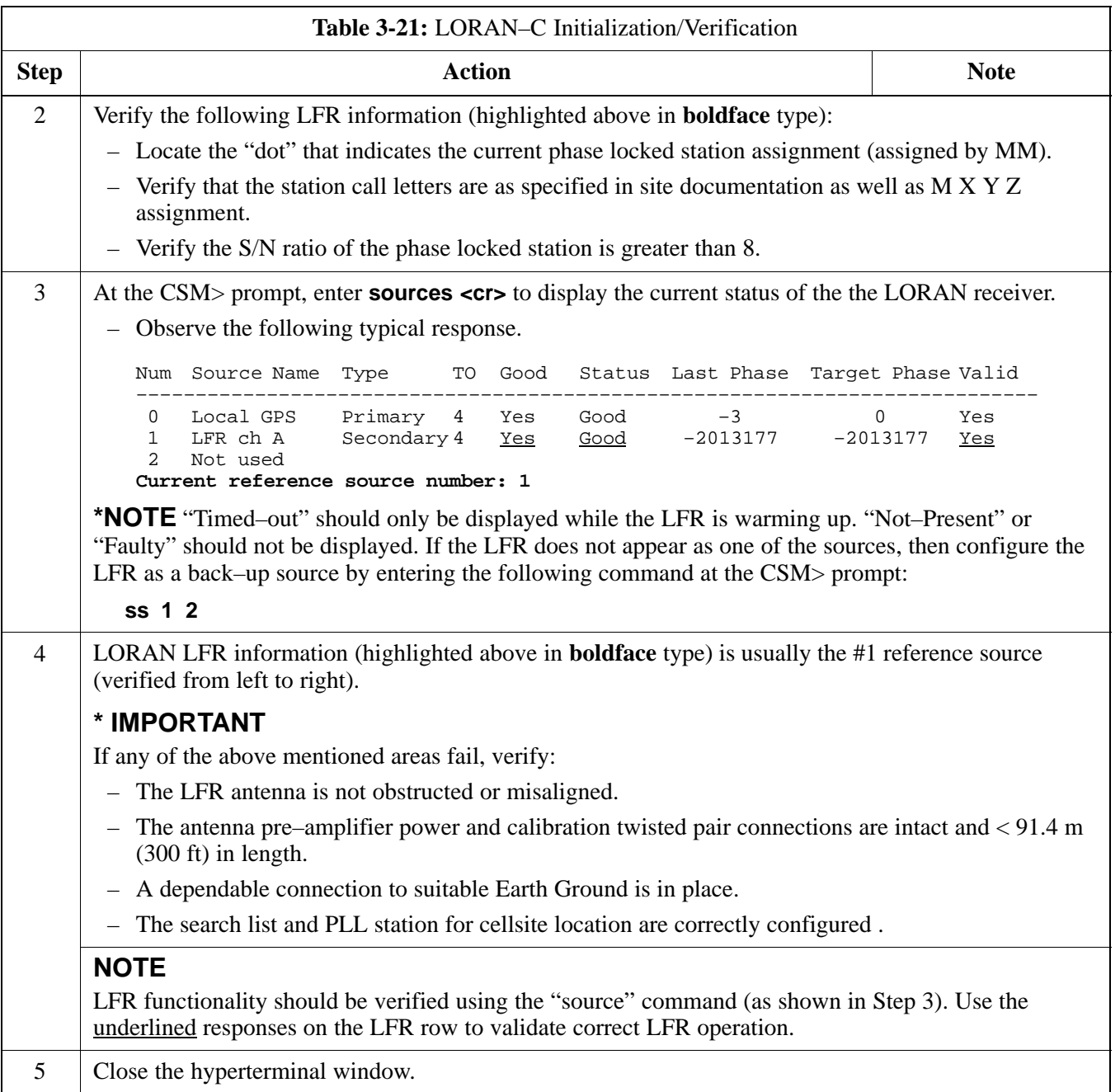

# **Test Equipment Setup**

#### **Connecting Test Equipment to the BTS**

All test equipment is controlled by the LMF through an IEEE–488/GPIB bus. The LMF requires each piece of test equipment to have a factory set GPIB address. If there is a communications problem between the LMF and any piece of test equipment, verify that the GPIB addresses have been set correctly as follows:

**3**

- Power meter address should be **13**
- Communications test set should be **18**

The following test equipment is required to perform optimization, calibration and ATP tests:

- CDMA LMF
- Communications test set model supported by the CDMA LMF
- Power meter model supported by the CDMA LMF (required when using the HP 8921A/600 and Advantest R3465 test sets)
- Non–radiating transmit line termination load
- Directional coupler and in–line attenuator
- RF cables and adapters

Refer to Table 3-22 for an overview of connections for test equipment currently supported by the CDMA LMF. In addition, see the following figures:

- Figure 3-15 and Figure 3-16 show the test set connections for TX calibration
- Figure 3-17 and Figure 3-18 show the test set connections for optimization/ATP tests

#### **Supported Test Equipment**

Optimization and ATP testing may be performed using the following test equipment:

- CyberTest
- Advantest R3465 and HP-437B or Gigatronics Power Meter
- Hewlett-Packard HP 8935
- Hewlett–Packard HP 8921 (W/CDMA and PCS Interface (1.9 GHz)) and HP–437B or Gigatronics Power Meter
- Spectrum Analyzer (HP8594E) *optional*
- Rubidium Standard Timebase *optional*

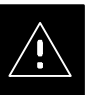

#### **CAUTION**

To prevent damage to the test equipment, all transmit (TX) test connections must be through a 30 dB directional coupler *plus* a 20 dB in-line attenuator for both the 800 MHz and 1.9 GHz BTSs.

## **Test Equipment Preparation**

For specific steps to prepare each type of test set and power meter to perform calibration and ATP, see Appendix F.

**Test Equipment Connection Chart**

> Table 3-22 depicts the current test equipment available meeting Motorola standards.

To identify the connection ports, locate the test equipment presently being used in the **TEST SETS** columns, and read down the column. Where a ball appears in the column, connect one end of the test cable to that port. Follow the horizontal line to locate the end connection(s), reading up the column to identify the appropriate equipment/BTS port.

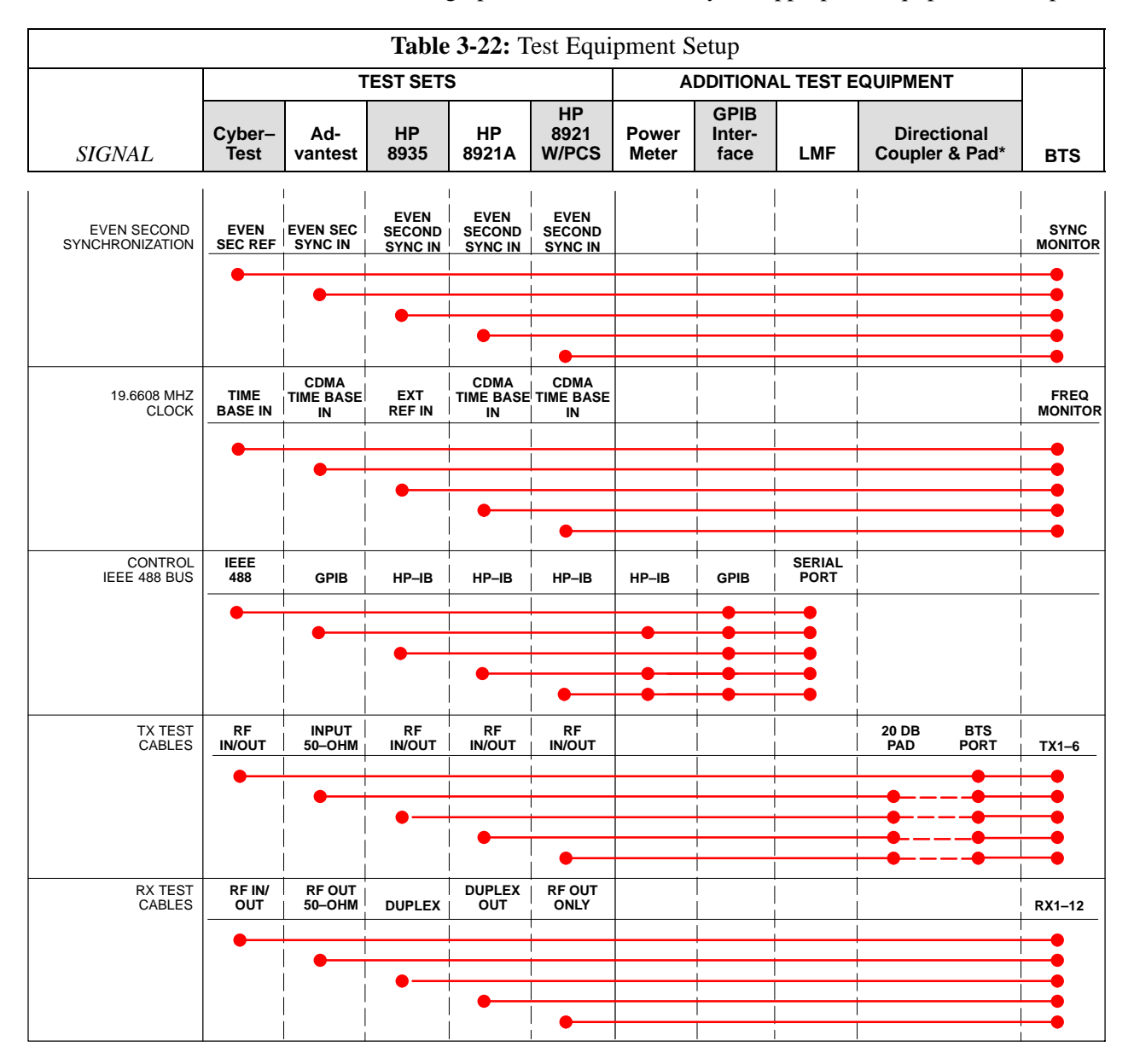

**3-48** 1X SC™4812ET Lite BTS Optimization  $\mathbf{R}$  **PRELIMINAR**<sup>ov</sup>2001

# **Equipment Warm-up**

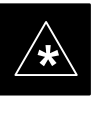

# **IMPORTANT**

Warm-up *BTS equipment for a minimum of 60 minutes* prior to performing the BTS optimization procedure. This assures BTS site stability and contributes to optimization accuracy. (Time spent running initial power-up, hardware/firmware audit, and BTS download counts as warm-up time.)

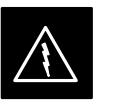

#### **WARNING**

Before installing any test equipment directly to any BTS **TX OUT** connector, verify there are *no* CDMA BBX channels keyed. At active sites, have the OMC-R/CBSC place the antenna (sector) assigned to the LPA under test OOS. Failure to do so can result in serious personal injury and/or equipment damage.

## **Automatic Cable Calibration Set–up**

Figure 3-14 shows the cable calibration setup for various supported test sets. The left side of the diagram depicts the location of the input and output ports of each test set, and the right side details the set up for each test. Table 3-26 provides a procedure for calibrating cables.

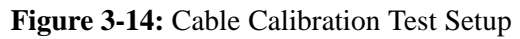

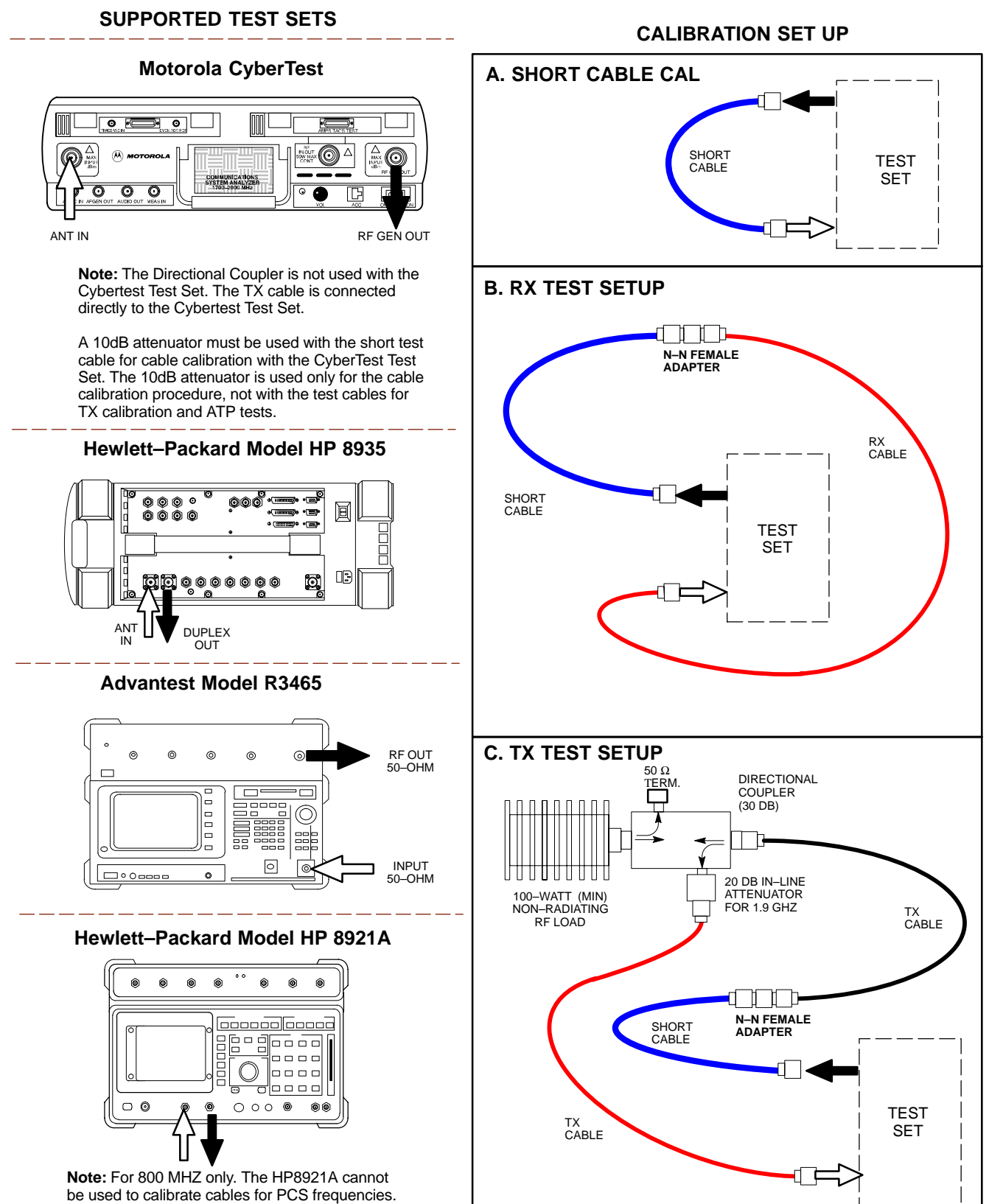

FW00089

3-50 **1X SC<sup>™</sup>4812ET Lite BTS Optimization RPELIMINAR<sup>ov</sup>2001** 

**Manual Cable Calibration**

If manual cable calibration is required, refer to the procedures in Appendix F.

**Set–up for TX Calibration**

Figure 3-15 and Figure 3-16 show the test set connections for TX calibration.

**Figure 3-15:** TX Calibration Test Setup (CyberTest and HP 8935)

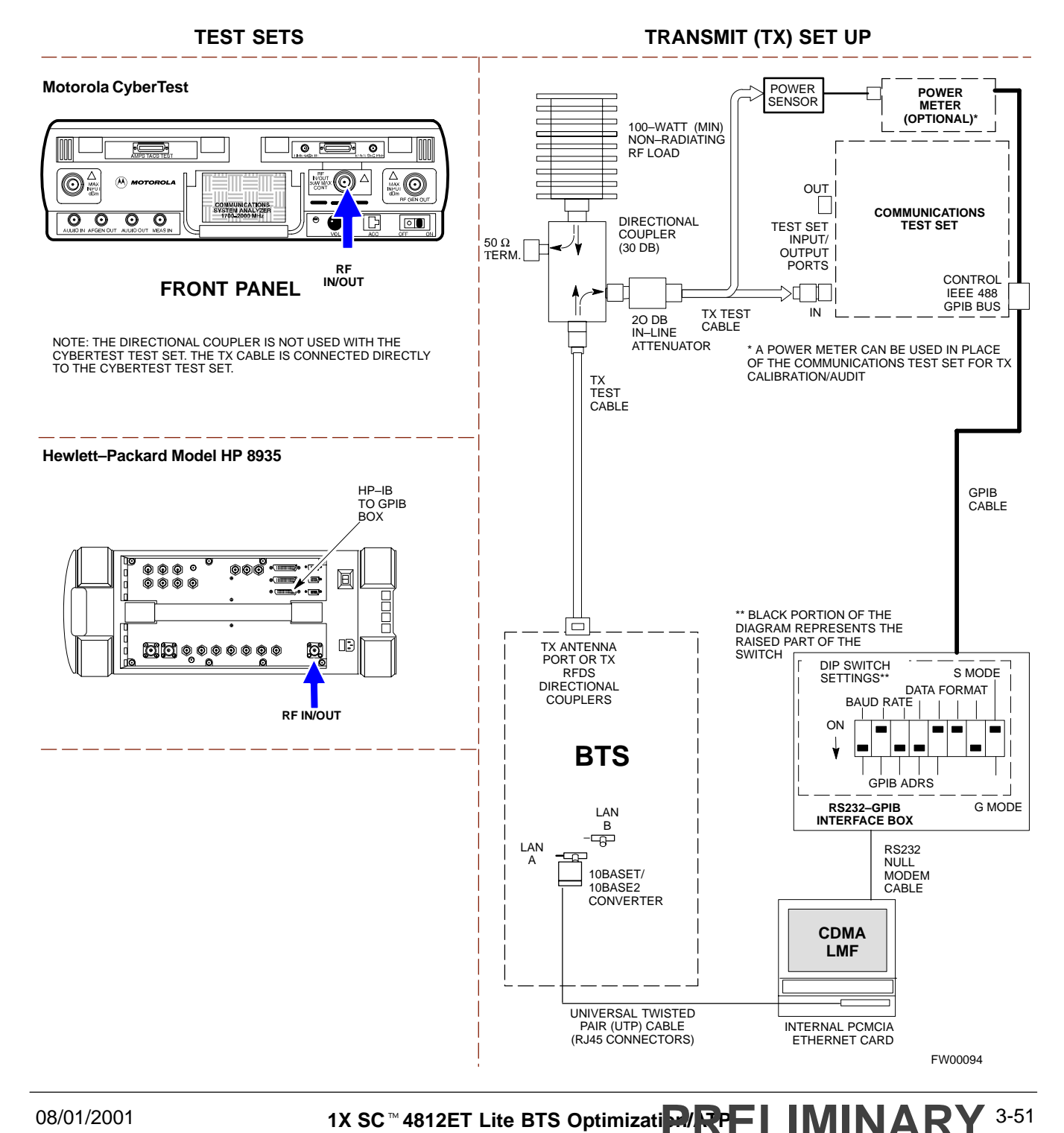

# **Test Equipment Set–up** – continued

#### **Figure 3-16:** TX Calibration Test Setup HP 8921A and Advantest

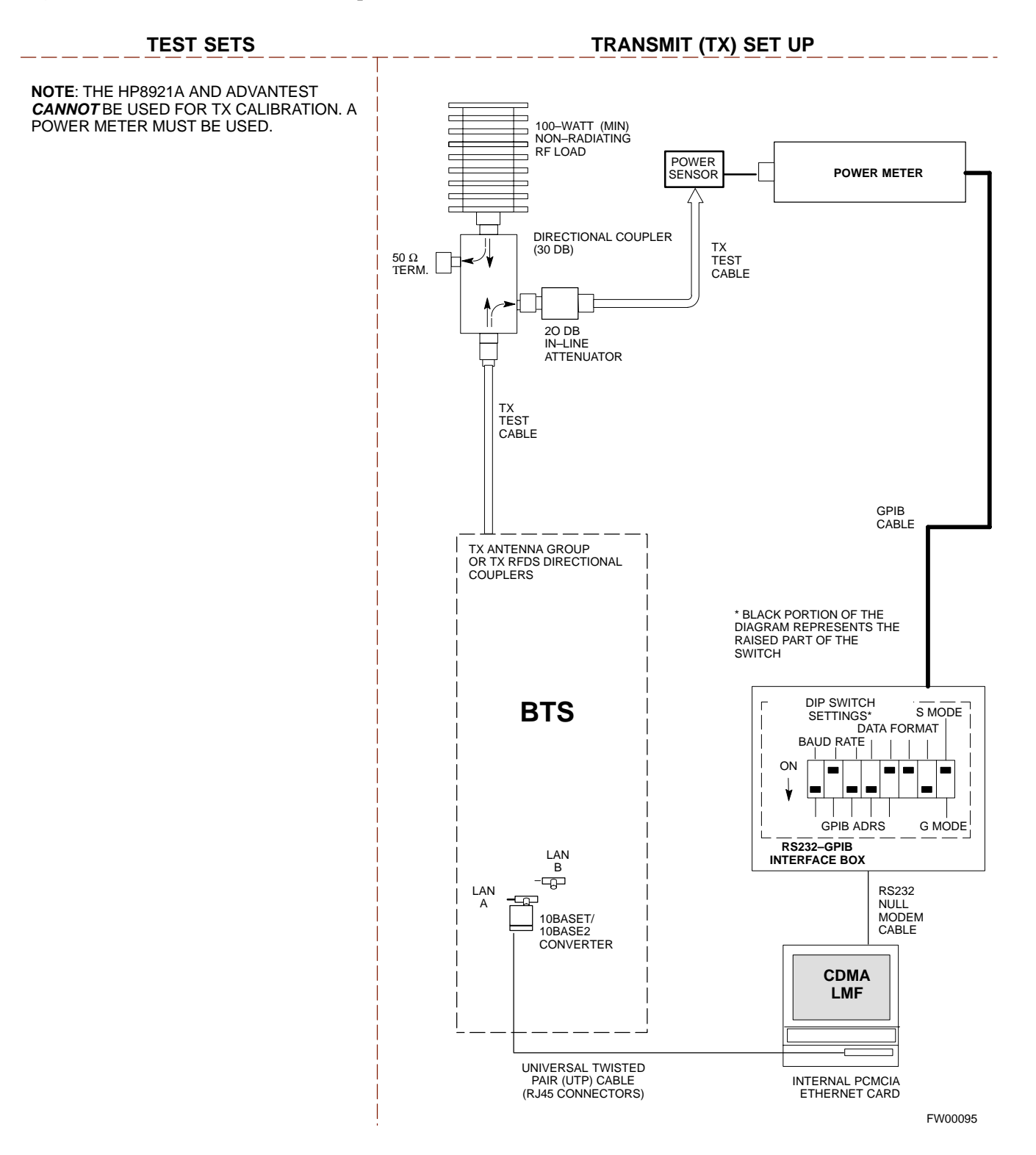

# **Setup for Optimization/ATP**

Figure 3-17 and Figure 3-18 show the test set connections for optimization/ATP tests.

**Figure 3-17:** Optimization/ATP Test Setup Calibration (CyberTest, HP 8935 and Advantest)

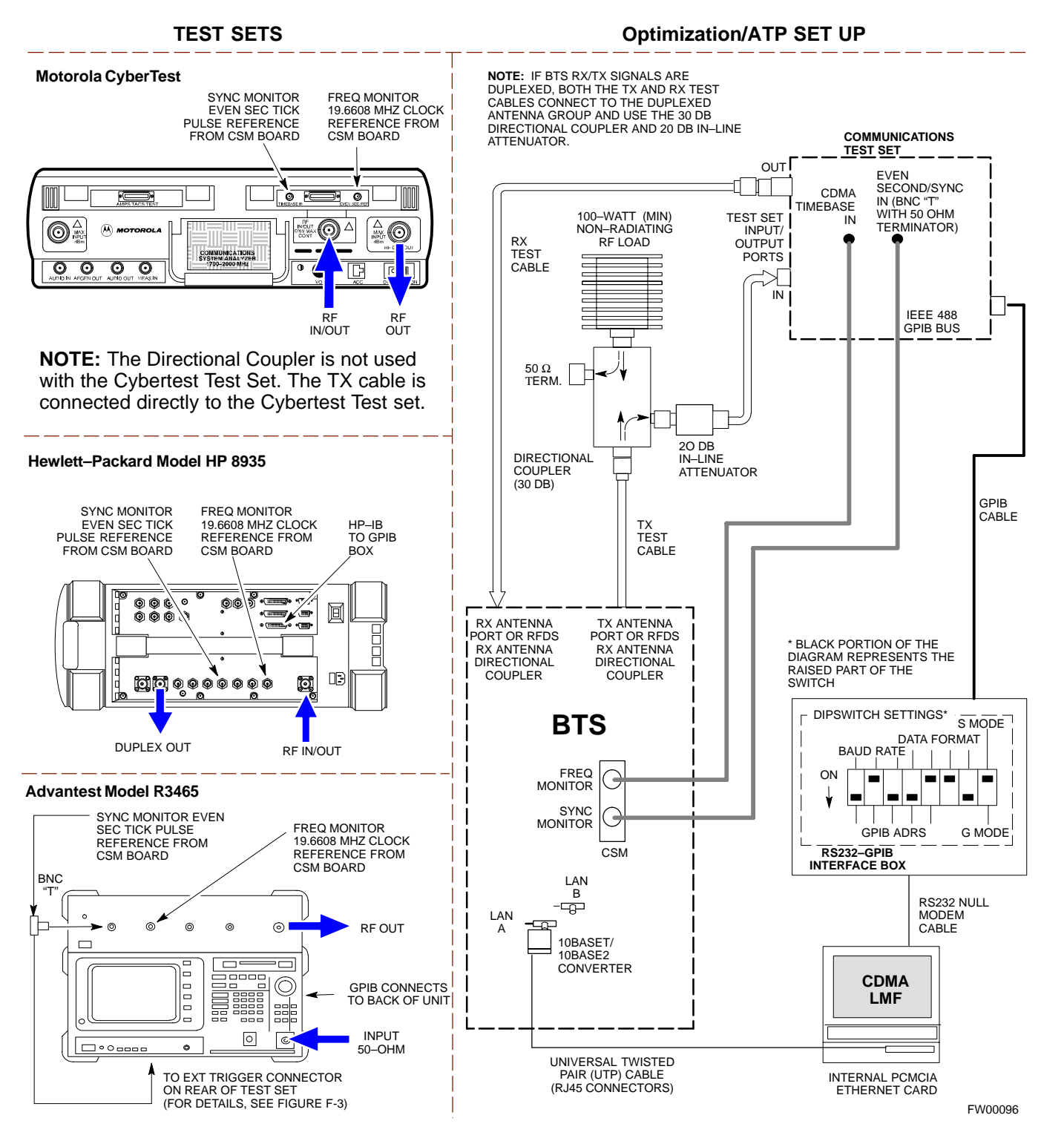

# **Test Equipment Set–up** – continued

**Figure 3-18:** Optimization/ATP Test Setup HP 8921A

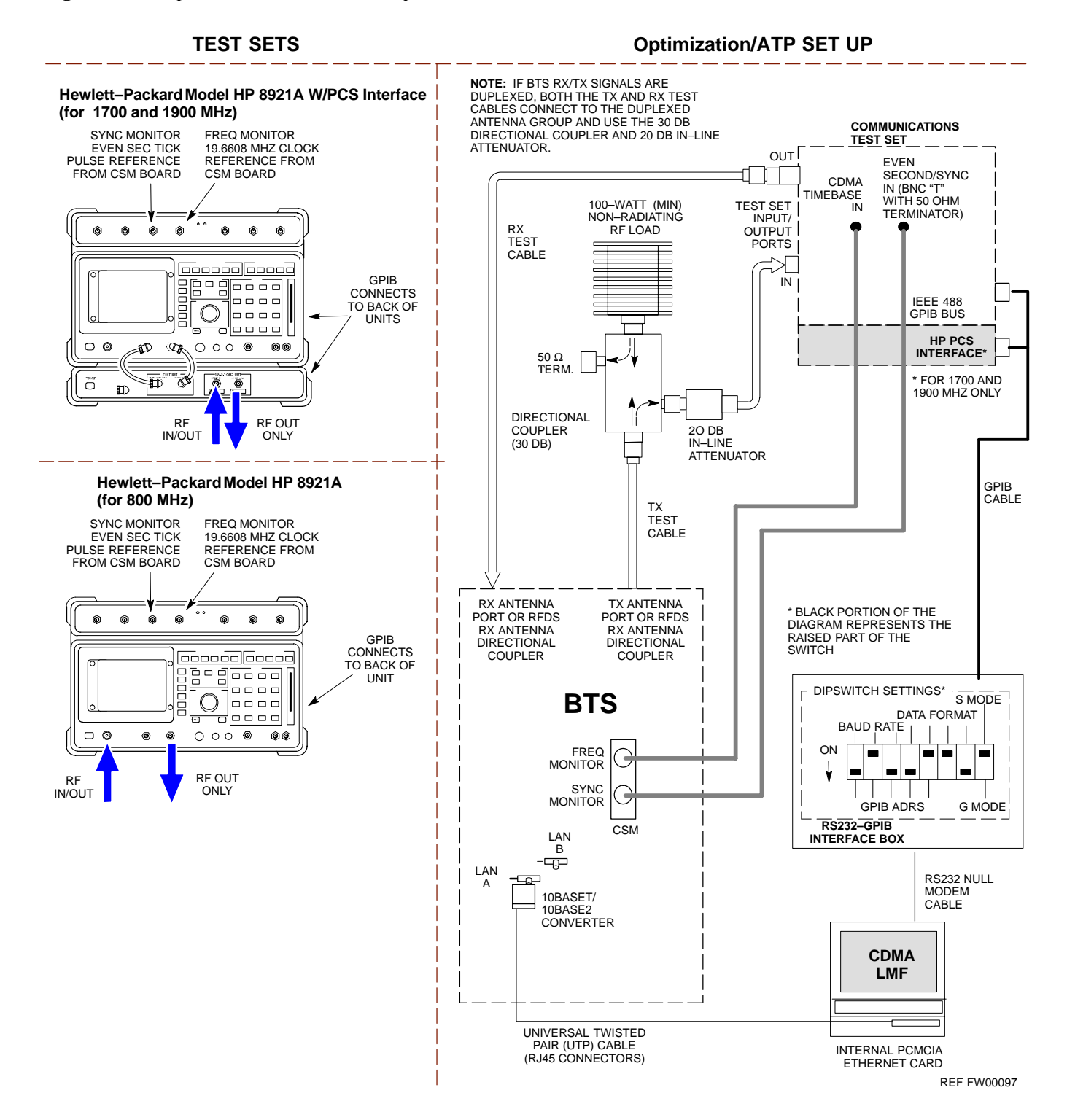

# **Test Set Calibration**

#### **Background**

Proper test equipment set–up ensures that all measurements are correct and the test equipment and associated test cables do not introduce measurement errors.

#### **NOTE**

If the *test equipment set* (see Chapter 1, Terms and Abbreviations) being used to interface with the BTS has been calibrated and maintained as a set, this procedure does not need to be performed.

This procedure must be performed *before* the optimization. Verify all test equipment (including all associated test cables and adapters actually used to interface all test equipment and the BTS) has been calibrated and maintained as a set.

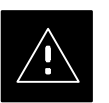

#### **CAUTION**

If any piece of test equipment, test cable, or RF adapter, that makes up the calibrated *test equipment set* has been replaced, the *set* must be re-calibrated. Failure to do so can introduce measurement errors, resulting in incorrect measurements and degradation to system performance. Motorola recommends repeating cable calibration before testing at each BTS site.

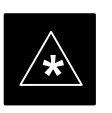

# **IMPORTANT**

Calibration of the communications test set (or equivalent test equipment) must be performed at the site before calibrating the overall test set. Calibrate the test equipment *after* it has been allowed to warm–up and stabilize for a *minimum of 60 minutes*.

#### **Purpose**

These procedures access the CDMA LMF automated calibration routine used to determine the path losses of the supported communications analyzer, power meter, associated test cables, and (if used) antenna switch that make up the overall calibrated *test equipment set*. After calibration, the gain/loss offset values are stored in a test measurement offset file on the CDMA LMF.

Manual cable calibration procedures using the HP8921A and Advantest R3465 communications test sets are provided in Appendix F, if needed. Manual power meter calibration procedures are also included in Appendix F.

## **Selecting Test Equipment**

#### **Prerequisites**

A **Serial Connection** and a **Network Connection** tab are provided for test equipment selection. The **Serial Connection** tab is used when the test equipment items are connected directly to the CDMA LMF computer via a GPIB box (normal setup). The **Network Connection** tab is used when the test equipment is to be connected remotely via a network connection.

Ensure the following has been completed before selecting test equipment:

- Test equipment is correctly connected and turned on.
- Test equipment GPIB addresses have been verified as correct.
- CDMA LMF computer serial port and test equipment are connected to the GPIB box.

#### **Selecting Test Equipment**

Use **Options > LMF Options** in the menu bar to select test equipment automatically (using the autodetect feature) or manually.

**Manually Selecting Test Equipment in a Serial Connection Tab**

> Test equipment can be manually specified before, or after, the test equipment is connected. CDMA LMF does not check to see if the test equipment is actually detected for manual specification.

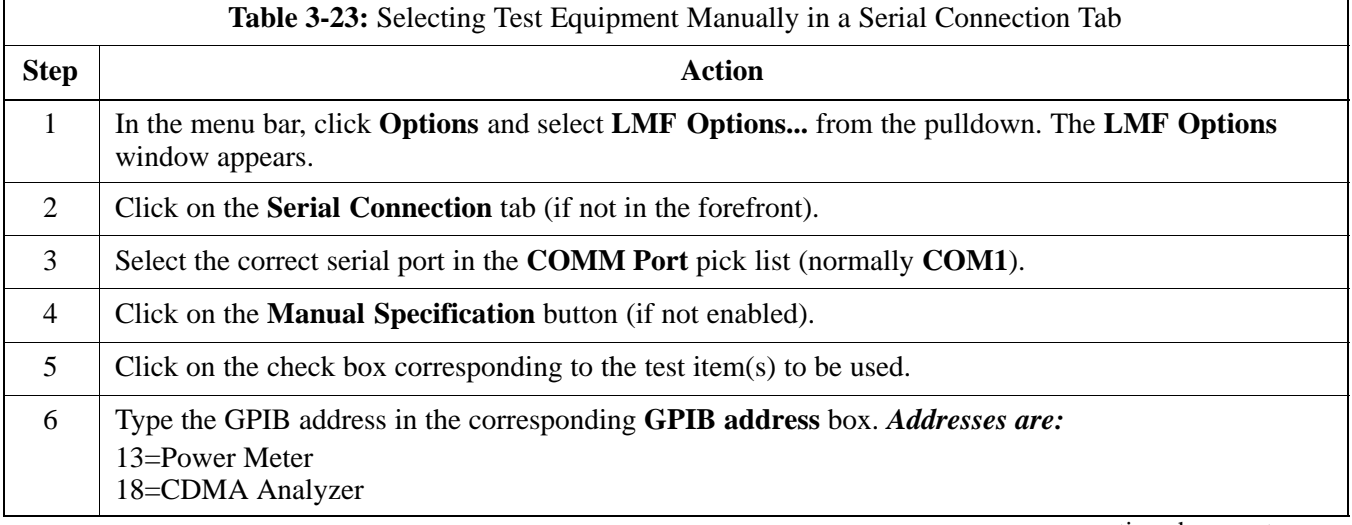

. . . continued on next page

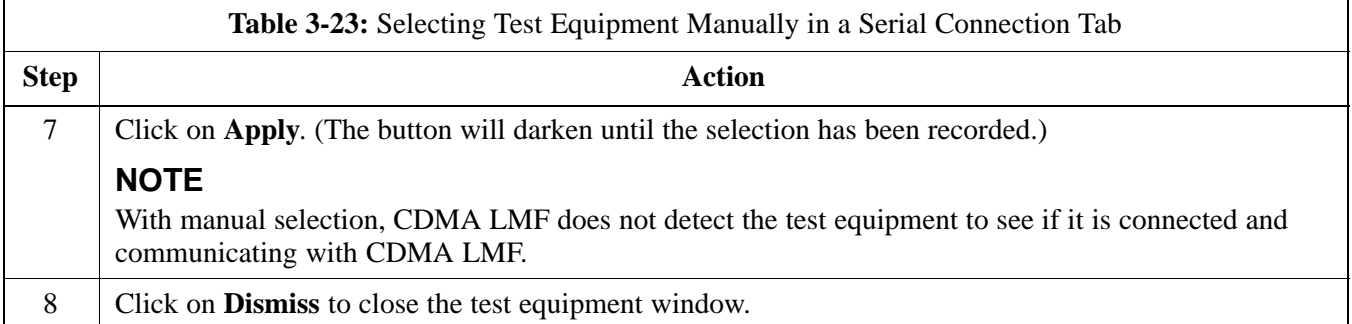

## **Automatically Selecting Test Equipment in a Serial Connection Tab**

When using the auto-detection feature to select test equipment, the CDMA LMF examines which test equipment items are actually communicating with CDMA LMF. Follow the procedure in Table 3-24 to use the auto-detect feature.

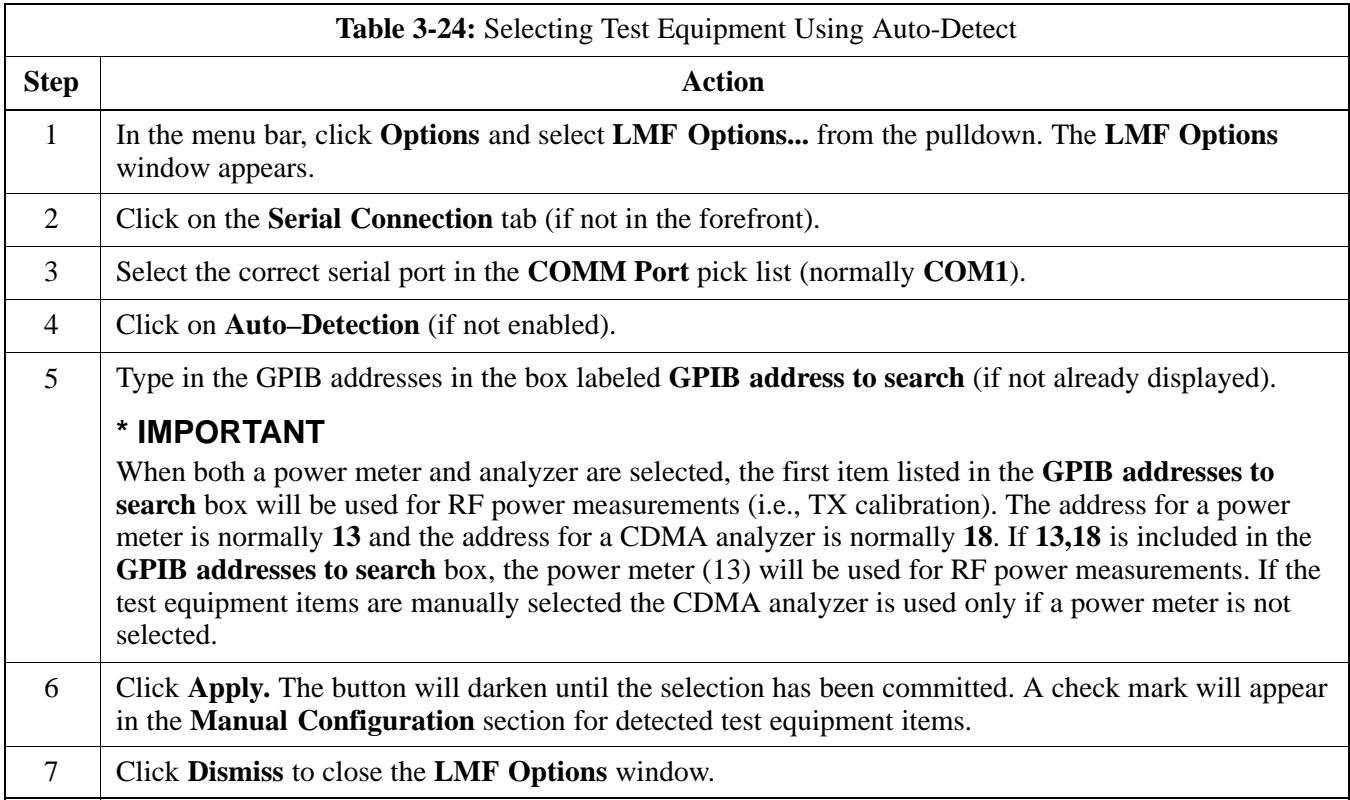

# **Calibrating Test Equipment**

The calibrate test equipment function zeros the power measurement level of the test equipment item that is to be used for TX calibration and audit. If both a power meter and an analyzer are connected (for example, an HP 437 and an HP8921A/600), only the power meter is zeroed.

**Calibrate Test Equipment** from the **Util** menu list is used to calibrate test equipment item *before* being used for testing. The test equipment must be selected before beginning calibration. Follow the procedure in Table 3-25 to calibrate the test equipment.

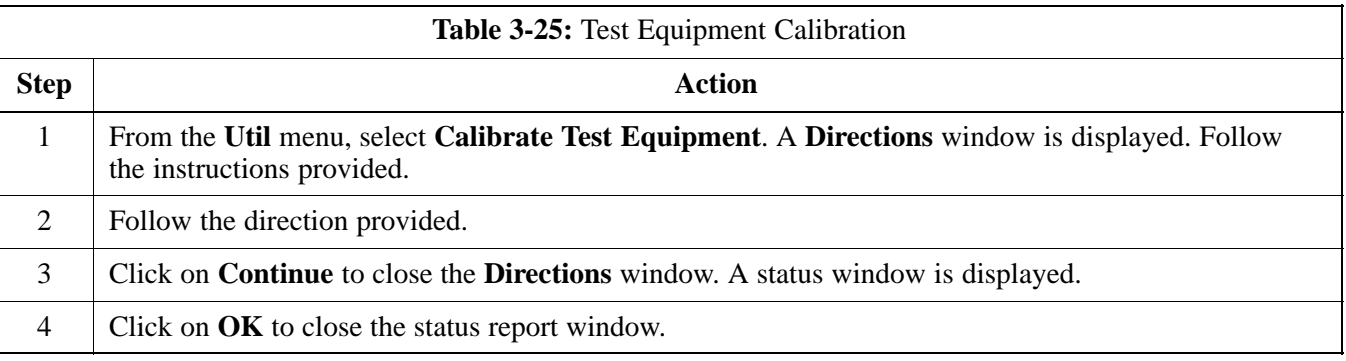

#### **Calibrating Cables – Overview**

The cable calibration function is used to measure the loss (in dB) for the TX and RX cables that are to be used for testing. A CDMA analyzer is used to measure the loss of each cable configuration (TX cable configuration and RX cable configuration). The cable calibration consists of the following steps.

- Measure the loss of a short cable. This is done to compensate for any measurement error of the analyzer. The short cable, which is used only for the calibration process, is used in series with both the TX and RX cable configuration when they are measured. The measured loss of the short cable is deducted from the measured loss of the TX and RX cable configuration to determine the actual loss of the TX and RX cable configurations. This deduction is done so any error in the analyzer measurement will be adjusted out of both the TX and RX measurements.
- The short cable plus the RX cable configuration loss is measured. The RX cable configuration normally consists only of a coax cable with type–N connectors that is long enough to reach from the BTS RX port the test equipment. For BTSs with antenna ports carrying *duplexed TX and RX*, a directional coupler and, if required by BTS type, an additional attenuator are also used on the RX cable configuration and must be included in the measurement.
- The short cable plus the TX cable configuration loss is measured. The TX cable configuration normally consists of two coax cables with type–N connectors and a directional coupler, a load, and an additional attenuator if required by the BTS type. The total loss of the path loss

**3**

3-58 **1X SC**<sup>™</sup> 4812ET Lite BTS Optimization  $\mathbf{R}$  **PRINAR**<sup>ov</sup>2001

of the TX cable configuration must be as required for the BTS (normally 30 or 50 dB). The Motorola Cybertest analyzer is different in that the required attenuation/load is built into the test set so the TX cable configuration consists only of the required length coax cable.

#### **Calibrating Cables with a CDMA Analyzer**

The **Cable Calibration** menu item from the **Util** menu list is used to calibrate both TX and RX test cables for use with CDMA LMF.

#### **NOTE**

LMF cable calibration cannot be accomplished with an HP8921A analyzer for 1.9 MHz. A different analyzer type or the signal generator and spectrum analyzer method must be used (refer to Table 3-27 and Table 3-28). Cable calibration values must be manually entered if the signal generator and spectrum analyzer method is used. For the HP8921A, refer to Appendix F.

The test equipment must be selected before this procedure can be started. Follow the procedure in Table 3-26 to calibrate the cables. Figure 3-14 illustrates the cable calibration test equipment setup.

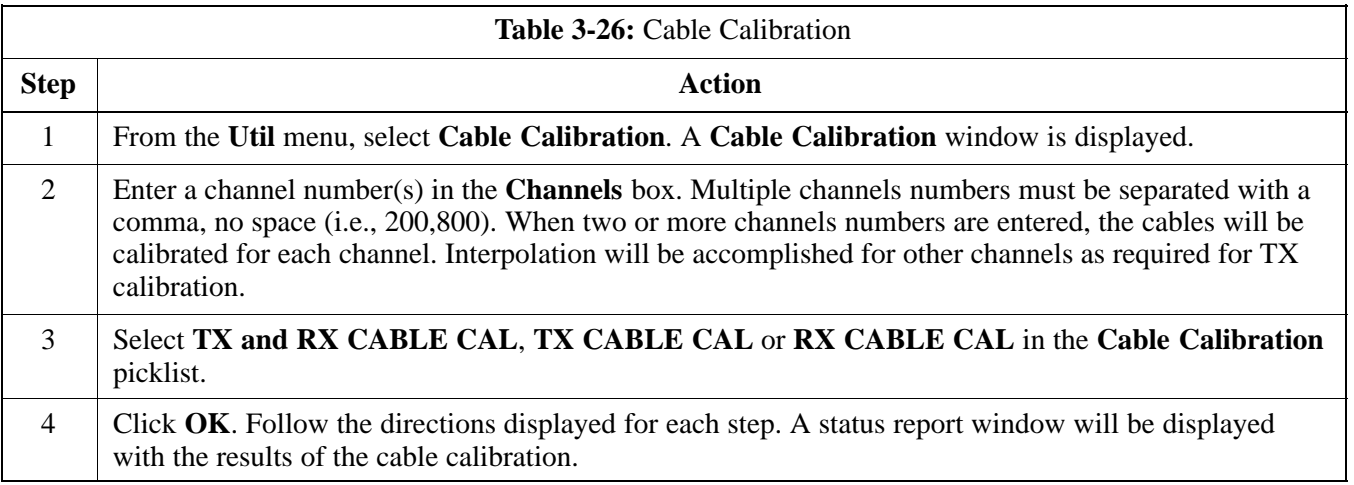

# **Calibrating TX Cables Using a Signal Generator and Spectrum Analyzer**

Follow the procedure in Table 3-27 to calibrate the TX cables using the signal generator and spectrum analyzer. Refer to Figure 3-19 for a diagram of the signal generator and spectrum analyzer.

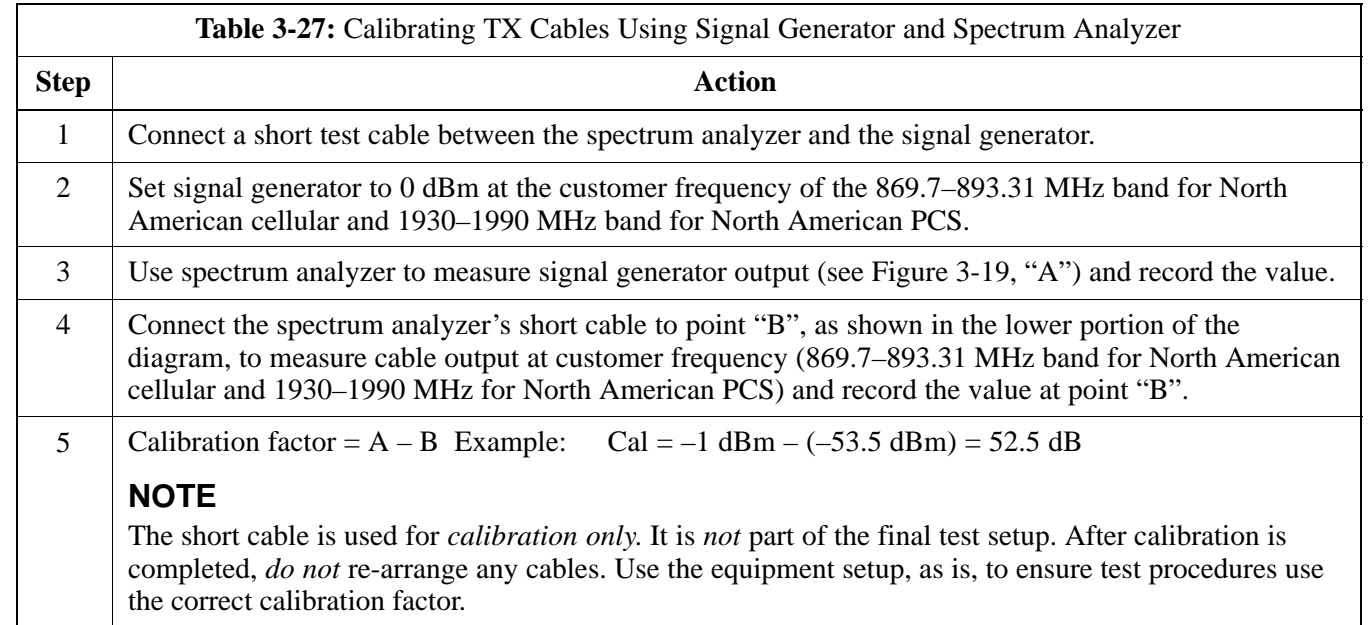

**Figure 3-19:** Calibrating Test Equipment Setup for TX Cable Calibration (Using Signal Generator and Spectrum Analyzer)

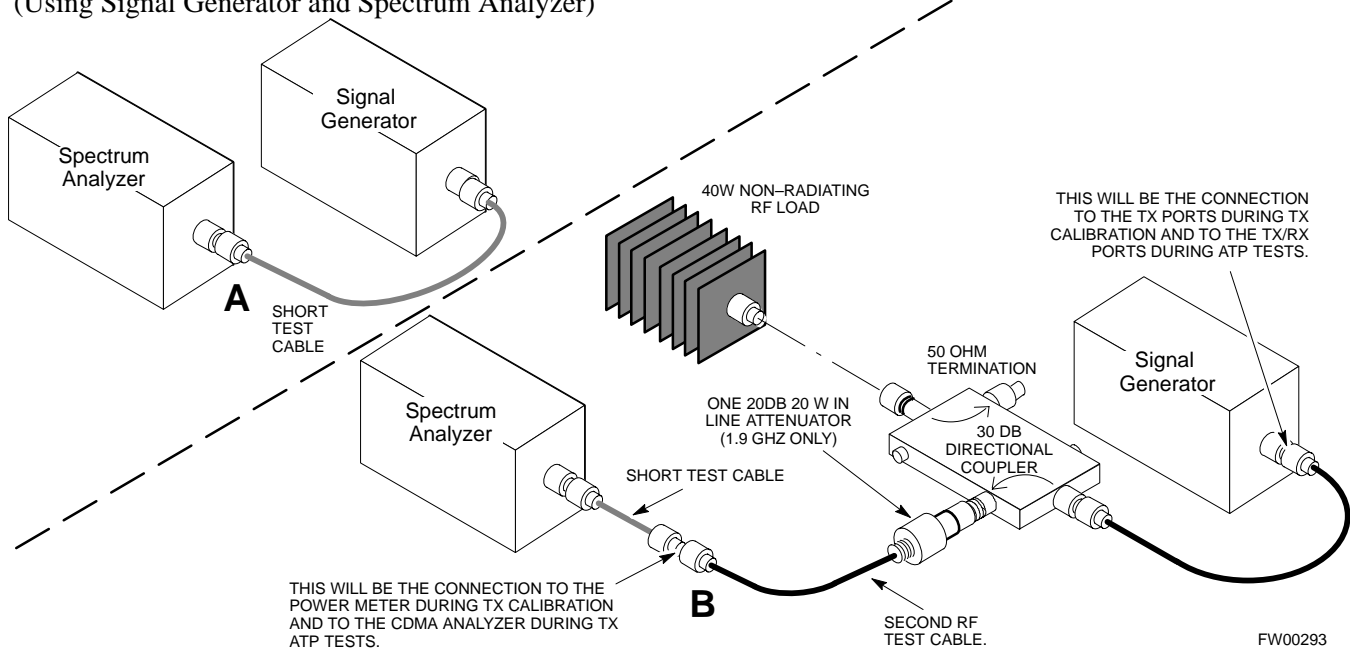

3-60 **1X SC**<sup>™</sup> 4812ET Lite BTS Optimization  $\mathbf{R}$  **PRELIMINA**  $\mathbf{R}^{0}$ <sup>y/2001</sup>

# **Test Set Calibration** – continued

## **Calibrating RX Cables Using a Signal Generator and Spectrum Analyzer**

Follow the procedure in Table 3-28 to calibrate the RX cables using the signal generator and spectrum analyzer. Refer to Figure 3-20, if required.

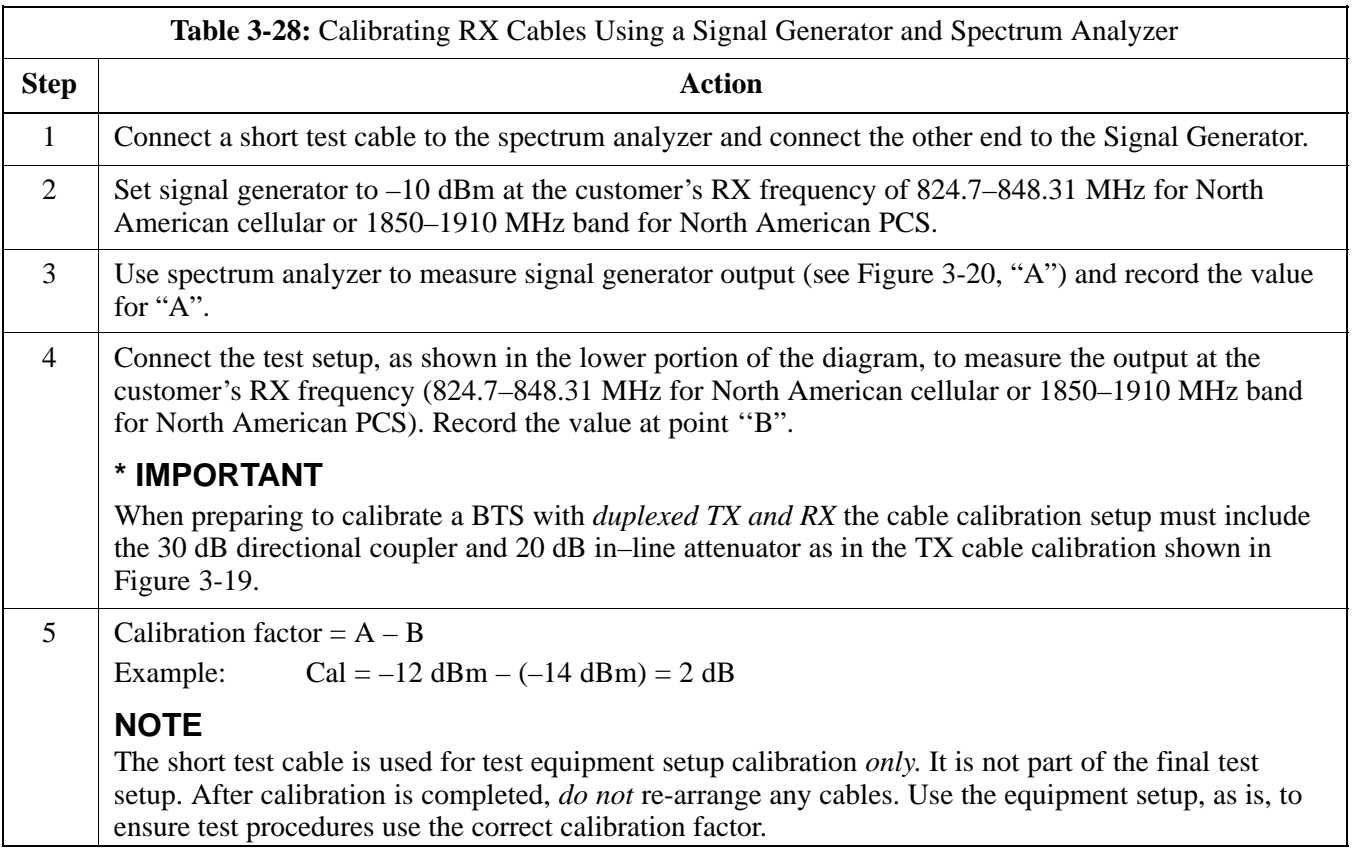

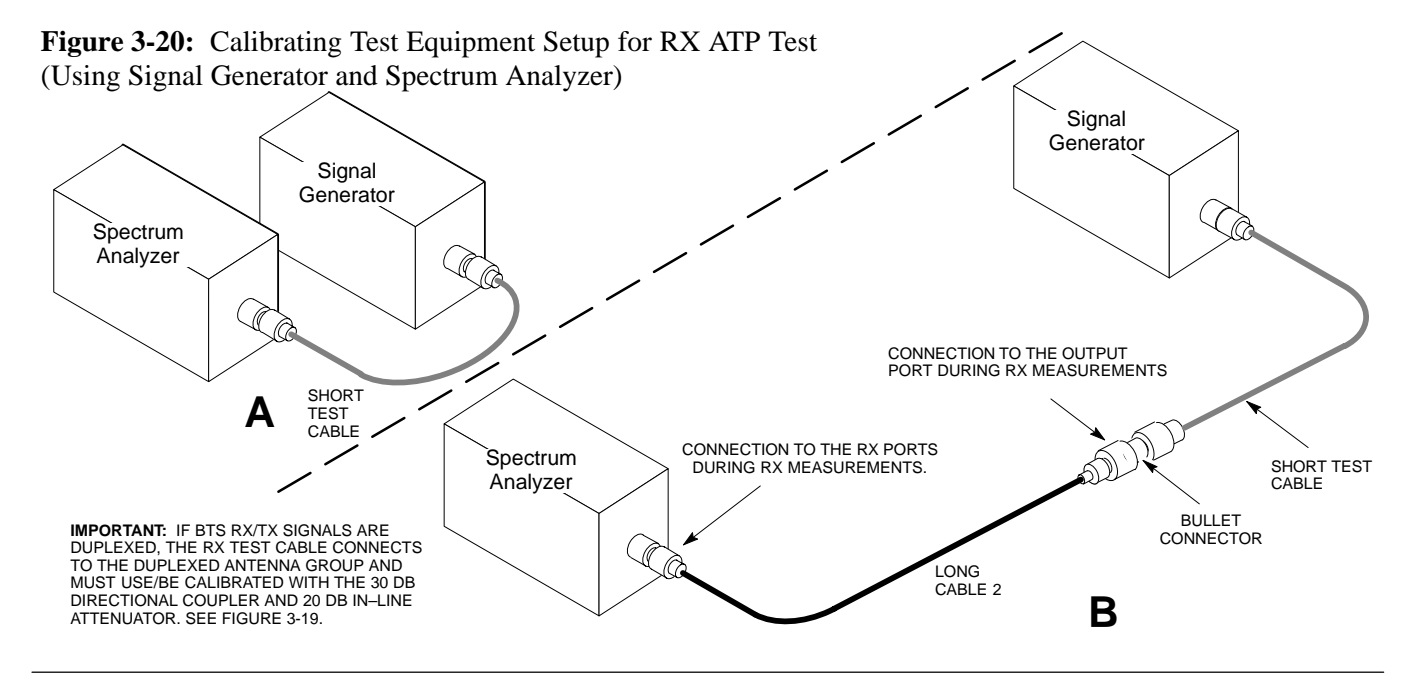

08/01/2001 **1X SC<sup>™</sup>4812ET Lite BTS Optimization/ATPE LIMINARY** 3-61

## **Setting Cable Loss Values**

Cable loss values for the TX and RX test cable configurations are normally set by accomplishing automatic cable calibration with use of the applicable test equipment. The resulting values are stored in the cable loss files. The cable loss values can also be set/changed manually.

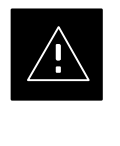

#### **CAUTION**

Cable loss values *must* be manually entered in the LMF database if manual cable calibration was performed. Failure to do this will result in inaccurate BTS calibration and reduced site performance.

## **Prerequisites**

• Logged into the BTS

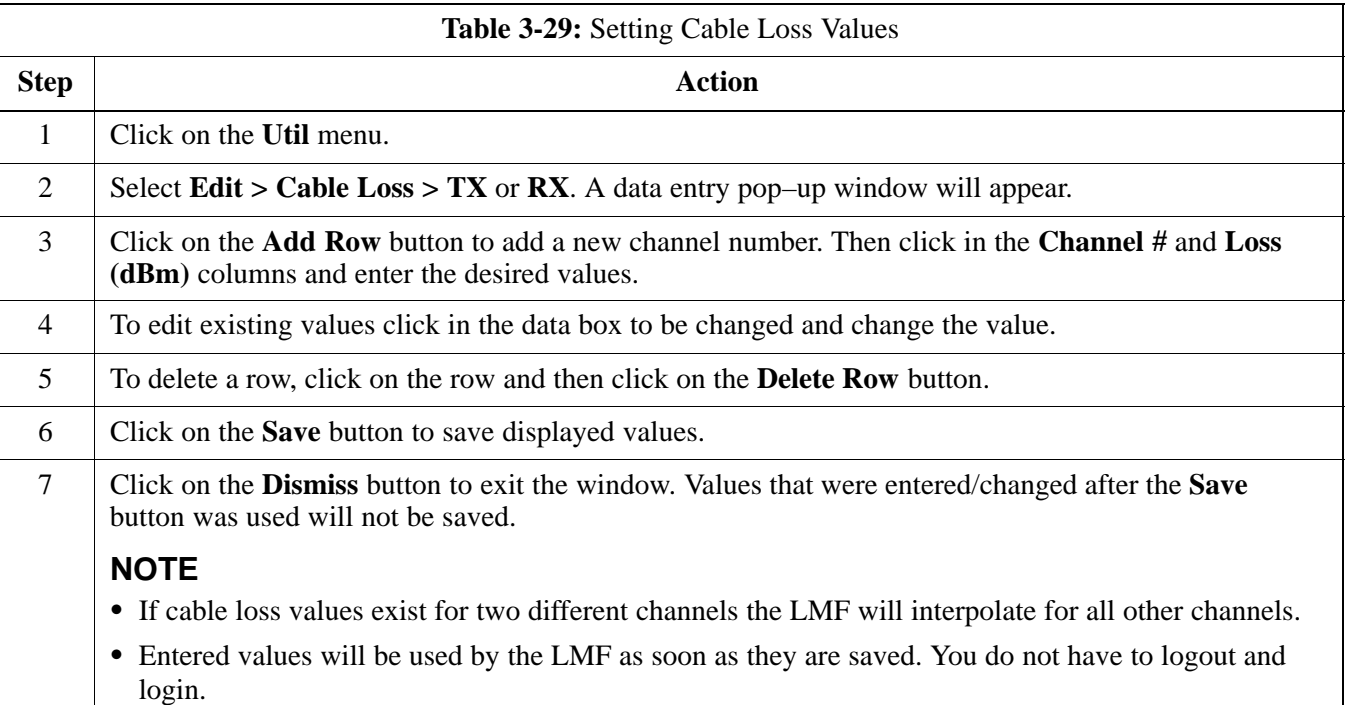

**3**

# $3-62$  **1X SC**<sup> $\circ$ </sup> 4812ET Lite BTS Optimization/ $\mathbf{R}$  **PRELIMINA R**<sup>O</sup>Y<sup>2001</sup>

# **Setting TX Coupler Loss Value**

If an in–service TX coupler is installed the coupler loss (e.g., 30 dB) must be manually entered so it will be included in the LMF TX calibration and audit calculations.

# **Prerequisites**

• Logged into the BTS

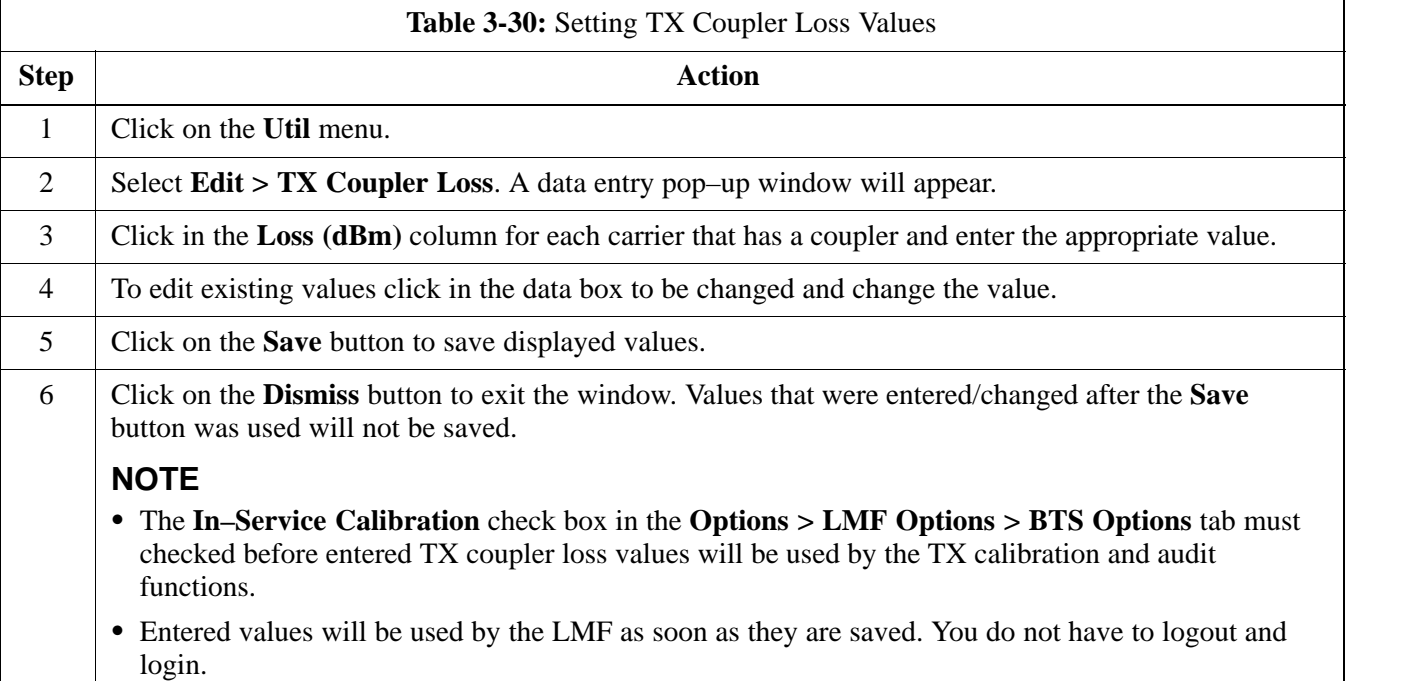

# **Bay Level Offset Calibration**

**Introduction** Calibration compensates for normal equipment variations within the BTS and assures maximum measurement accuracy. **RF Path Bay Level Offset Calibration** Bay Level Offset (BLO) calibration identifies the accumulated gain in every transmit path (BBX2 slot) at the BTS site and stores that value in the CDMA LMF CAL file. The BLOs are subsequently downloaded to each BBX2. Each transmit path starts at an SCCP shelf backplane BBX2 slot, travels through the CIO card, trunking module, LPA, trunking module (again), TX filter or TX filter combiner, DRDC or TRDC, and ends at a BTS TX antenna port. Each receive path starts at a BTS RX antenna port, travels through a DRDC or TRDC, the MPC card, the CIO card, and terminates at a backplane BBX2 slot. Calibration identifies the accumulated gain in every transmit path ( by BBX2 slot) at the BTS site and stores that value in the CAL file. When the TX path calibration is performed, the RX path BLO will automatically be set to the default value. **When to Calibrate BLOs** Calibration of BLOs is required after initial BTS installation. The BLO data of an operational BTS site must be re-calibrated once each year. Motorola recommends re-calibrating the BLO data for all associated RF paths after replacing any of the following components or associated interconnecting RF cabling: - BBX2 board • SCCP shelf - CIO card - CIO–to–LPA trunking module RF cable • LPA trunking module • LPA - Trunking module–to–TX filter/filter combiner RF cable - TX filter or TX filter combiner - TX filter/filter combiner–to–DRDC/TRDC cable • DRDC or TRDC

# **TX Path Calibration**

The TX Path Calibration assures correct site installation, cabling, and the first order functionality of all installed equipment. The proper function of each RF path is verified during calibration. The external test equipment is used to validate/calibrate the TX paths of the BTS.

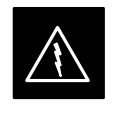

#### **WARNING**

*Before* installing any test equipment directly to any **TX OUT** connector you must *first verify that there are no CDMA channels keyed*. Have the OMC–R place the sector assigned to the LPA under test OOS. Failure to do so can result in serious personal injury and/or equipment damage.

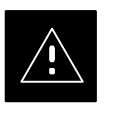

#### **CAUTION**

Always wear a conductive, high impedance wrist strap while handling any circuit card/module. If this is not done, there is a high probability that the card/module could be damaged by ESD.

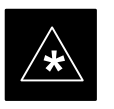

#### **IMPORTANT**

*At new site installations,* to facilitate the complete test of each SCCP shelf (if the shelf is not already fully populated with BBX2 boards), move BBX2 boards from shelves currently not under test and install them into the empty BBX2 slots of the shelf currently being tested to insure that all BBX2 TX paths are tested.

- This procedure can be bypassed on operational sites that are due for periodic optimization.
- Prior to testing, view the CDF file to verify the correct BBX2 slots are equipped. Edit the file as required to include BBX2 slots not currently equipped (per Systems Engineering documentation).

#### **RX Path Calibration**

RX path calibration is not required or supported on CDMA BTS systems. Default RX calibration values are written to the RX calibration data files during the TX calibration routine. Functionality is verified during Frame Erasure Rate (FER) testing.

## **BLO Calibration Data File**

During the calibration process, the CDMA LMF creates a calibration (CAL) data file where BLO values are stored. After calibration has been completed, this offset data must be downloaded to the BBX2s using the CDMA LMF Download BLO function. An explanation of the file is shown below.

#### **NOTE**

Due to the size of the file, Motorola recommends printing out a copy of a bts.cal file and referring to it for the following descriptions.

The CAL file is subdivided into sections organized on a per–slot basis (a slot Block).

The **Slot 1 Block** contains the calibration data for the six BBX2 slots. The **Slot 20 Block** contains the calibration data for the redundant BBX2 (see Table 3-32). Each BBX2 slot Block header contains:

- A creation Date and Time broken down into separate parameters of createMonth, createDay, createYear, createHour, and createMin.
- The number of calibration entries fixed at 720 entries corresponding to 360 calibration points of the CAL file – plus the slot Block format.

Within the slot Block body, the BBX2 calibration data (BayLevelCal) is organized as a large flat array. The array is organized by branch, BBX2 SCCP cage slot, and calibration point.

- The first breakdown of the array indicates which branch the contained calibration points are for. The array covers transmit, main receive, and diversity receive offsets as follows:

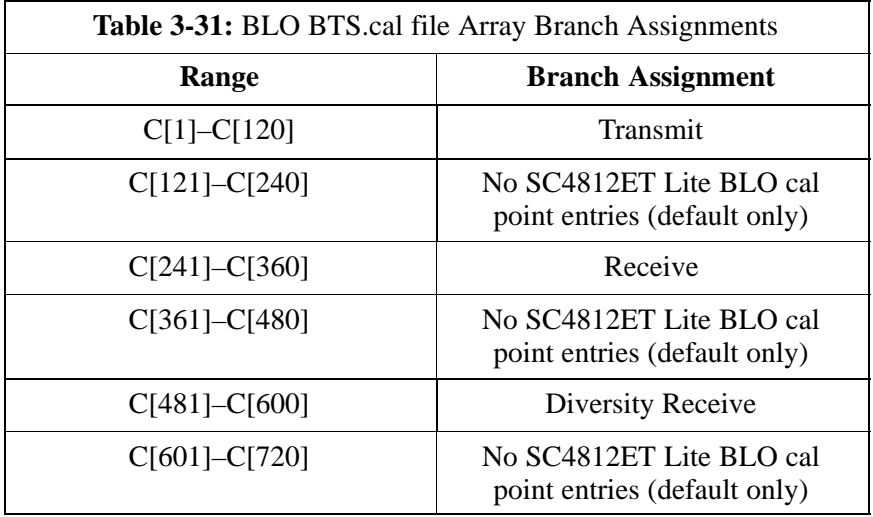

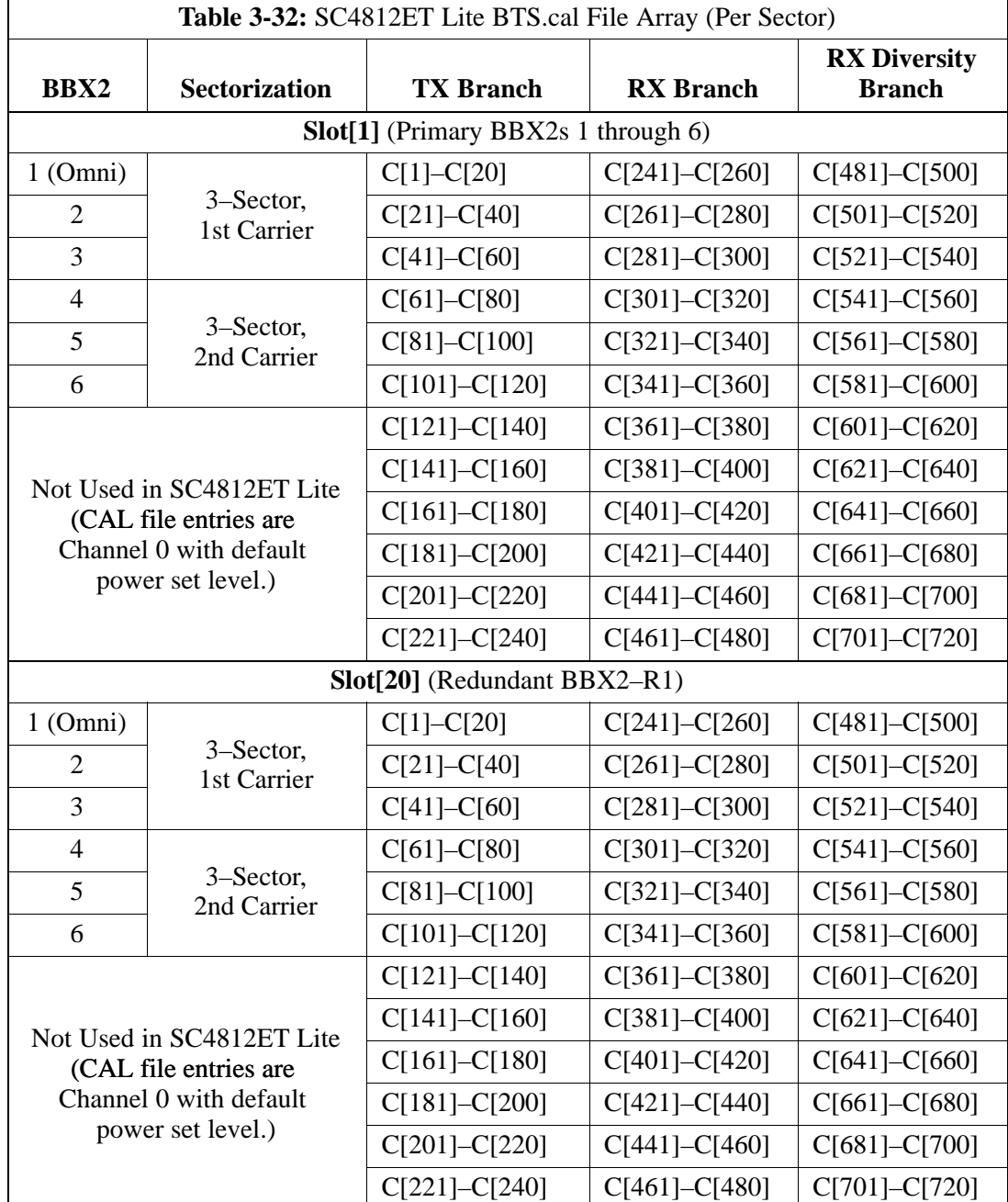

- The second breakdown of the array is by BBX by sector. Three sectors are allowed.

- Refer to the CAL file print–out and Table 3-32. It can be seen that there is one BBX2 slot per sector, and 10 calibration points for each BBX2 (sector) are supported for each branch. Each "calibration point" consists of *two* entries.
- The first entry for a calibration point (all odd entries) identifies the CDMA channel (frequency) where the BLO is measured. The second calibration point entry (all even entries) is the power set level (PwrLvlAdj). The valid range for PwrLvlAdj is from 2500 to 27500

(2500 corresponds to  $-125$  dBm and 27500 corresponds to  $+125$ dBm).

- The 10 calibration points for each slot/branch combination must be stored in order of increasing frequency. If less than 10 points (frequencies) are calibrated, the BLO data for the highest frequency calibrated is written into the remainder of the 10 points for that slot/branch.

Example:

```
C[1]=384 (odd cal entry)
C[2]=19102 (even cal entry)
C[3]=777 (odd cal entry)
C[4]=19086 (even cal entry)
C[19]=777 (odd cal entry)
C[20]=19086 (even cal entry)
 .
 .
 .
                                = 1 "calibration point"
```
In the example above, BLO was measured at only two frequencies (channels 384 and 777) for SCCP slot BBX–1 transmit (Table 3-32). The BLO data for the highest frequency measured (777) will be written to the remaining eight transmit calibration points (defined by entries C[5] through C[20]) for BBX2–1.

- When BLO data is downloaded to the BBXs, the data is downloaded to the devices in the order it is stored in the CAL file. TxCal data  $(C[1] - C[60])$  is sent first. BBX2 slot 1's 10 calibration points  $(C[1]$ – C[20]) are sent initially, followed by BBX2 slot 2's 10 calibration points  $(C[21] - C[40])$ , and so on. The RxCal data is sent next, followed by the RxDCal data.
- Temperature compensation data (TempLevelCal) is also stored in the CAL file for each slot Block.

**Test Equipment Setup: RF Path Calibration**

> Follow the steps outlined in Table 3-33 and refer as needed to Figure 3-15 or Figure 3-16 to set up test equipment.

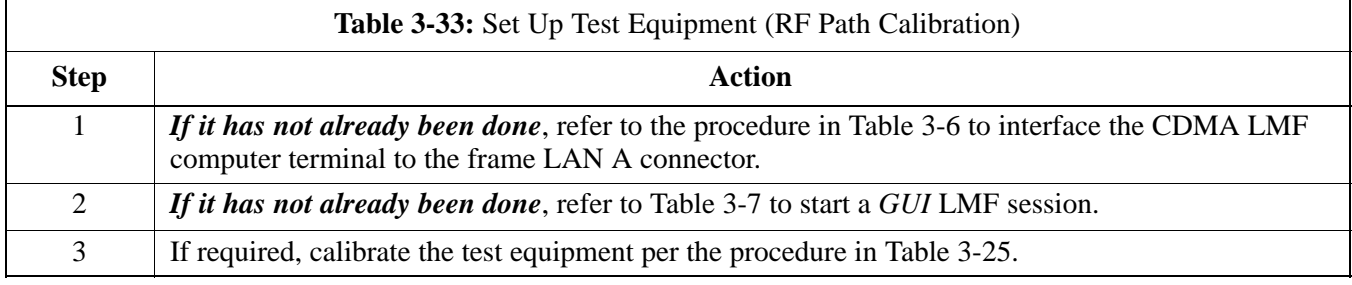

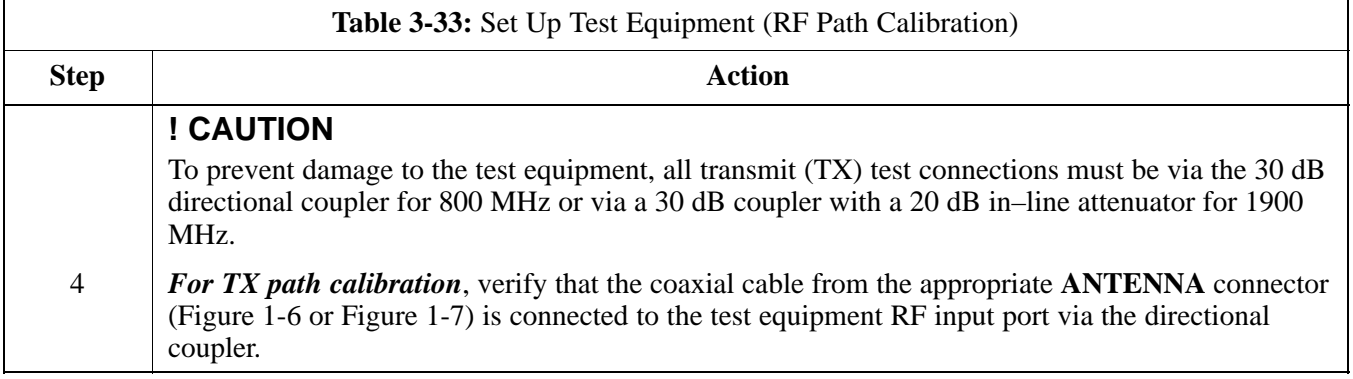

**Transmit (TX) Path Calibration**

The assigned channel frequency and desired power level at the frame TX ports for transmit calibration are derived from the BTS CDF file. Each BBX2 at the site is assigned to a sector and carrier. These are specified respectively in the sector and carrier *fields* of the ParentCARRIER parameter in each BBX2's CDF file block. The channel frequency and desired power for the assigned *sector* are specified respectively in the ChannelList and SIFPilotPwr parameters of the CDF block for the CARRIER to which the BBX2 is assigned.

The calibration procedure attempts to adjust the measured power to within  $+0.5$  dB of the desired power. The calibration will pass if the error is less than +1.5 dB.

The TX BLO for the SC4812ET Lite is approximately 42.0 dB  $\pm$ 5.0 dB. BLO is the gain in dB between the known power output of the BBX2 and the measured power at the TX port. BLO is derived by deducting the known BBX2 power output from the power measured at the TX port or (Measured Power) – (BBX2 TX Power Output).

Example:

Measured Power (at  $TX$  port) = 36.0 dBm Known BBX TX Power Output  $= -6.0$  dBm  $BLO = (36.0) - (-6.0) = 42.0$  dB gain

The CDMA LMF **Tests** menu list items **TX Calibration** and **All Cal/Audit** perform TX BLO Calibration testing for installed BBX(s). The **All Cal/Audit** menu item initiates a series of actions to perform TX calibration, download BLO, and perform TX audit if the TX calibration passes. The **TX Calibration** selection performs only the TX calibration. When the **TX Calibration** selection is used, BLO download and TX audit *must be performed as separate activities*. All measurements are made through the appropriate antenna connector using the calibrated TX cable setup.

In both the **TX Calibration** and **All Cal/Audit** dialog boxes, a **Verify BLO** checkbox is provided and checked by default. After the actual TX calibration is completed during either the **TX Calibration** or **All Cal/Audit** process, the BLO derived from the calibration is compared to a standard, acceptable BLO tolerance for the BTS. In some installations,

08/01/2001 **1X SC™4812ET Lite BTS Optimizati**p#RPELIMINARY 3-69

additional items may be installed in the transmit path. The additional change in gain from these items could cause BLO verification failure and, therefore, failure of the entire calibration. In these cases, either the **Verify BLO** checkbox should be *un*checked or the additional path losses should be added into each applicable sector using the **Util > Edit > TX Coupler Loss...** function.

## **Prerequisites**

Before running this test, ensure that the following have been done:

- CSM–1, GLIs, MCCs, and BBX2s have correct code load and data load.
- Primary CSM and MGLI are INS.
- All BBX2s are OOS\_RAM.
- Test equipment and test cables are calibrated and connected for TX BLO calibration.
- LMF is logged into the BTS in the *GUI* environment.

Connect the test equipment as shown in Figure 3-15 and Figure 3-16 and follow the procedure in Table 3-34 to perform the TX calibration test.

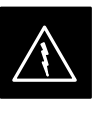

#### **WARNING**

*Before* installing any test equipment directly to any **TX OUT** connector, *first verify there are no CDMA BBX2 channels keyed*. Failure to do so can result in serious personal injury and/or equipment damage.

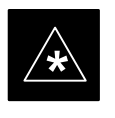

#### **IMPORTANT**

Verify all BBX2 boards removed and repositioned have been returned to their assigned shelves/slots. Any BBX2 boards moved since they were downloaded will have to be downloaded again.

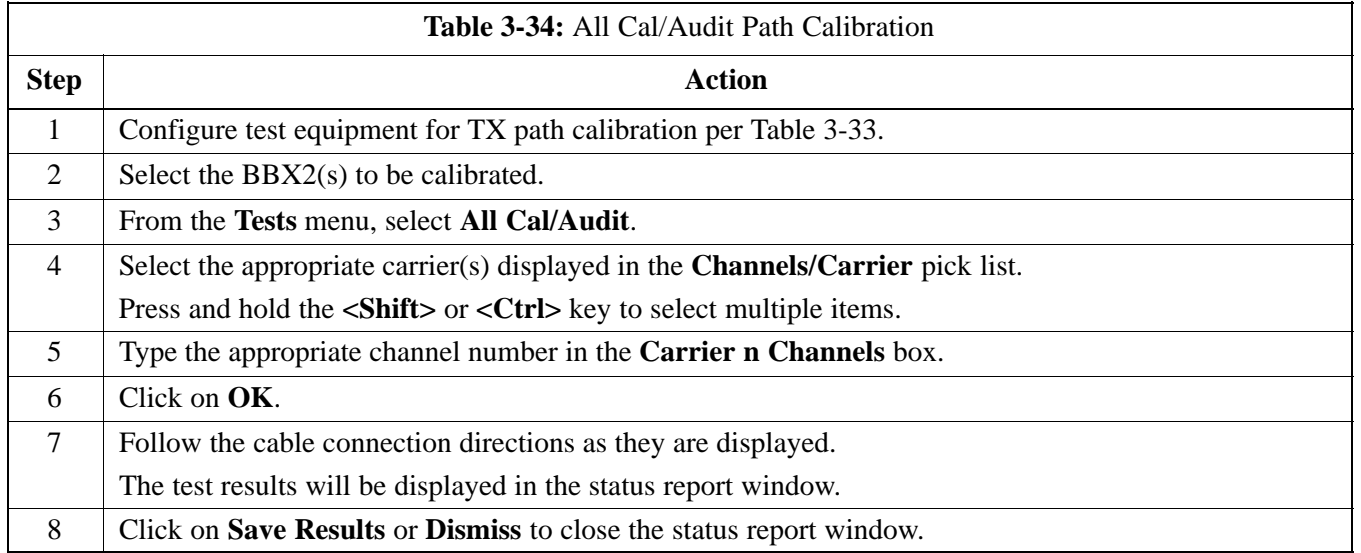

# **TX Calibration Test**

## **Prerequisites**

Ensure the following prerequisites have been met before proceeding:

- MGLI and primary CSM and BDC are INS\_ACT (CSM clock valid)
- All BBXs are OOS–RAM (yellow)
- Test equipment and test cables are calibrated and connected for TX BLO calibration
- LMF is logged in to the BTS in the *GUI* environment

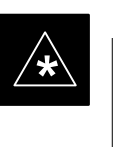

# **IMPORTANT**

Verify all BBX boards removed and repositioned have been returned to their assigned shelves/slots. Any BBX boards moved since being downloaded will have to be downloaded with code and data again.

If just a TX calibration must be run by itself, follow the procedures in Table 3-35.

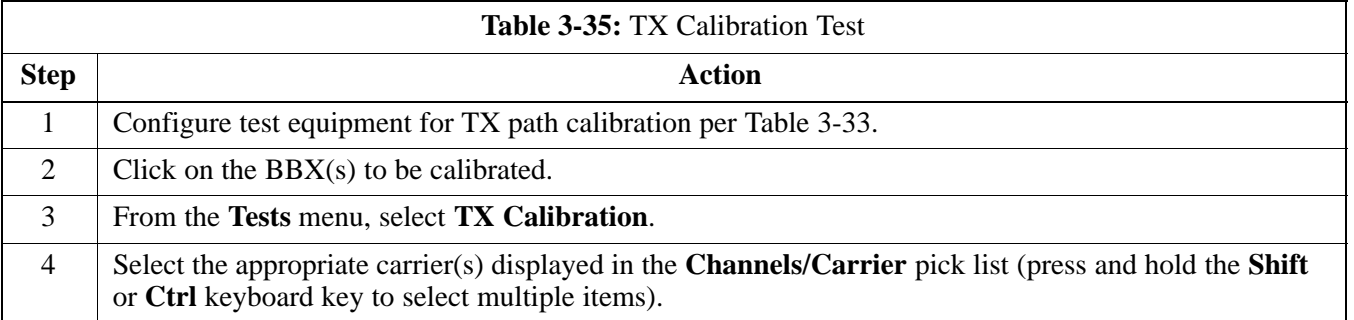

. . . continued on next page

# **Bay Level Offset Calibration** – continued

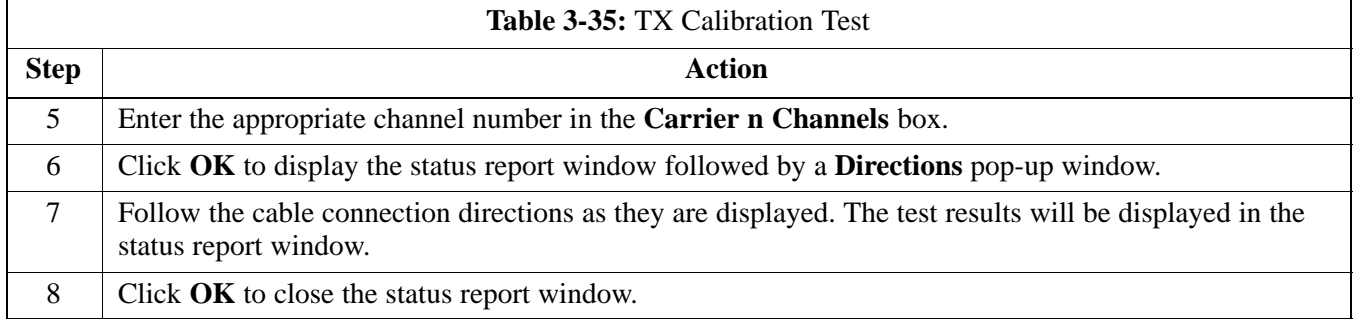

#### **Exception Handling**

In the event of a failure, the calibration procedure displays a **FAIL** message in the status report window and provides information in the **Description** field.

Recheck the test setup and connection and re–run the test. If the tests fail again, note specifics about the failure, and refer to Chapter 6, *Troubleshooting*.

#### **Download BLO Procedure**

After a successful TX path calibration, download the bay level offset (BLO) calibration file data to the BBX2s. BLO data is extracted from the CAL file for the Base Transceiver Subsystem (BTS) and downloaded to the selected BBX2 devices.

#### **NOTE**

If a successful **All Cal/Audit** was completed, this procedure does not need to be performed, as BLO is downloaded as part of the **All Cal/Audit**.

#### **Prerequisites**

Ensure the following prerequisites have been met before proceeding.

- BBXs being downloaded are OOS–RAM (yellow).
- TX calibration successfully completed

After a TX calibration has been performed using the procedure in Table 3-35, follow the steps in Table 3-36 to download the BLO data to the BBX2s.

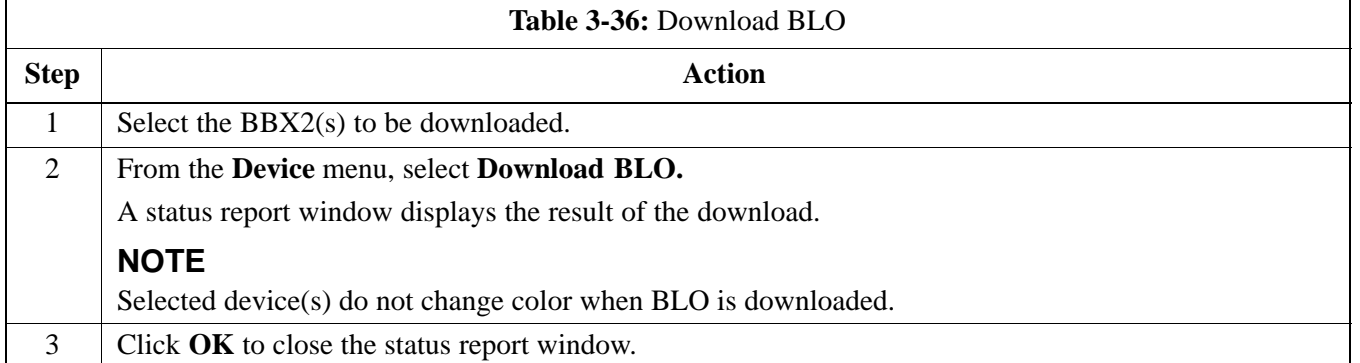

# **Calibration Audit Introduction**

The BLO calibration audit procedure confirms the successful generation and storage of the BLO calibrations. The calibration audit procedure measures the path gain or loss of every BBX2 transmit path at the site. In this test, actual system tolerances are used to determine the success or failure of a test. The same external test equipment set up is used.

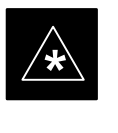

#### **IMPORTANT**

**\*** RF path verification, BLO calibration, and BLO data download to BBX2s must have been successfully completed prior to performing the calibration audit.

# **Transmit (TX) Path Audit**

Perform the calibration audit of the TX paths of all equipped BBX2 slots, per the steps in Table 3-37.

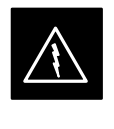

#### **WARNING**

*Before* installing any test equipment directly to any **TX OUT** connector, *first verify there are no CDMA BBX2 channels keyed*. Failure to do so can result in serious personal injury and/or equipment damage.

## **NOTE**

If a successful **All Cal/Audit** was completed, this procedure does not need to be performed, as BLO is downloaded as part of the **All Cal/Audit**.

# **TX Audit Test**

**3**

The **Tests** menu item, **TX Audit**, performs the TX BLO Audit test for a BBX2(s). All measurements are made through the appropriate TX output connector using the calibrated TX cable setup.

#### **Prerequisites**

Before running this test, the following should be done:

- CSM–1,GLI2s, BBX2s have correct code load.
- Primary CSM and MGLI2 are INS.
- All BBX2s are OOS\_RAM.
- Test equipment and test cables are calibrated and connected for TX BLO calibration.
- LMF is logged into the BTS.

After a TX calibration has been performed using the procedure in Table 3-35, or if verification of BLO data in the CAL file is required, connect the test equipment as shown in Figure 3-15 or Figure 3-16 and follow the procedure in Table 3-37 to perform the BTS TX Path Audit test.

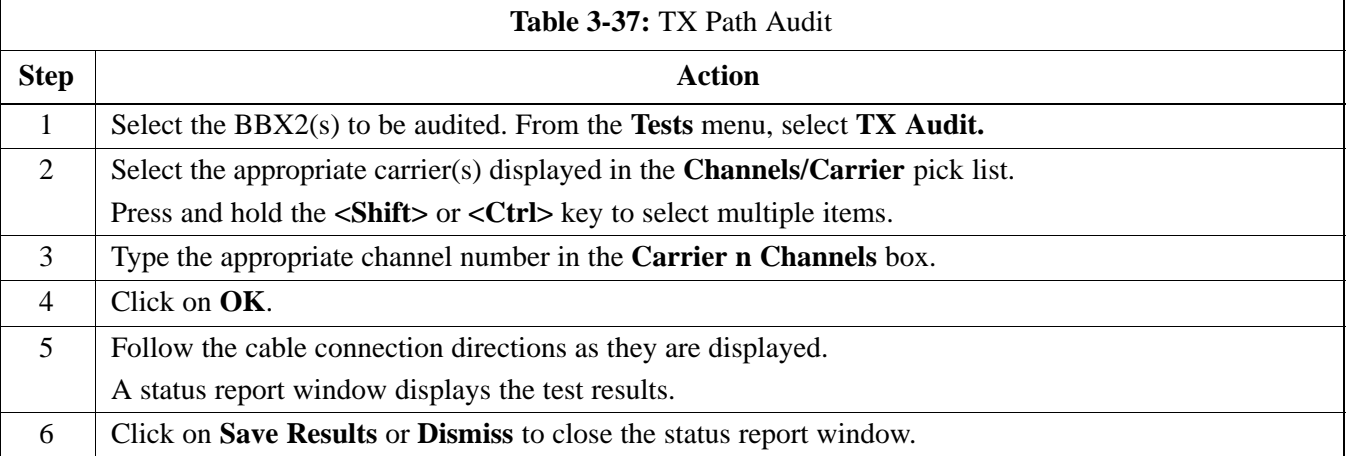

#### **Exception Handling**

In the event of a failure, the calibration procedure displays a **FAIL** message in the status report window and provides information in the **Description** field.

Recheck the test setup and connection and re–run the test. If the tests fail again, note specifics about the failure, and refer to Chapter 6, *Troubleshooting*.
### **Create CAL File**

The Create Cal File function gets the BLO data from BBXs and creates/updates the CAL file for the BTS. If a CAL file does not exist a new one is created. If a CAL file already exists it is updated. After a BTS has been fully optimized a copy of the CAL file must exist so it can be transferred to the CBSC. If TX calibration has been successfully performed for all BBXs and BLO data has been downloaded, a CAL file will exist. Note the following:

• The Create Cal File function only applies to selected (highlighted) BBXs.

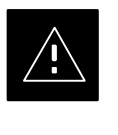

#### **CAUTION**

Editing the CAL file is not encouraged as this action can cause interface problems between the BTS and the LMF. To manually edit the CAL file you must first logout of the BTS. If you manually edit the CAL file and then use the Create Cal File function the edited information will be lost.

#### **Prerequisites**

Before running this test, the following should be done:

- LMF is logged into the BTS
- BBX2s are OOS\_RAM with BLO downloaded

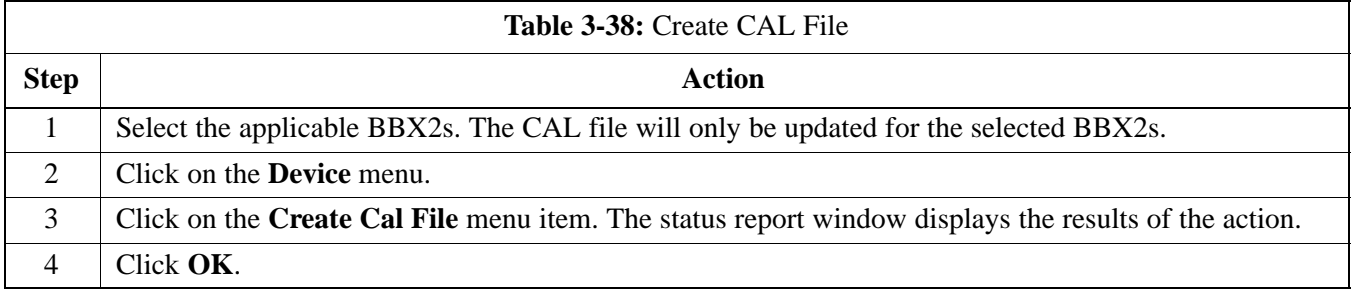

**RFDS Description**

**3**

The optional RFDS is used to perform RF tests of the site from the CBSC or from the LMF. The RFDS contains the following FRUs:

- Antenna Select Unit (ASU)
- FWT Interface Card (FWTIC)
- Subscriber Unit Assembly (SUA)

For complete information regarding the RFDS, refer to the CDMA *CDMA RFDS Hardware Installation; 68P64113A93*, *CDMA RFDS User's Guide; 68P64114A51*, and the *LMF Help function*.

The bts-#.cdf file includes RFDS parameter settings that must match the installed RFDS equipment. The paragraphs below describe the editable parameters and their defaults. Table 3-39 explains how to edit the parameter settings.

- **RfdsEquip** valid inputs are 0 through 2.
	- $0 =$  (default) RFDS is not equipped
	- 1 = Non-Cobra/Patzer box RFDS
- $2 = \text{Cobra}$  RFDS
- **TsuEquip** valid inputs are 0 or 1  $0 =$  (default) TSU not equipped  $1 = TSU$  is equipped in the system
- **MC1....4** valid inputs are 0 or 1
	- $0 =$  (default) Not equipped
	- $1 = Multicouplers equipped in RFDS system$ *(SC9600 internal RFDS only)*
- **Asu1/2Equip** valid inputs are 0 or 1  $0 =$  (default) Not equipped  $1 =$ Equipped
- TestOrigDN valid inputs are "' (default) or a numerical string up to 15 characters. (This is the phone number the RFDS dials when originating a call. A dummy number needs to be set up by the switch, and is to be used in this field.)

### **NOTE**

Any text editor may be used to open the bts–#.cdf file to verify, view, or modify data.

# **RFDS Parameter Settings**

**PRELIMINARY 1X SC<sup>™</sup>4812ET Lite BTS Optimiz<u>ation</u>/ATP** 06/01/2001 **1X SC™4812ET Lite BTS Optimization/ATP** 

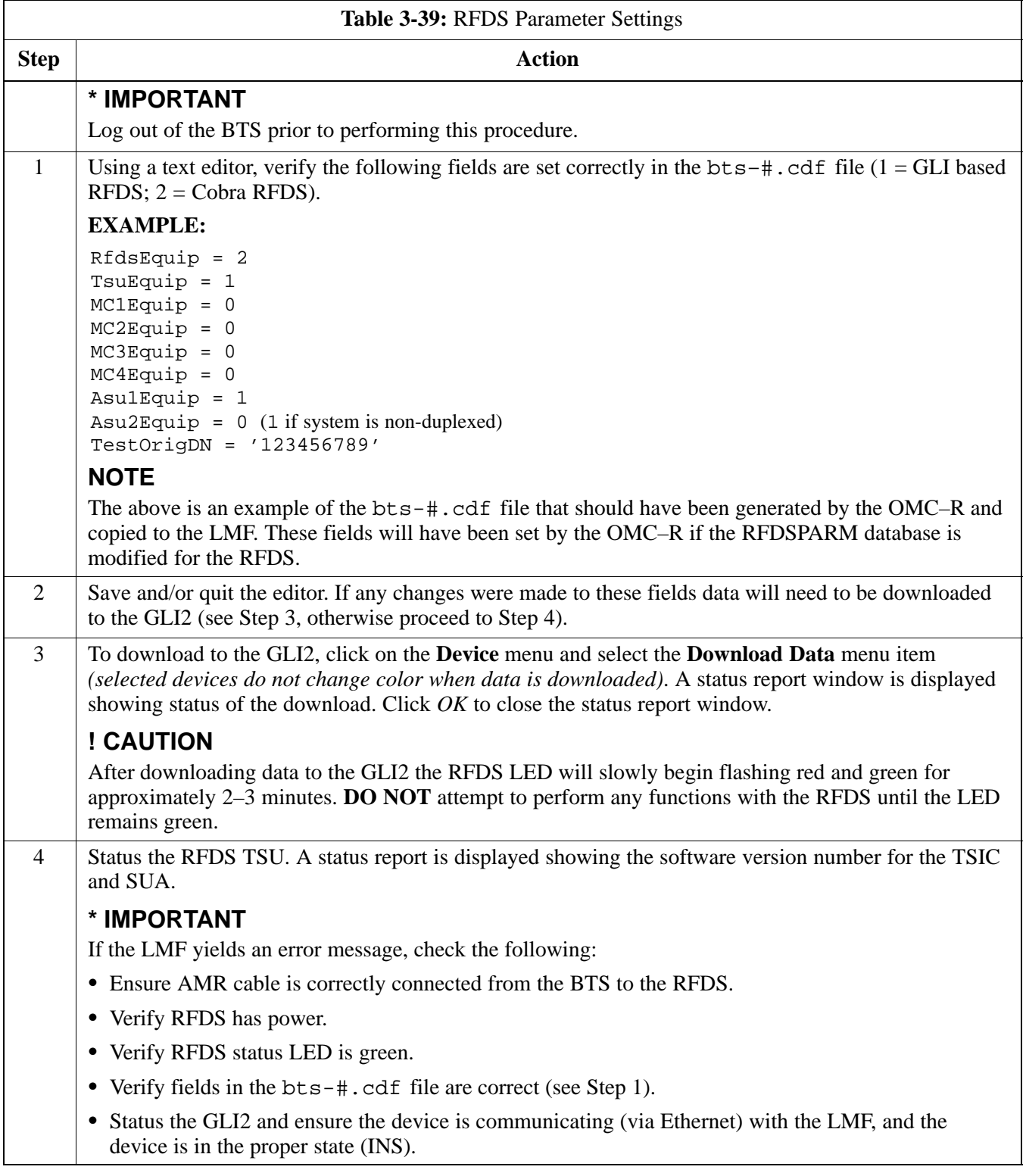

**3**

# **RFDS TSU NAM Programming**

The NAM (number assignment module) information needs to be programmed into the TSU before it can receive and process test calls, or be used for any type of RFDS test. The RFDS TSU NAM must be programmed with the appropriate system parameters and phone number during hardware installation. The TSU phone and TSU MSI must be recorded for each BTS used for OMC–R RFDS software configuration.

#### **NOTE**

The user will only need to program the NAM for the initial install of the RFDS.

#### **Explanation of Parameters used when Programming the TSU NAM**

Table 3-40 defines the parameters used when editing the tsu.nam file.

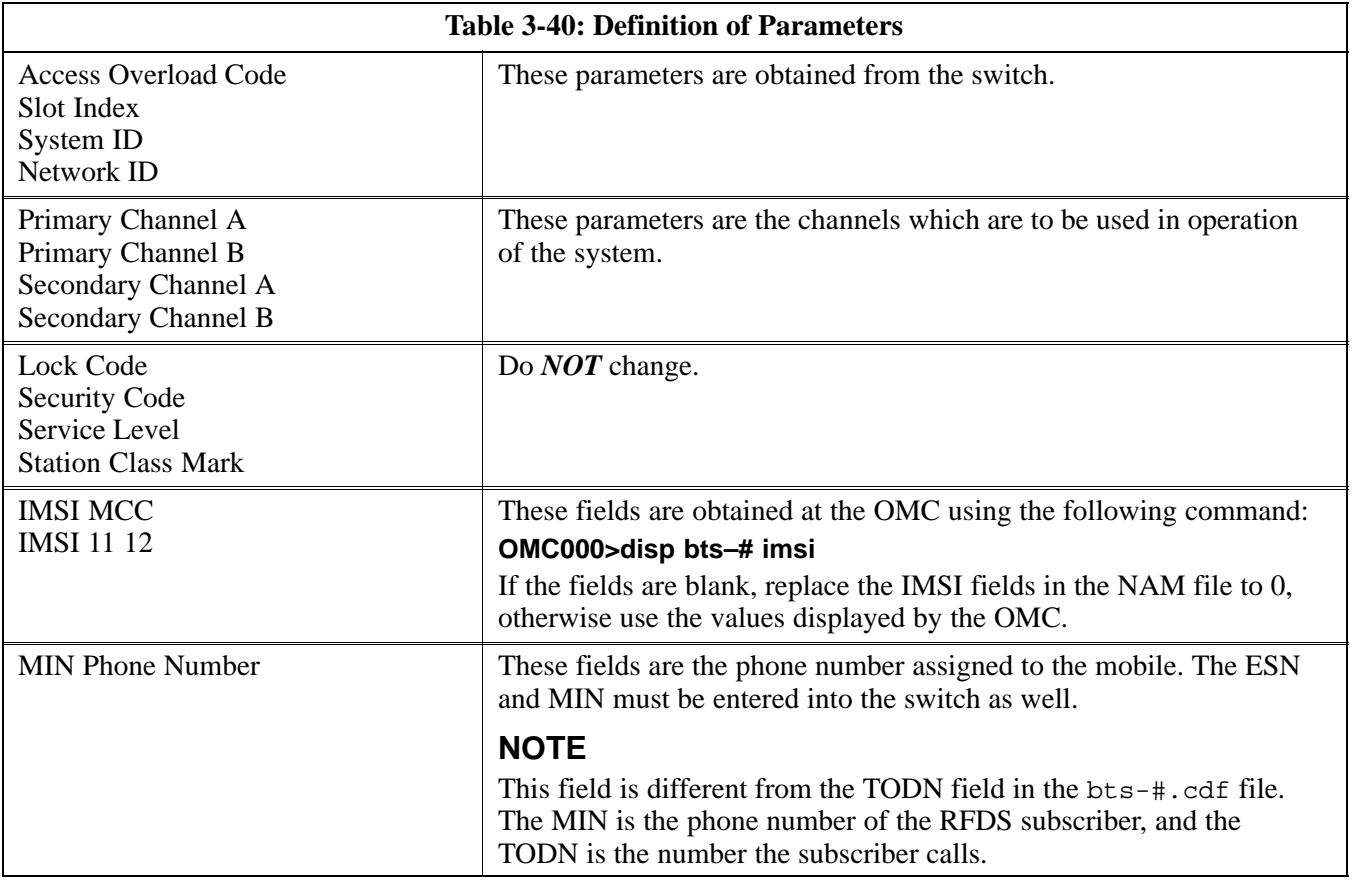

# **Valid NAM Ranges**

Table 3-41 provides the valid NAM field ranges. If any of the fields are missing or out-of–range, the RFDS will error out.

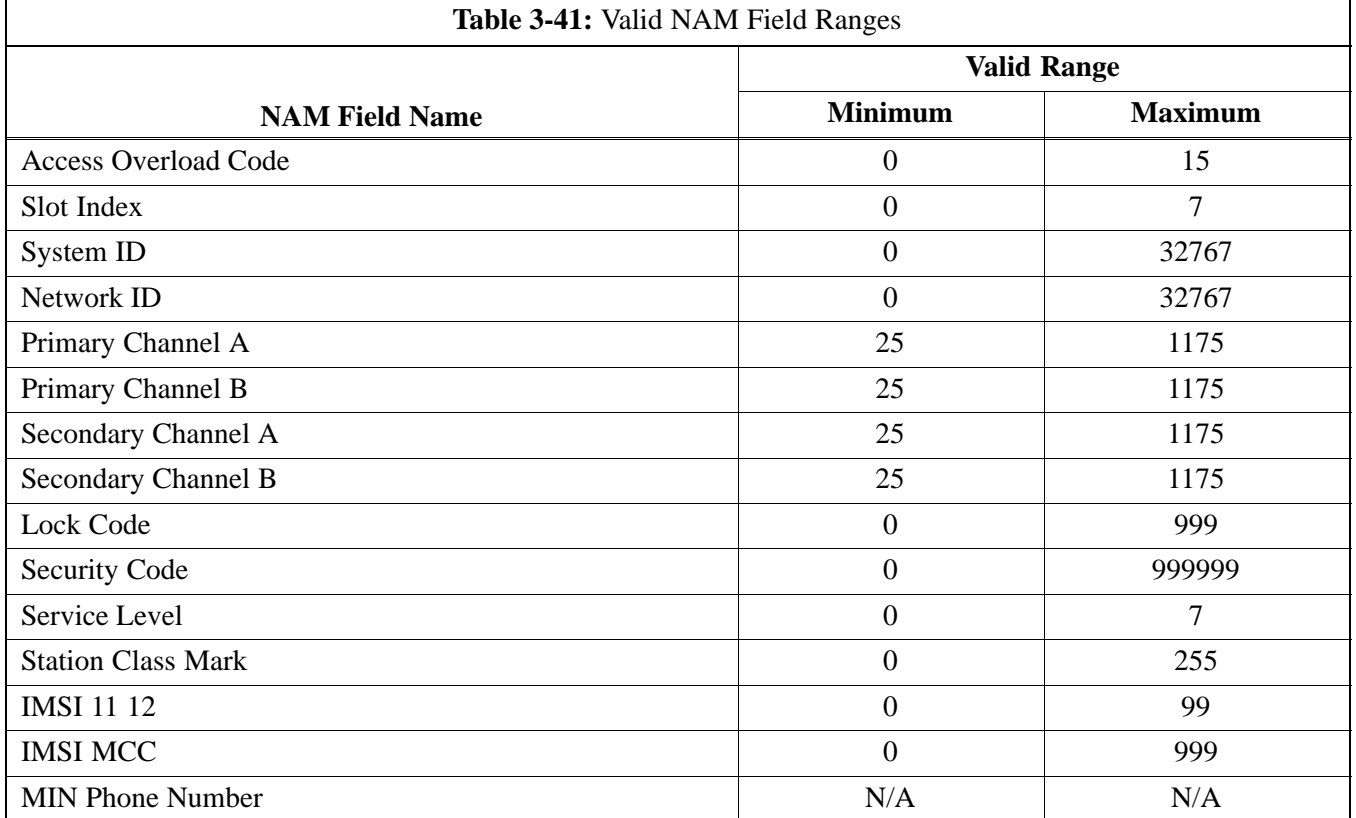

# **Set Antenna Map Data**

The antenna map data must be entered manually if an RFDS is installed. Antenna map data does not have to be entered if an RFDS is not installed. The antenna map data is only used for RFDS tests and is required if a RFDS is installed.

### **Prerequisite**

• Logged into the BTS

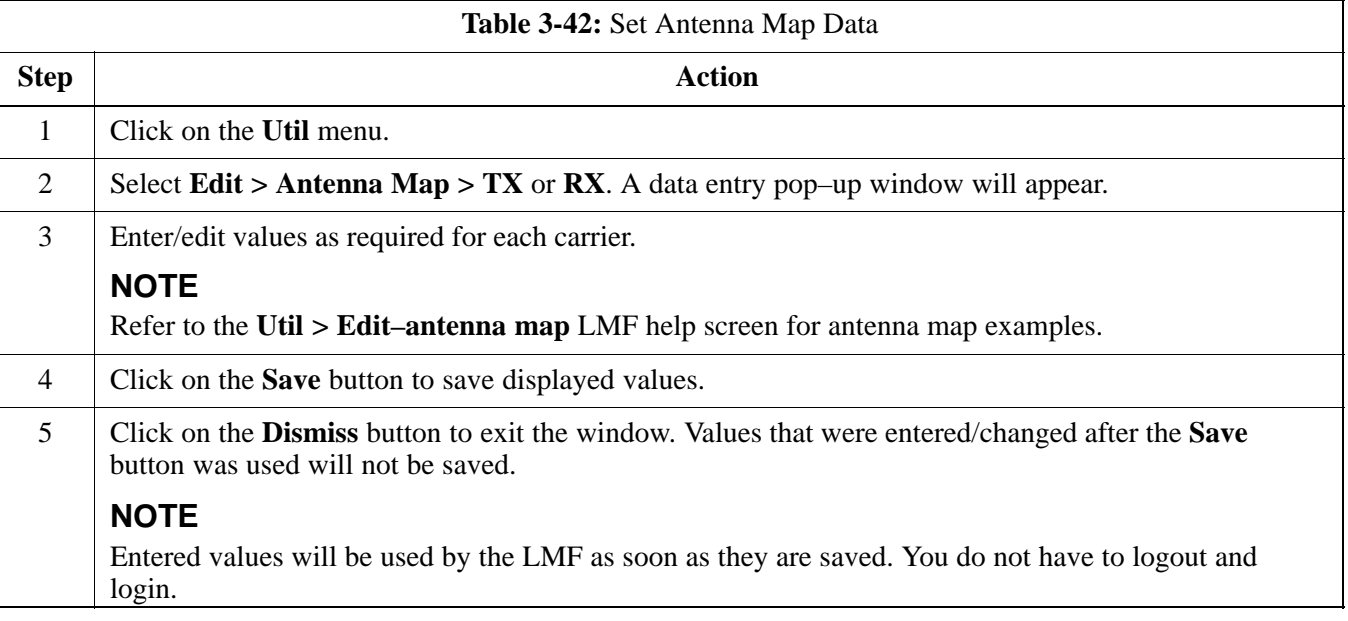

# **Set RFDS Configuration Data**

If an RFDS is installed the RFDS configuration data must be manually entered.

### **Prerequisite**

• Logged into the BTS

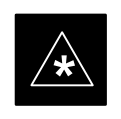

# **IMPORTANT**

The entered **antenna#** index numbers must correspond to the **antenna#** index numbers used in the antenna maps.

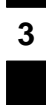

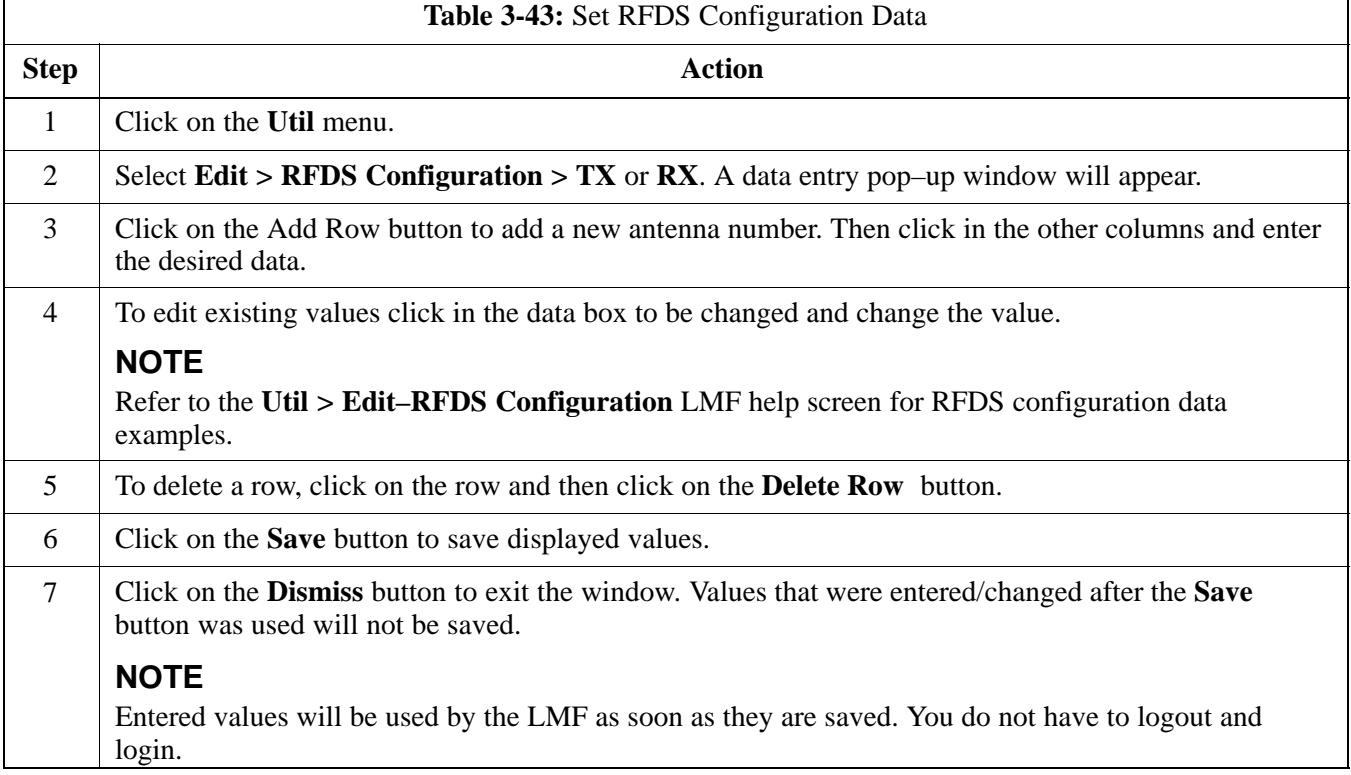

#### **RFDS Calibration**

The RFDS Calibration option is used to calibrate the RFDS TX and RX paths. For a TX antenna path calibration the BTS XCVR is keyed at a pre–determined power level and the BTS power output level is measured by the RFDS. The power level is then measured at the TX antenna directional coupler by the power measuring test equipment item being used (power meter or analyzer). The difference (offset) between the power level at the RFDS and the power level at the TX antenna directional coupler is used as the TX RFDS calibration offset value.

For an RX antenna path calibration the RFDS is keyed at a pre–determined power level and the power input level is measured by the BTS XCVR. A CDMA signal at the same power level measured by the BTS XCVR is then injected at the RX antenna directional coupler by the CDMA communications analyzer. The difference (offset) between the RFDS keyed power level and power level measured at the BTS XCVR is the RFDS RX calibration offset value.

The TX and RX RFDS calibration offset values are written to the CAL file.

For each RFDS TSIC, the channel frequency is determined at the lower third and upper third of the appropriate band using the frequencies listed in Table 3-44.

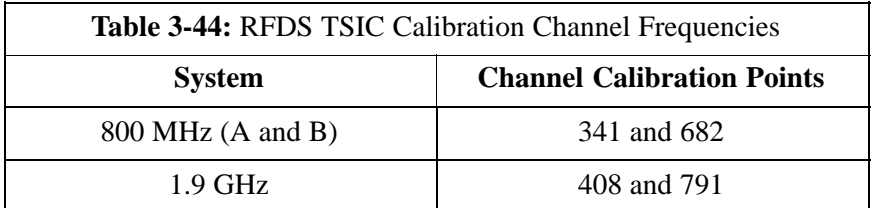

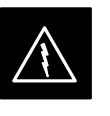

#### **WARNING**

*Before* installing any test equipment directly to any **TX OUT** connector, *verify that there are no CDMA BBX channels keyed*. Failure to do so can result in serious personal injury and/or equipment damage.

#### **Prerequisites**

- BBX2s are INS\_TEST
- Cable calibration has been performed
- TX calibration has been performed and BLO has been downloaded for the BTS
- Test equipment has been connected correctly for a TX calibration
- Test equipment has been selected and calibrated

# **RFDS Setup and Calibration** – continued

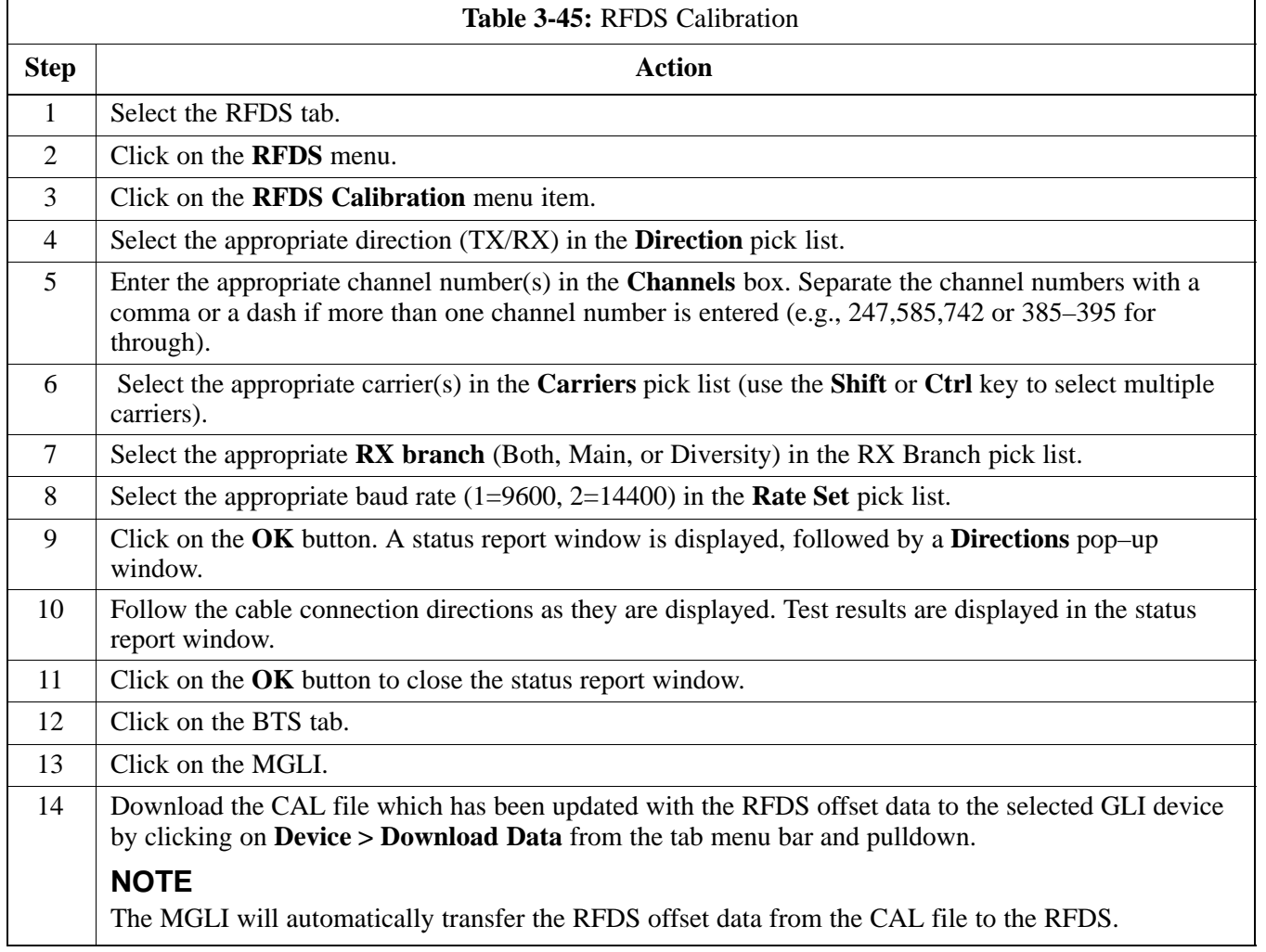

# **Program TSU NAM**

Follow the procedure in Table 3-46 to program the TSU NAM. The NAM must be programmed before it can receive and process test calls, or be used for any type of RFDS test.

#### **Prerequisites**

- MGLI is INS.
- TSU is powered up and has a code load.

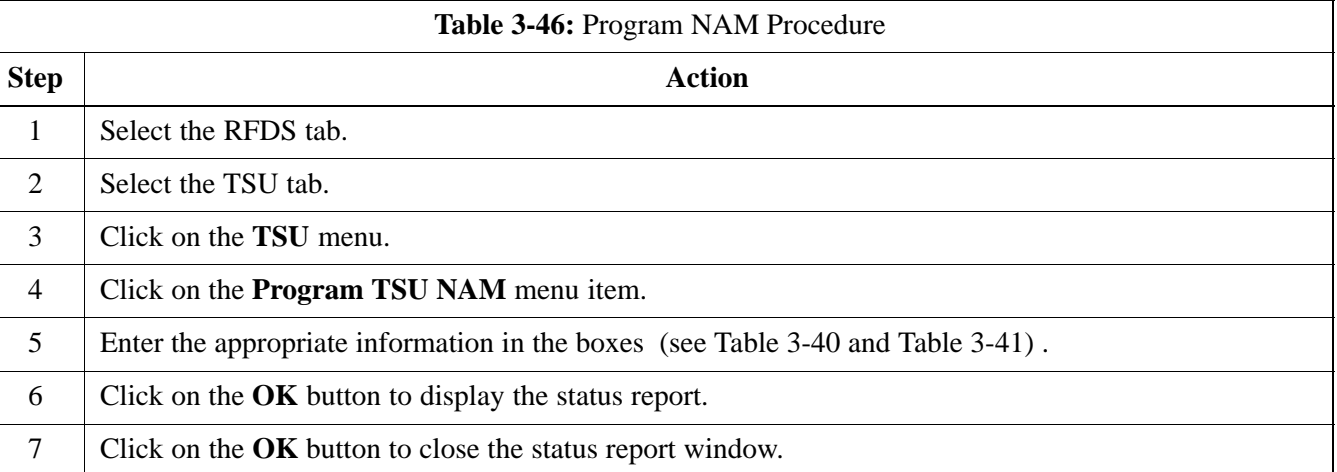

# **Alarms Testing**

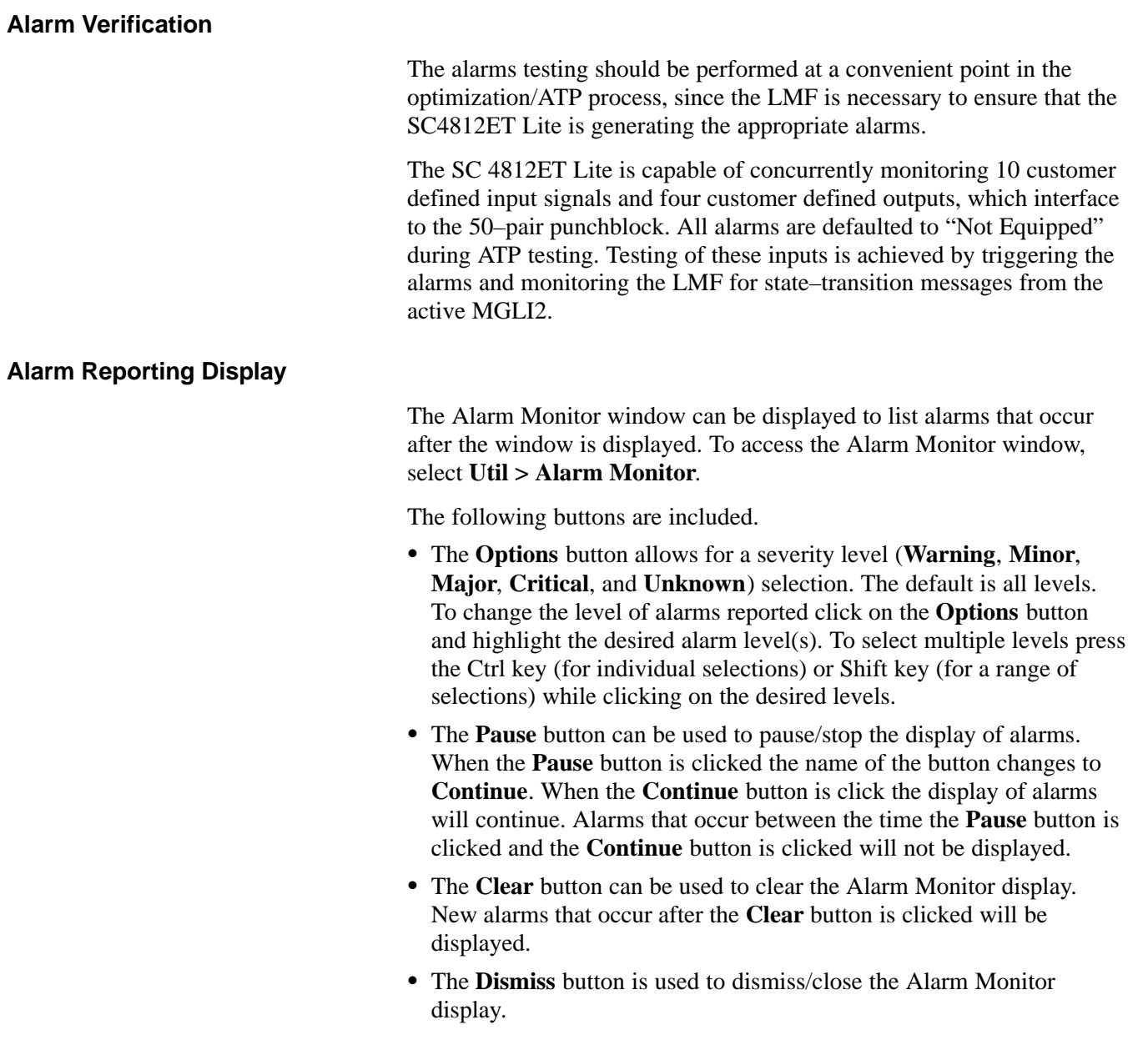

**3**

# **Alarms Testing** – continued

# **Alarm Testing Set–up**

Prepare for any alarm testing by following the procedures in Table 3-47.

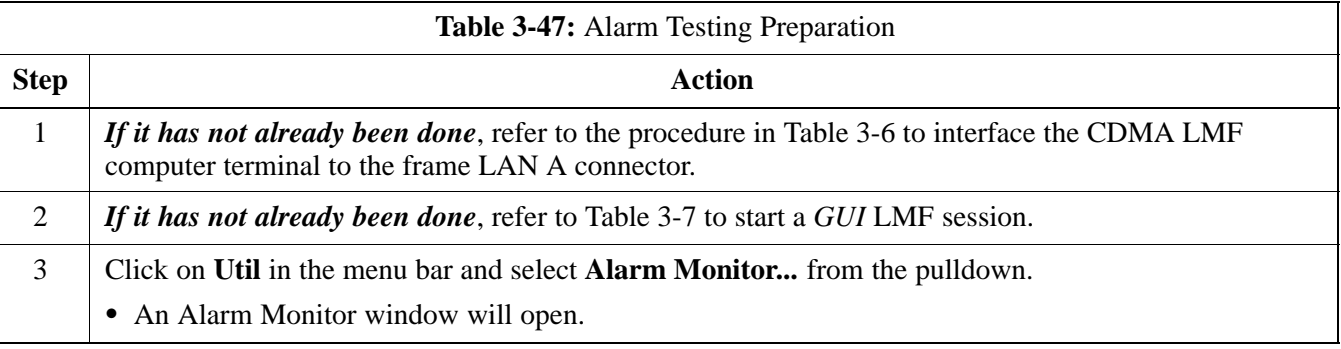

#### **Heat Exchanger Alarm Test**

Table 3-48 gives instructions on testing the Heat Exchanger alarm.

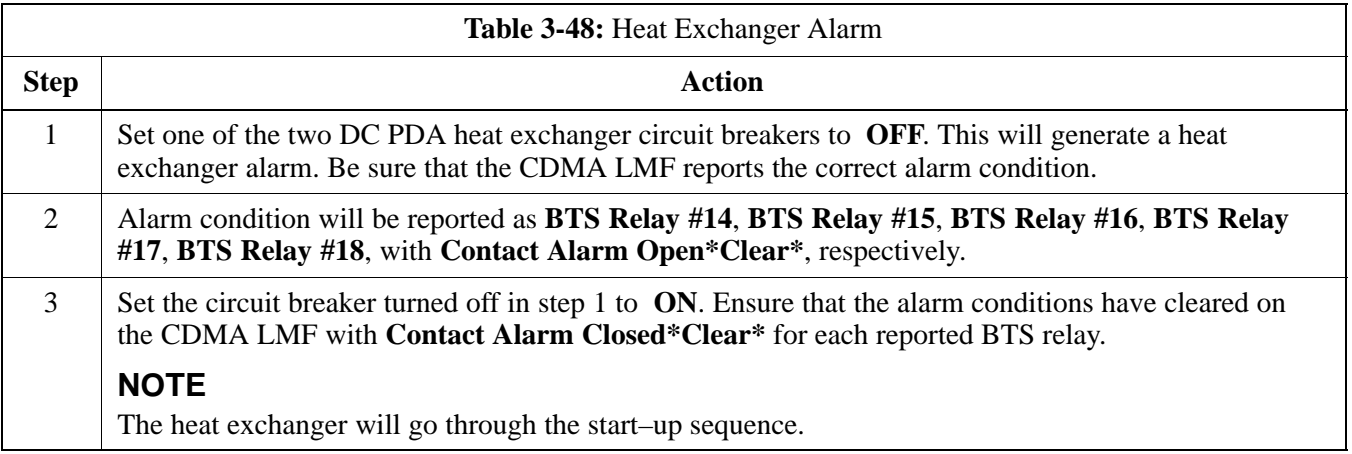

#### **Door Alarm**

Table 3-49 gives instructions on testing the door alarms.

**PRELIMINARY**

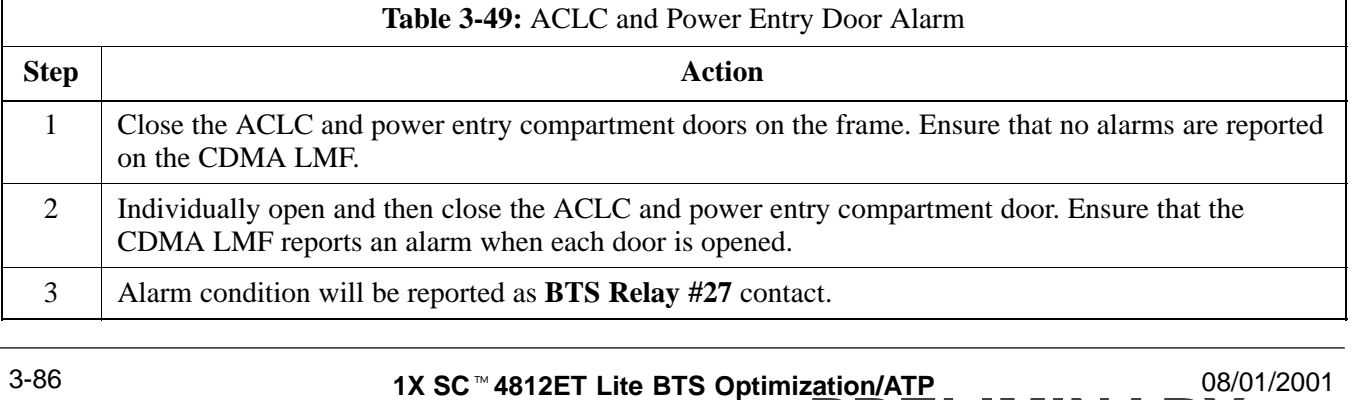

# **Alarms Testing** – continued

### **AC Fail Alarm**

Table 3-50 gives instructions on testing the AC Fail Alarm.

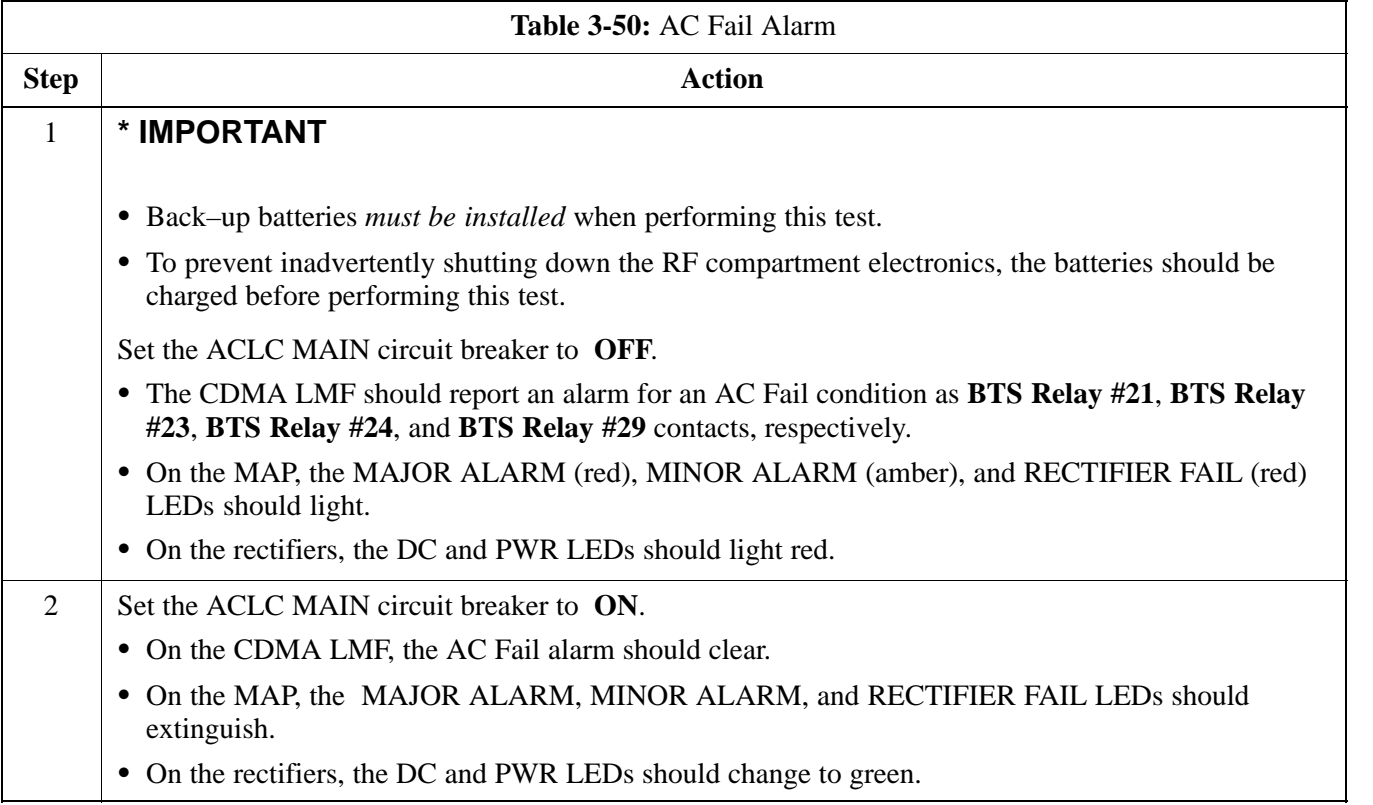

#### **Minor Alarm**

Table 3-51 gives instructions on performing a test to display a minor alarm.

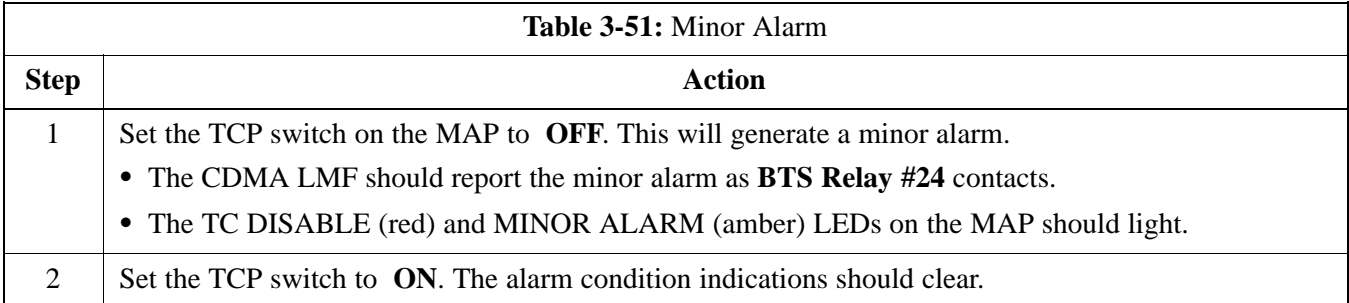

#### **Rectifier Alarms**

The following series of tests are for single rectifier modules in a multiple rectifier system. The systems include a three rectifier and a four rectifier system.

#### **Single Rectifier Failure (Three Rectifier System)**

Table 3-52 gives instructions on testing single rectifier failure or minor alarm in a **three (3) rectifier system** (single–carrier system). Procedures

08/01/2001 **1X SC<sup>™</sup>4812ET Lite BTS Optimizati<u>on/ATP</u> 3-87** 3-87 **PRELIMINARY**

**3**

in this test are for a frame configured for single carrier operation with rectifiers installed in rectifier shelf positions 2, 3, and 4, from left to right when facing the frame.

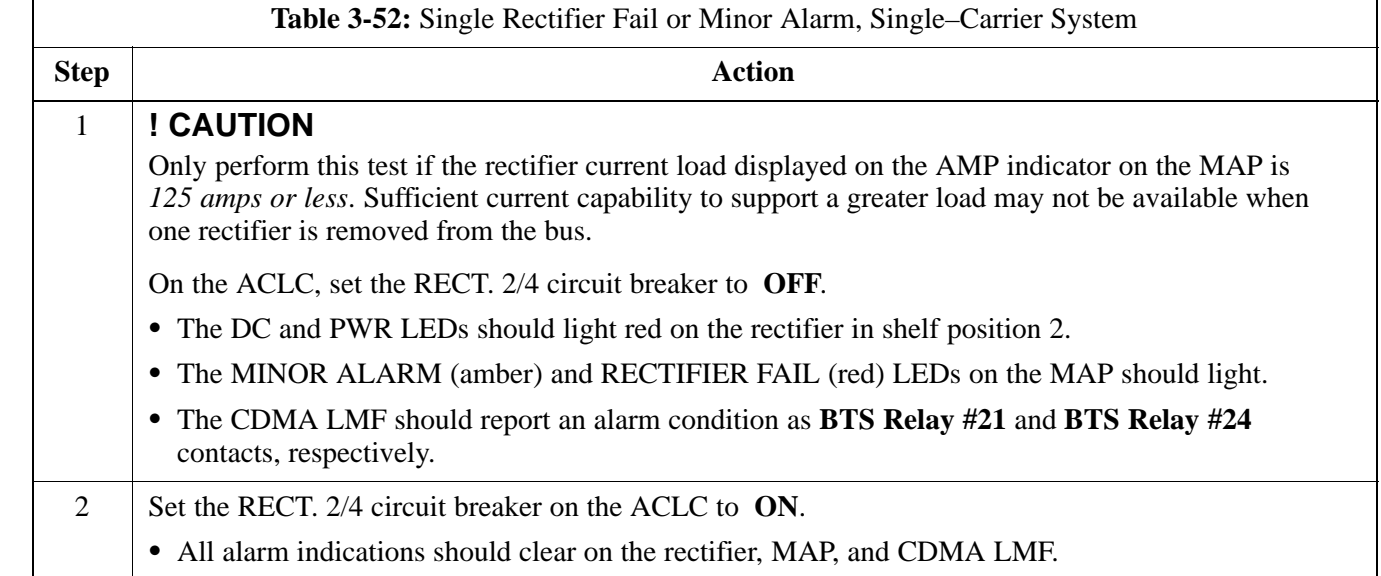

# **Multiple Rectifier Failure (Three Rectifier System)**

Table 3-53 gives instructions on testing multiple rectifier failure or major alarm in a **three (3) rectifier system** (single–carrier system). Procedures in this test are for a frame configured for single carrier operation with rectifiers installed in rectifier shelf positions 2, 3, and 4, from left to right when facing the frame.

**PRELIMINARY**

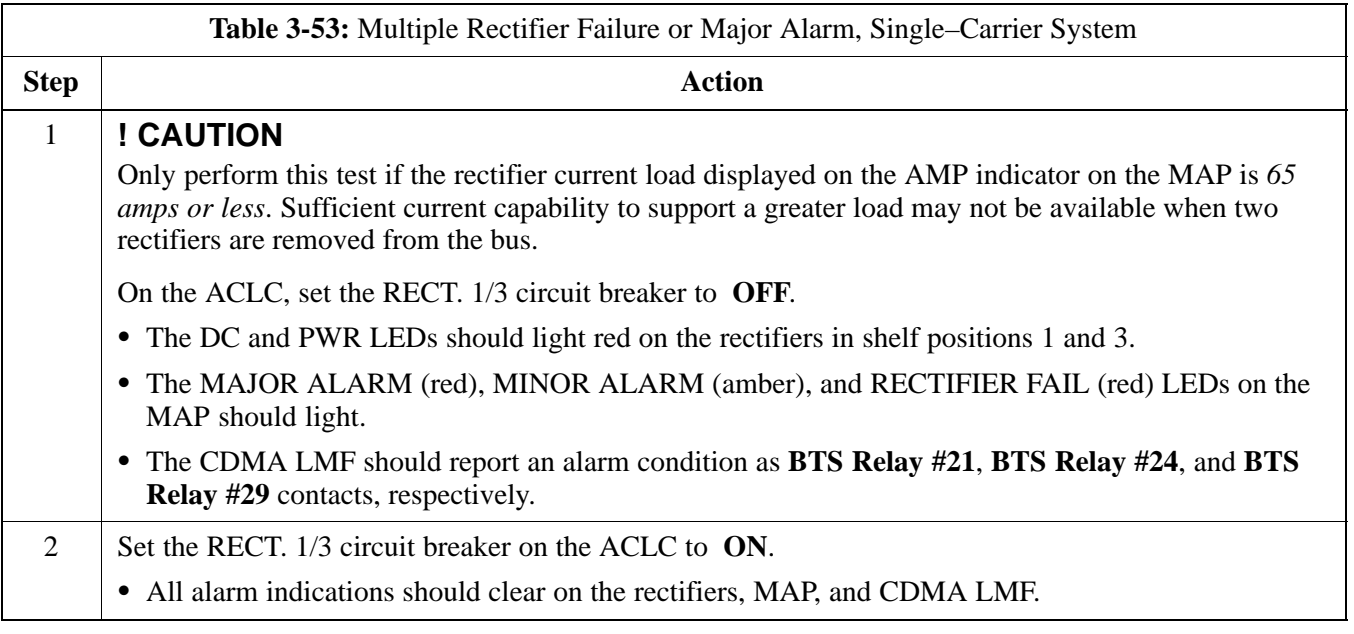

# **Single Rectifier Failure (Four Rectifier System)**

Table 3-54 gives instructions on testing single rectifier failure or minor alarm in a **four (4) rectifier system** (two–carrier system).

**3**

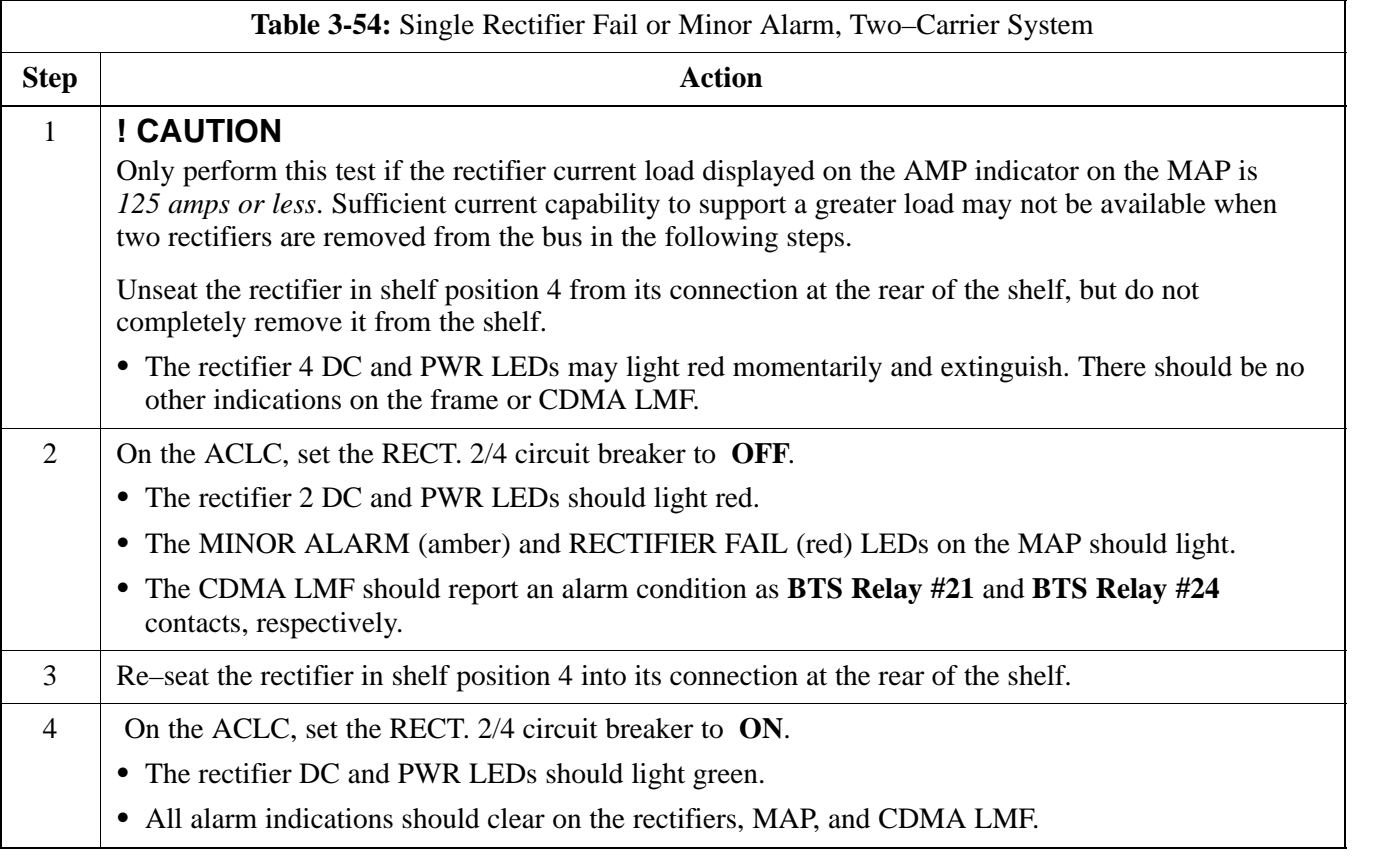

# **Multiple Rectifier Failure (Four Rectifier System)**

Table 3-55 gives instructions on testing multiple rectifier failure or major alarm in a **four (4) rectifier system** (two–carrier system).

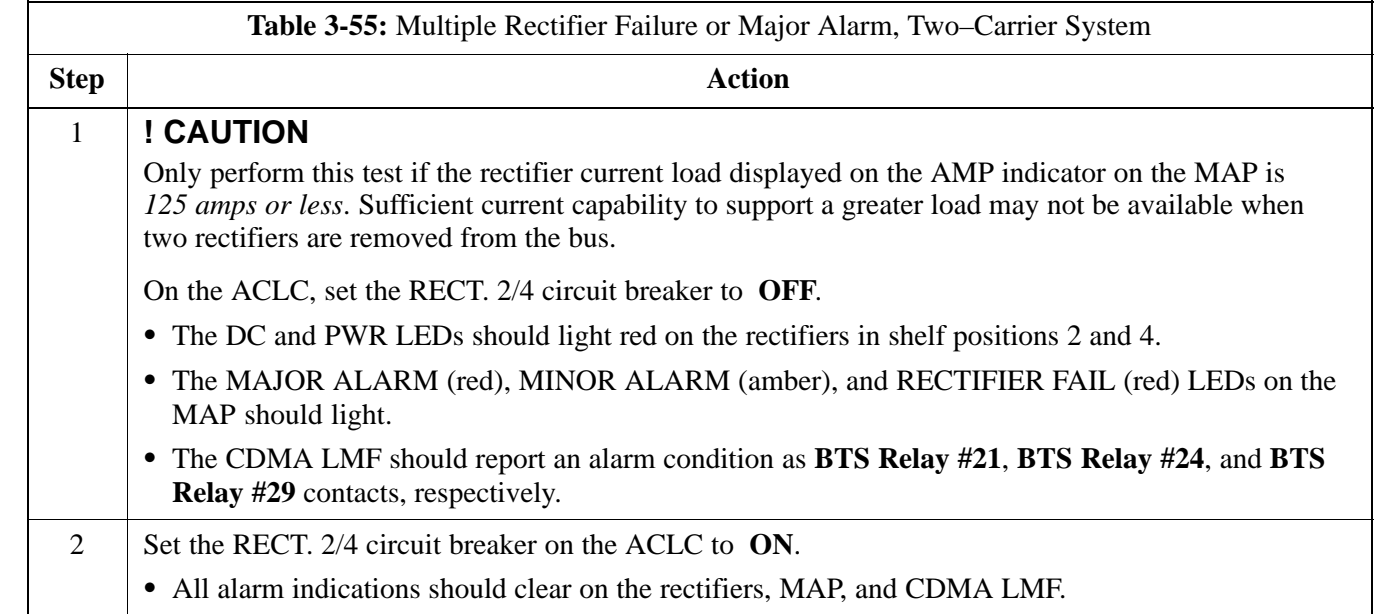

# **Battery Over Temperature**

**Alarm** (Optional)

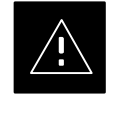

### **CAUTION**

Use special care to avoid damaging insulation on cables, or damaging battery cases when using a heat gun.

Table 3-56 gives instructions on testing the battery over–temperature alarm system.

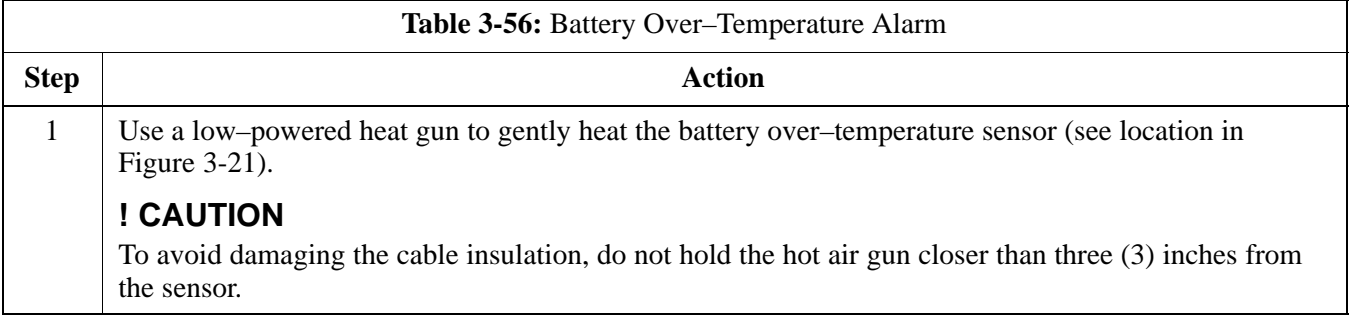

# **Alarms Testing** – continued

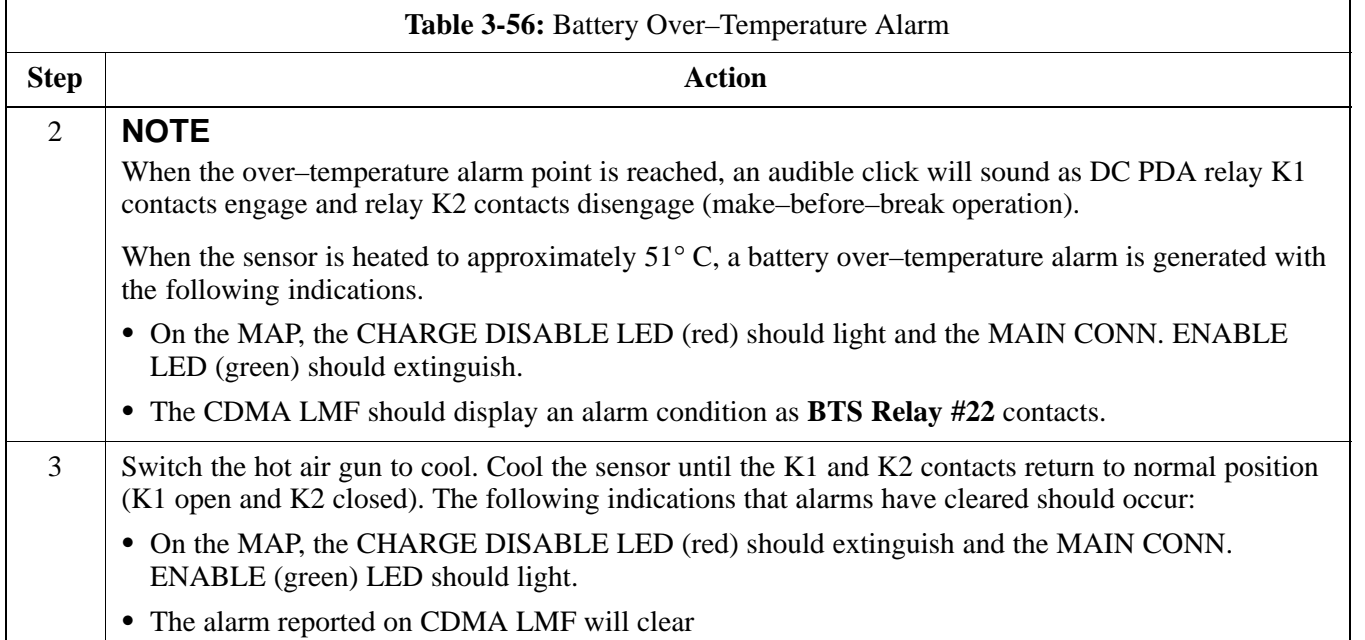

# **Alarms Testing** – continued

**Figure 3-21:** Battery Over–Temperature Sensor

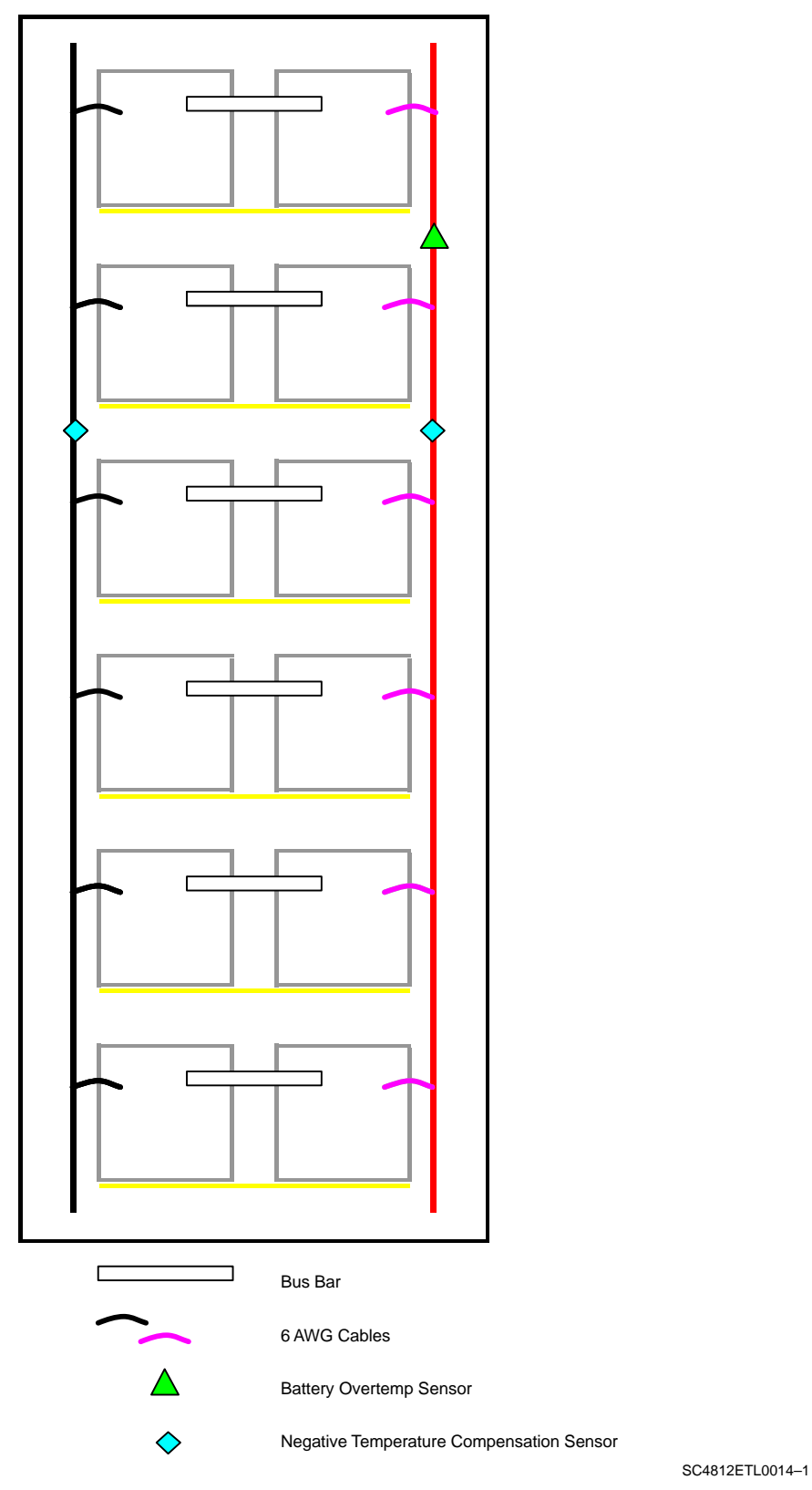

**PRELIMINARY 1X SC<sup>™</sup>4812ET Lite BTS Optimization/ATP** 0 2008/01/2001<br> **1X SC™4812ET Lite BTS Optimization/ATP** 

### **Rectifier Over Temperature Alarm**

Table 3-57 gives instructions on testing the rectifier over–temperature alarm system.

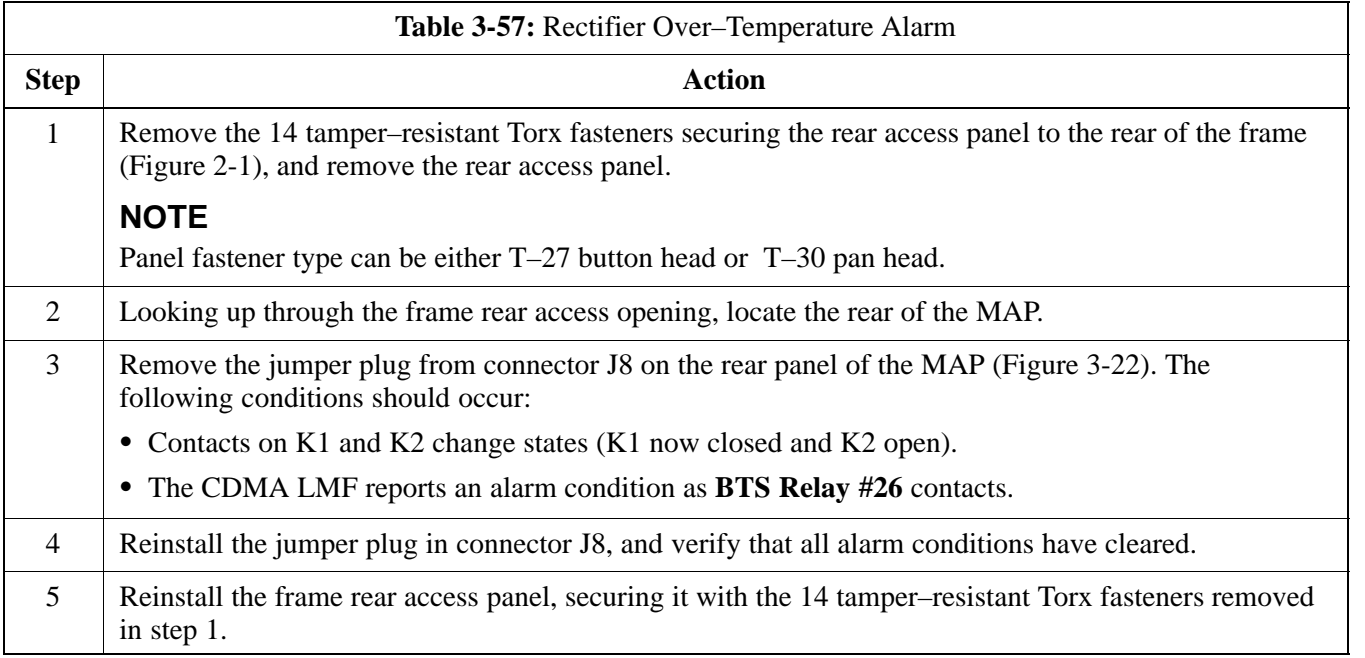

**Figure 3-22:** MAP Connector J8 (Rear of MAP)

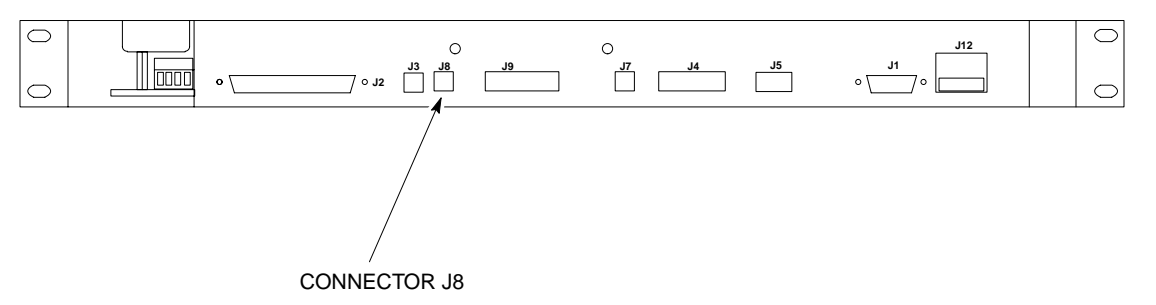

SC4812ETL0021–1

### **Before Leaving the site**

If no further operations are required after performing the alarm tests, complete the requirements in Table 5-8 before leaving the site.

08/01/2001 **1X SC<sup>™</sup>4812ET Lite BTS Optimizati<u>on/ATP</u> 3-93** 3-93 **PRELIMINARY**

# **Alarms Testing** – continued

**Notes**

**PRELIMINARY 1X SC<sup>™</sup>4812ET Lite BTS Optimization/ATP** 06/01/2001 **1X SC<sup>™</sup>4812ET Lite BTS Optimization/ATP** 

# **Chapter 4: Automated Acceptance Test Procedure (ATP)**

# **Table of Contents**

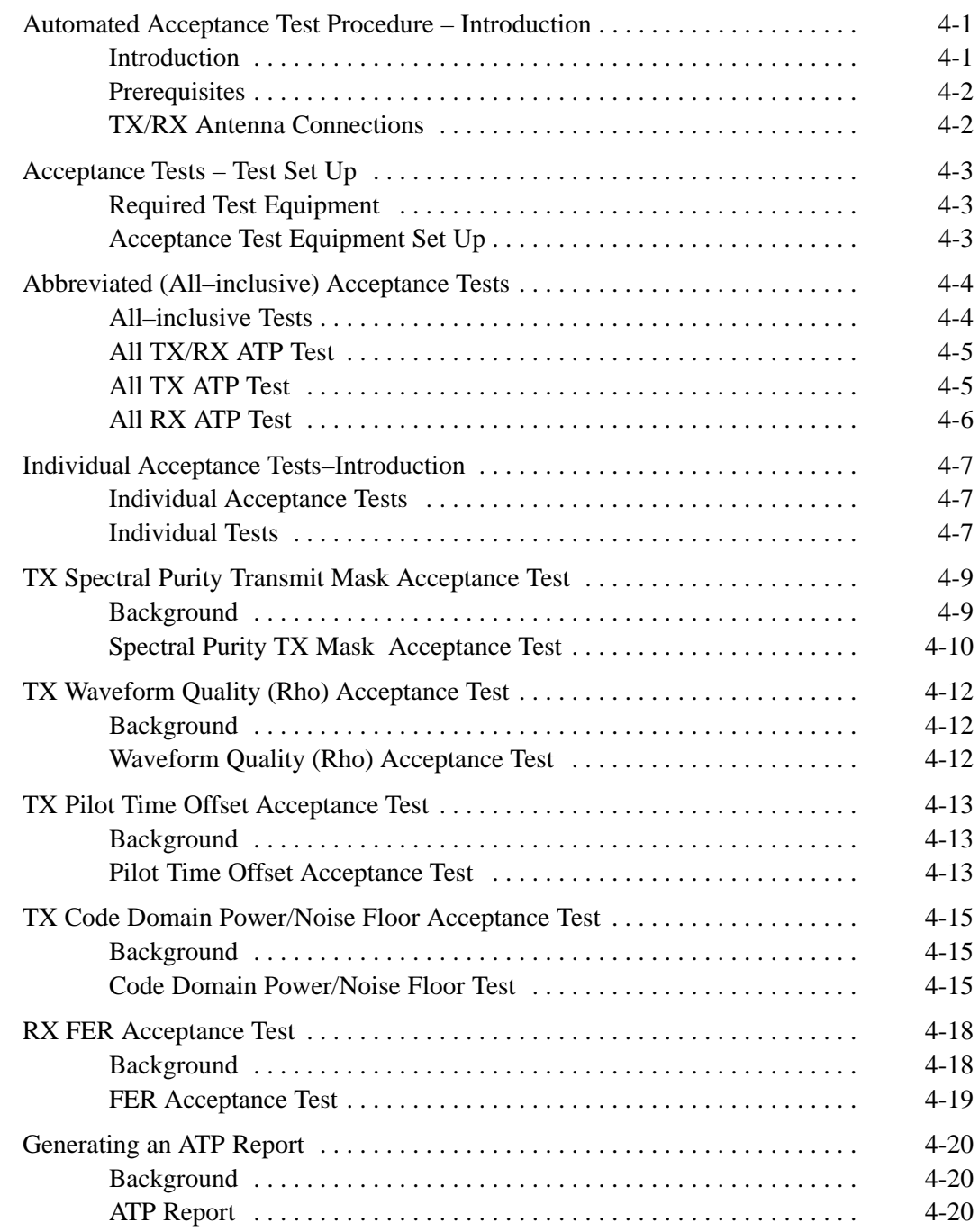

# 08/01/2001 **1X SC4812ET Lite BTS Optimization/ATP PRELIMINARY**

# **Table of Contents** – continued

**Notes**

**PRELIMINARY 1X SC<sup>™</sup>4812ET Lite BTS Optimiz<u>ation/ATP</u> 06/01/2001<br>1X SC<sup>™</sup>4812ET Lite BTS Optimiz<u>ation/ATP</u> 06/01/2001** 

# **Automated Acceptance Test Procedure – Introduction**

#### **Introduction**

The automated Acceptance Test Procedure (ATP) allows Cellular Field Engineers (CFEs) to run automated acceptance tests on all equipped BTS subsystem devices using the CDMA LMF *GUI* environment and supported test equipment.

The operator can choose to save the results of these tests to a report file, from which *ATP reports* are generated for later printout.

*Perform the ATP test on out-of-service sectors or sites only*. Because all tests are controlled via the CDMA LMF computer using the GPIB interface from the CDMA LMF computer, only recommended test equipment supported by the CDMA LMF can be used.

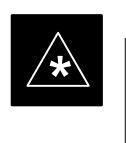

#### **IMPORTANT**

Before using the LMF, use an editor to view the "CAVEATS" section in the "readme.txt" file in the c:\wlmf folder for any applicable information.

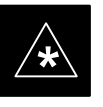

#### **IMPORTANT**

The ATP test is to be performed on out-of-service sectors *only.*

DO NOT substitute test equipment with other models not supported by the LMF.

#### **NOTE**

Refer to Chapter 3 for detailed information on test set connections for calibrating equipment, cables and other test set components, if required.

The CFE selects the appropriate ATP tests to run to satisfy customer and regulatory requirements for verifying cell site performance. These tests can be run individually or as one of the following groups:

- **All TX:** TX tests verify the performance of the BTS transmit elements. These include the GLI2, MCC, BBX2, BDC, and trunking modules, the LPAs, and passive components including splitters, combiners, bandpass filter(s), and RF cables.
- All RX: RX tests verify the performance of the BTS receive elements. These include the MPC (for starter frames), , BBX2, MCC, and GLI2 modules, and the passive components including RX filter (starter frame only), and RF cables.
- All TX/RX: Executes all TX and RX tests.
- **Full Optimization:** Executes the TX calibration, downloads BLO, and executes the TX audit before running all TX and RX tests.

08/01/2001 **1X SC**<sup>™</sup> 4812ET Lite BTS Optimization/ATP **12001** 4-1 **PRELIMINARY**

#### **Prerequisites**

Before attempting to run *any* ATP tests, all applicable procedures outlined in Chapter 3, Optimization/Calibration, must have been completed successfully (i.e., code load and BLO calibration).

#### **NOTE**

You cannot substitute test equipment with other models not supported by the CDMA LMF.

Before attempting to run *any* ATP tests*,* ensure the following:

- BTS has been optimized and calibrated (see Chapter 3).
- LMF is logged into the BTS
- CSMs, GLI2s, BBX2s, MCCs and TSU (if the RFDS is installed) have correct code load and data load
- Primary CSM and GLI2 are INS\_ACT
- MCCs are INS\_ACT
- BBX2s are OOS-RAM
- BBX2s are calibrated and BLOs are downloaded
- Test cables are calibrated
- Test equipment is selected
- Test equipment is connected for ATP tests
- Test equipment has been warmed up 60 minutes and calibrated
- GPIB is on

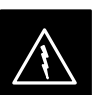

#### **WARNING**

Before the FER is run, be sure that all LPAs are turned OFF (circuit breakers pulled) or that all transmitter connectors are properly terminated.

All transmit connectors must be properly terminated for all ATP tests.

Failure to observe these warnings may result in bodily injury or equipment damage.

#### **TX/RX Antenna Connections**

Refer to Figure 1-6 or Figure 1-7 for identification of the transmit and receive antenna connections where measurement are to be taken. Directional couplers for signal sampling by the RFDS, if installed, are integral to the SC4812ET Lite transmit and receive paths in the DRDCs and TRDCs. As a result, all ATP measurement connections are made at the antenna connectors on the RF interface panel.

# **Required Test Equipment**

The following test equipment is required:

- LMF
- Power meter (used with HP8921A/600 and Advantest R3465)
- Communications test set

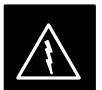

# **WARNING**

*Before* installing any test equipment directly to any **TX OUT** connector, *verify that there are no CDMA channels keyed*.

At active sites, have the OMCR/CBSC place the carrier assigned to the LPAs under test OOS. Failure to do so can result in serious personal injury and/or equipment damage.

### **NOTE**

You must recalibrate the test equipment before using it to perform the TX Acceptance Tests.

#### **Acceptance Test Equipment Set Up**

Follow the steps in Table 4-1 to set up test equipment for all tests.

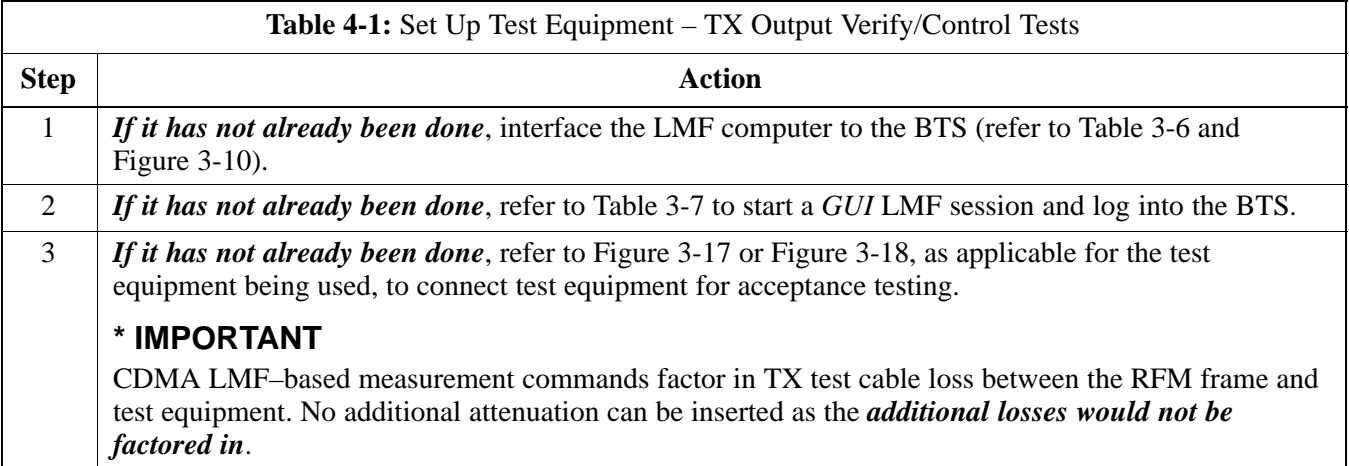

**All–inclusive Tests**

The all–inclusive acceptance tests are performed from the LMF *GUI* environment. These tests execute various combinations of individual acceptance tests with a single command. This allows verification of multiple aspects of BTS performance while minimizing time needed for individual test set up and initiation.

There are three abbreviated acceptance tests which evaluate different performance aspects of the BTS. This allows the CFE to select testing to meet the specific requirements for individual maintenance and performance verification situations. The following summarizes the coverage of each abbreviated test:

- **All TX/RX**. Performs all transmit and receive ATPs on the selected MCCs and BBX2s.
- **All TX**. Performs complete set of transmit ATPs on the selected MCCs and BBX2s. Testing is the equivalent of performing all of the following individual tests:
	- **TX Mask** Test
	- **Rho** Test
	- **Pilot Time Offset** Test
	- **Code Domain Power** Test
- **All RX**. Performs complete receive ATP on the selected MCCs and BBX2s. Testing is the equivalent of performing the following:
	- **FER** Test

**4**

# **Abbreviated (All–inclusive) Acceptance Tests** – continued

# **All TX/RX ATP Test**

Follow the procedures in Table 4-2 to perform the abbreviated, all–inclusive **transmit and receive** test.

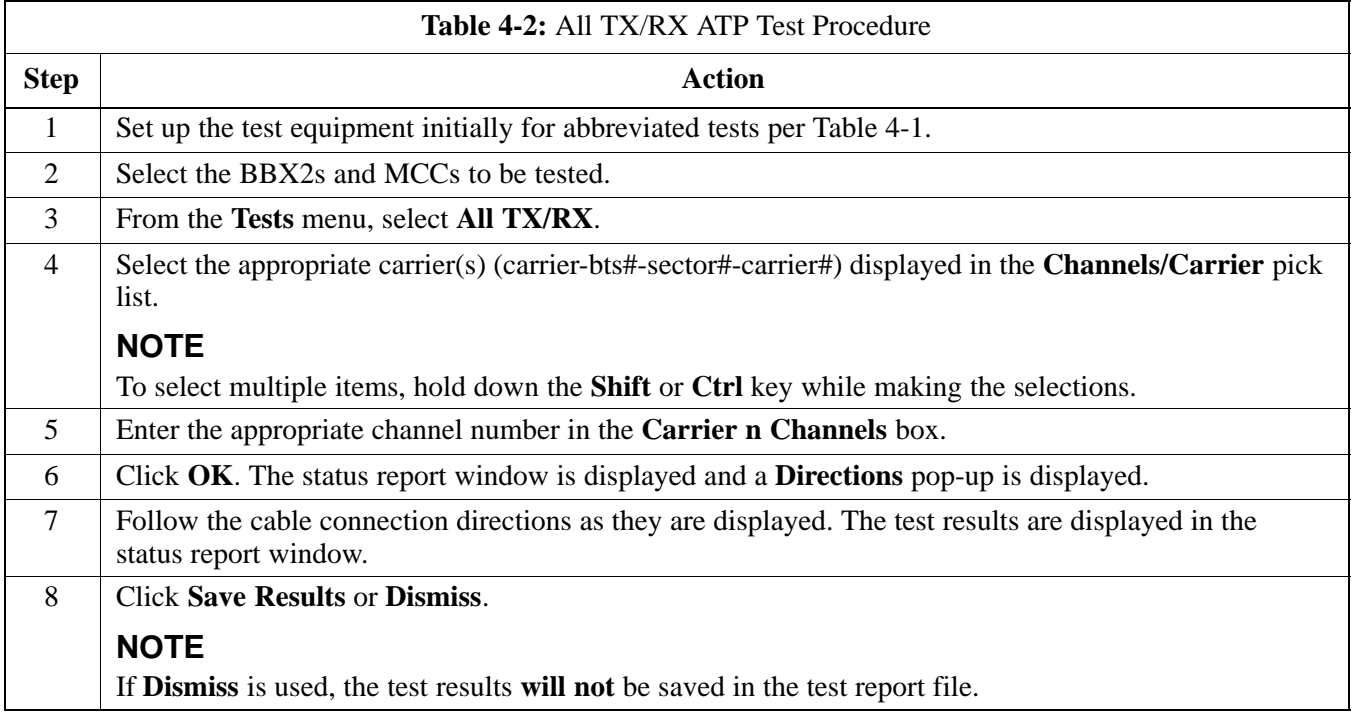

# **All TX ATP Test**

Follow the procedures in Table 4-3 to perform the abbreviated, all–inclusive **transmit** test.

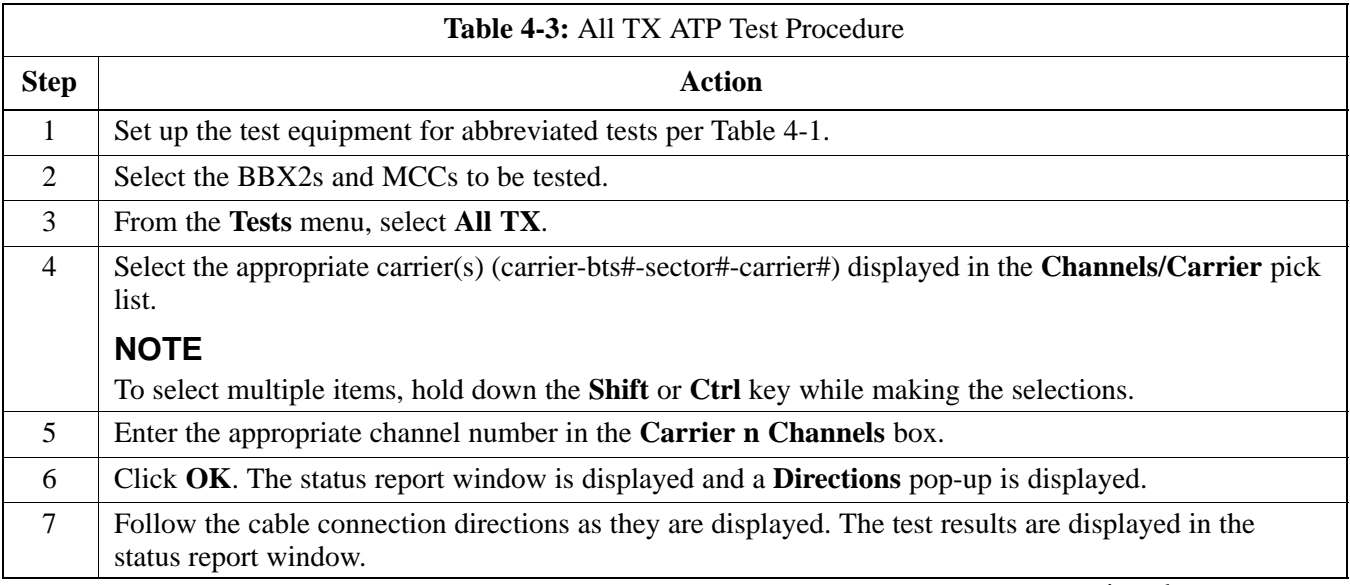

. . . continued on next page

08/01/2001 **1X SC4812ET Lite BTS Optimization/ATP** 4-5 **PRELIMINARY**

# **Abbreviated (All–inclusive) Acceptance Tests** – continued

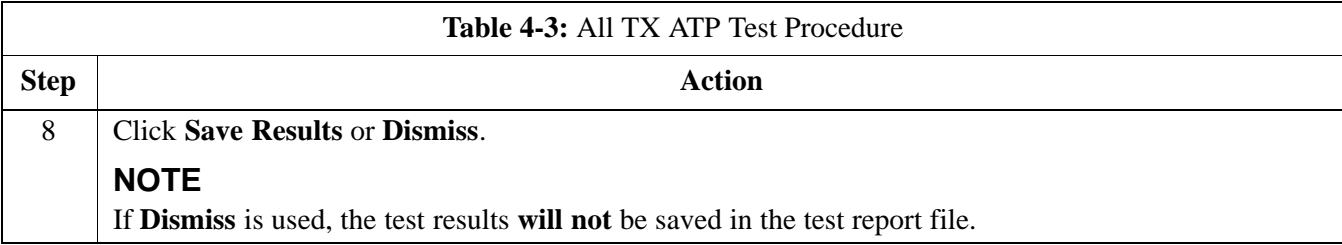

# **All RX ATP Test**

Follow the procedures in Table 4-4 to perform the abbreviated, all–inclusive **receive** test.

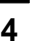

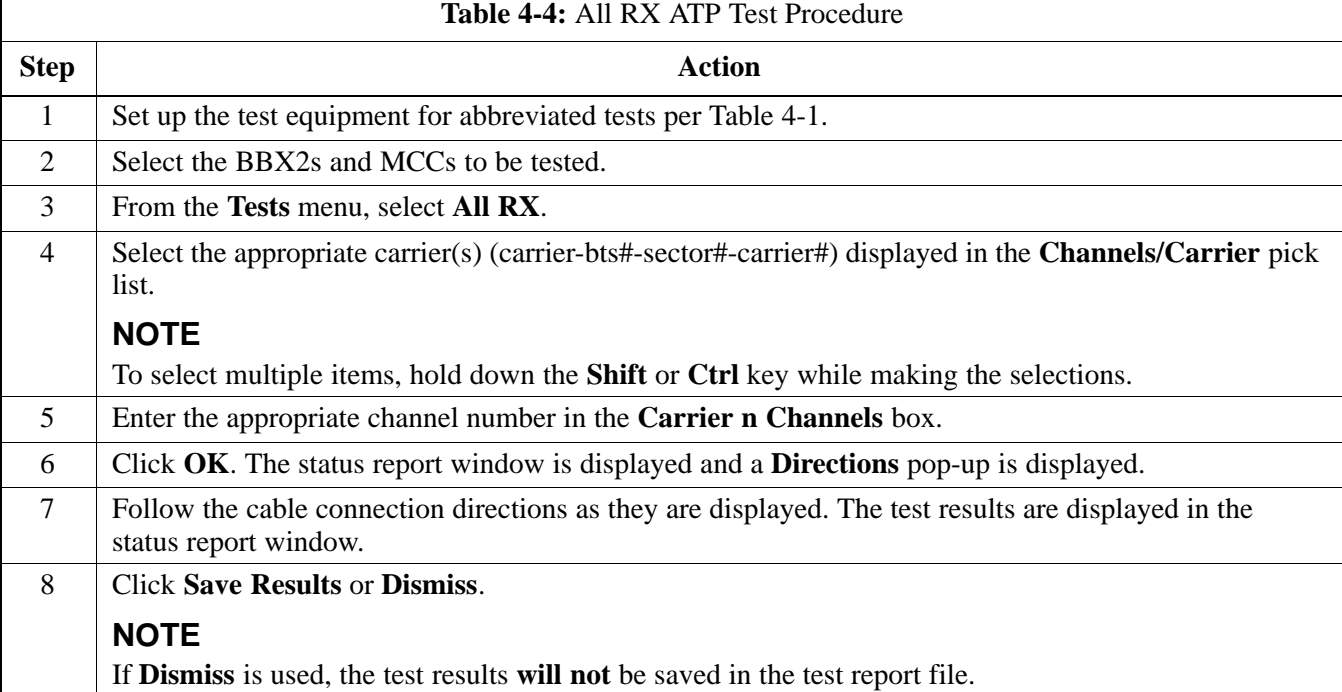

#### **Individual Acceptance Tests**

The following individual ATP tests can be used to evaluate specific aspects of BTS operation against individual performance requirements. All testing is performed using the CDMA LMF *GUI* environment.

### **TX Testing**

TX tests verify any given transmit antenna path and output power control. All tests are performed using the external calibrated test set. All measurements are via the appropriate **TX OUT** connector.

TX tests verify TX operation of the entire CDMA Forward Link using all BBX2s assigned to all respective sector/antennas. Each BBX2 is keyed up to generate a CDMA carrier (using both bbx level and bay level offsets) at the CDF file carrier output power level (as specified in the site documentation).

### **RX Testing**

RX testing verifies any given receive antenna path. All tests are performed using the external calibrated test set to inject a *CDMA* RF carrier with all zero longcode at the specified RX frequency via the appropriate **RX IN** connector.

RX tests verify RX operation of the entire CDMA Reverse Link using all equipped MCCs assigned to all respective sector/antennas.

#### **Individual Tests**

# **Spectral Purity TX Mask**

This test verifies that the transmitted CDMA carrier waveform generated on each sector meets the transmit spectral mask specification (as defined in IS–97) with respect to the assigned cdf file values.

### **Waveform Quality (Rho)**

This test verifies that the transmitted Pilot channel element digital waveform quality (rho) exceeds the minimum specified value in IS–97. *Rho* represents the correlation between the actual and perfect CDMA modulation spectrums. 1.0000 represents 100% (or perfect correlation).

### **Pilot Time Offset**

The Pilot Time Offset is the difference between the CDMA analyzer measurement interval (based on the BTS system time reference) and the incoming block of transmitted data from the BTS (Pilot only, Walsh code 0).

### **Code Domain Power/Noise Floor**

This test verifies the code domain power levels, which have been set for all ODD numbered Walsh channels, using the OCNS command. This is

**4**

08/01/2001 **1X SC4812ET Lite BTS Optimization/ATP** 4-7 **PRELIMINARY**

# **Individual Acceptance Tests–Introduction**– continued

done by verifying that the ratio of PILOT divided by OCNS is equal to 10.2  $\pm$  2 dB, and, that the noise floor of all EVEN numbered "OFF" Walsh channels measures  $\leq -27$  dB (with respect to total CDMA channel power).

### **BTS Frame Error Rate**

This test verifies the BTS receive Frame Error Rate (FER) on all Traffic Channel elements currently configured on all equipped MCCs (fullrate at one percent FER) at an RF input level of –119 dBm on the *main* RX antenna paths using all *equipped* MCCs and BBX2s at the site. The *diversity* RX antenna paths are also tested using the lowest equipped MCC/CE ONLY.

#### **NOTE**

There are no pass/fail criteria associated with FER readings taken at level below –119 dBm, other than to verify that the FER measurement reflects changes in the RX input signal level.

# **TX Spectral Purity Transmit Mask Acceptance Test**

#### **Background**

This test verifies the spectral purity of each BBX carrier keyed up at a specific frequency *per the current CDF file assignment*. All tests are performed using the external calibrated test set controlled by the same command. All measurements are via the appropriate **TX OUT** connector.

Pilot gain will be set to 541 for each antenna, and the forward link will be disabled for all Traffic CHannel (TCH) elements from the MCCs. The BBX2 will be keyed up using both bbxlvl and bay level offsets, to generate a CDMA carrier (with pilot channel element only). RF output will be set at 40 dBm as measured at the appropriate TX output.

The calibrated communications test set will measure and return the attenuation level of all spurious and IM products with respect to the mean power of the CDMA channel measured in a 1.23 MHz bandwidth, in dB, verifying that results meet system tolerances at the following test points (see also Figure 4-1):

- For 800 MHz:
	- At least **–45 dB** @ **+ 750 kHz** from center frequency
	- At least **–45 dB** @  **750 kHz** from center frequency
	- At least **–60 dB** @ **–1980 kHz** from center frequency
	- $-$  At least  $-60$  dB  $@ + 1980$  kHz from center frequency
- For 1.9 GHz:
	- At least **–45 dB** @ **+ 900 kHz** from center frequency
	- At least **–45 dB** @  **900 kHz** from center frequency

The BBX2 will then dekey, and if selected, the redundant BBX2 will be assigned to the current TX antenna path under test. The test will then be repeated.

# **TX Spectral Purity Transmit Mask Acceptance Test** – continued

### **Spectral Purity TX Mask Acceptance Test**

Follow the steps in Table 4-5 to verify the transmit spectral mask specification on all TX antenna paths using all BBXs equipped at the BTS.

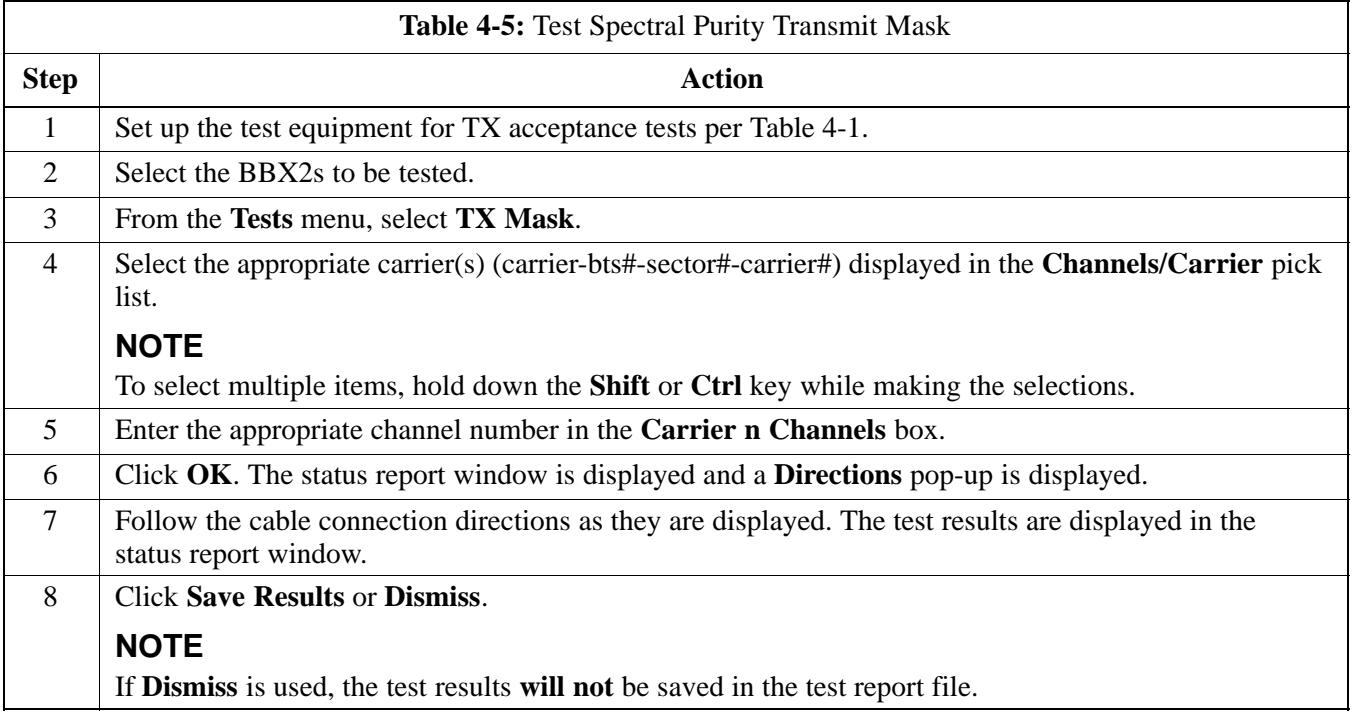

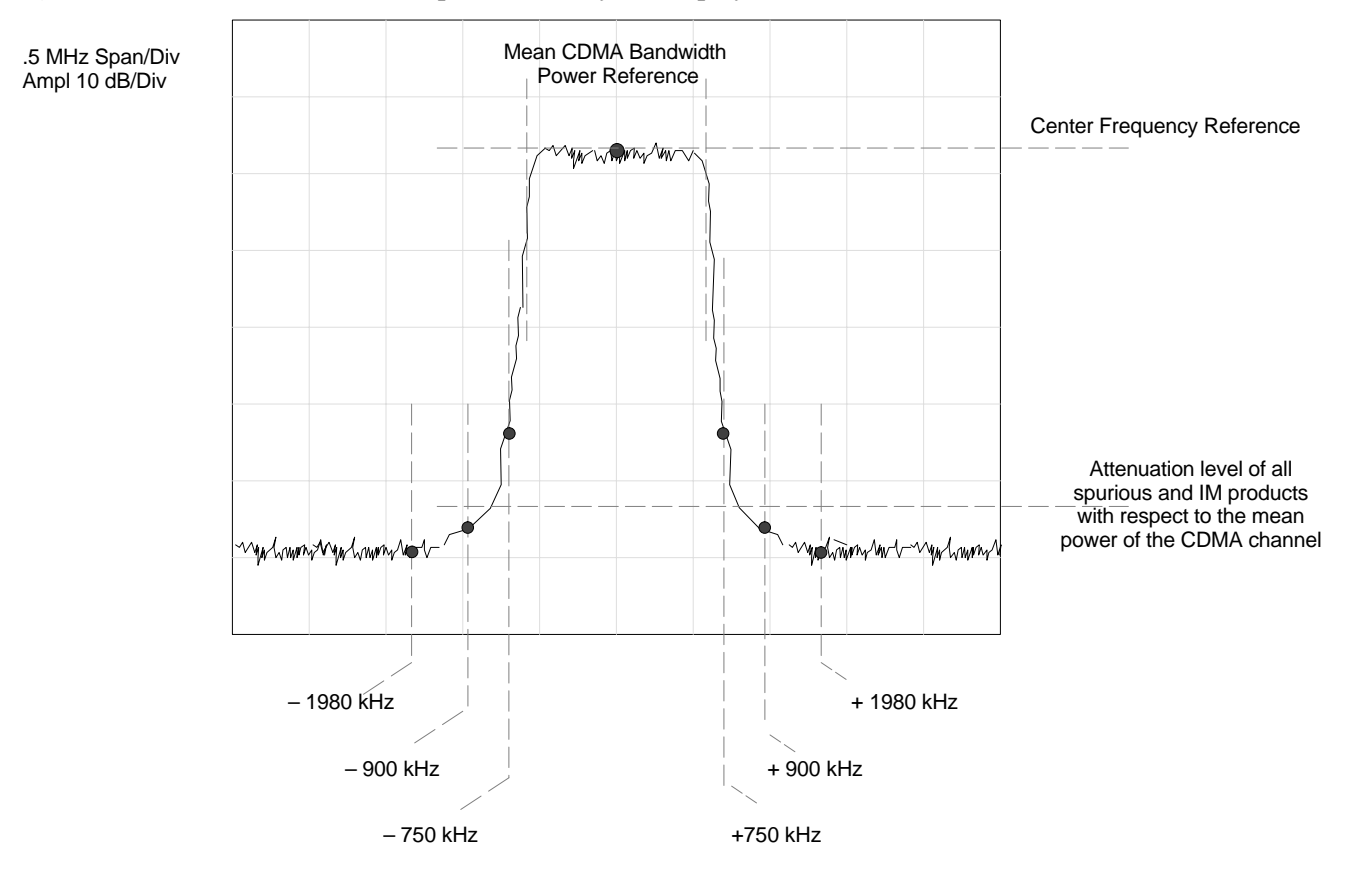

**4**

#### **Figure 4-1:** TX Mask Verification Spectrum Analyzer Display

# **TX Waveform Quality (Rho) Acceptance Test**

**Background**

This test verifies the transmitted pilot channel element digital waveform quality of each BBX carrier keyed up at a specific frequency *per the current CDF file assignment*. All tests are performed using the external calibrated test set controlled by the same command. All measurements are via the appropriate **TX OUT** connector.

Pilot gain will be set to 262 for each antenna, and all TCH elements from the MCCs will be forward link disabled. The BBX2 will be keyed up using both bbxlvl and bay level offsets to generate a CDMA carrier (with pilot channel element only, Walsh code 0). RF output power is set at 40 dBm as measured at the appropriate TX output.

The calibrated communications test set will measure and return the pilot channel element digital waveform quality (rho) percentage, verifying that the result meets system tolerances:

Waveform quality (Rho) should be **> 0.912**.

The BBX2 will then dekey, and if selected, the redundant BBX2 will be assigned to the current TX antenna path under test. The test will then be repeated.

#### **Waveform Quality (Rho) Acceptance Test**

Follow the steps in Table 4-6 to verify the pilot channel element waveform quality (rho) on the specified TX antenna paths using BBXs equipped at the BTS.

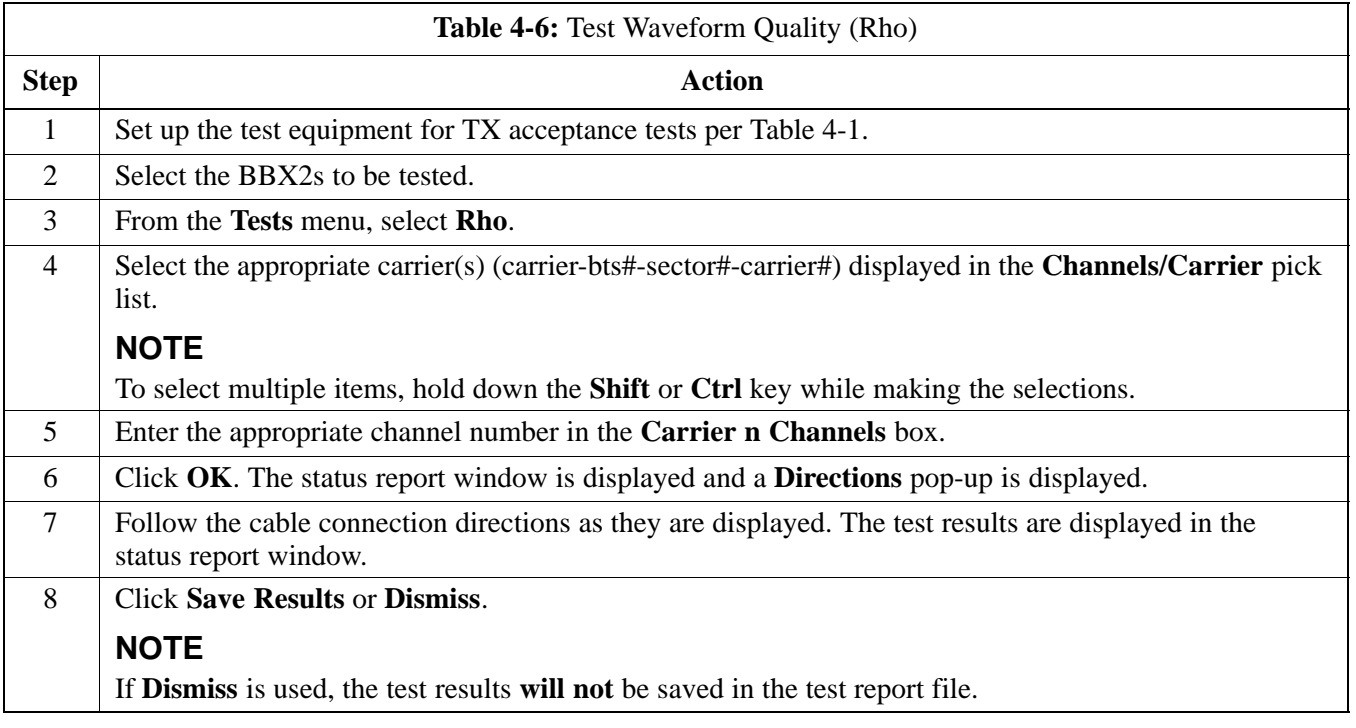

# **TX Pilot Time Offset Acceptance Test**

**Background**

This test verifies the transmitted pilot channel element Pilot Time Offset of each BBX carrier keyed up at a specific frequency *per the current CDF file assignment*. All tests will be performed using the external calibrated test set controlled by the same command. All measurements will be via the **TX OUT** connector.

The pilot gain will be set to 262 for each antenna and all TCH elements from the MCCs will be forward link disabled. The BBX2 will be keyed up using both bbxlvl and bay level offsets to generate a CDMA carrier (with pilot channel element only, Walsh code 0). TX power output is set at 40 dBm as measured at the TX output.

The calibrated communications test set will measure and return the Pilot Time Offset in  $\mu$ s, verifying that results meet system tolerances:

Pilot Time Offset should be within  $3 \mu s$  of the target PT Offset  $($ zero  $\mu$ s $).$ 

The BBX2 will then dekey, and if selected, the redundant BBX2 will be assigned to the current TX antenna path under test. The test will then be repeated.

#### **NOTE**

This test also executes and returns the TX Frequency and TX Waveform Quality (rho) ATP tests, however, only *Pilot Time Offset* results are written to the ATP test report.

#### **Pilot Time Offset Acceptance Test**

Follow the steps in Table 4-7 to verify the Pilot Time Offset on the specified TX antenna paths using BBXs and BDCs equipped at the BTS.

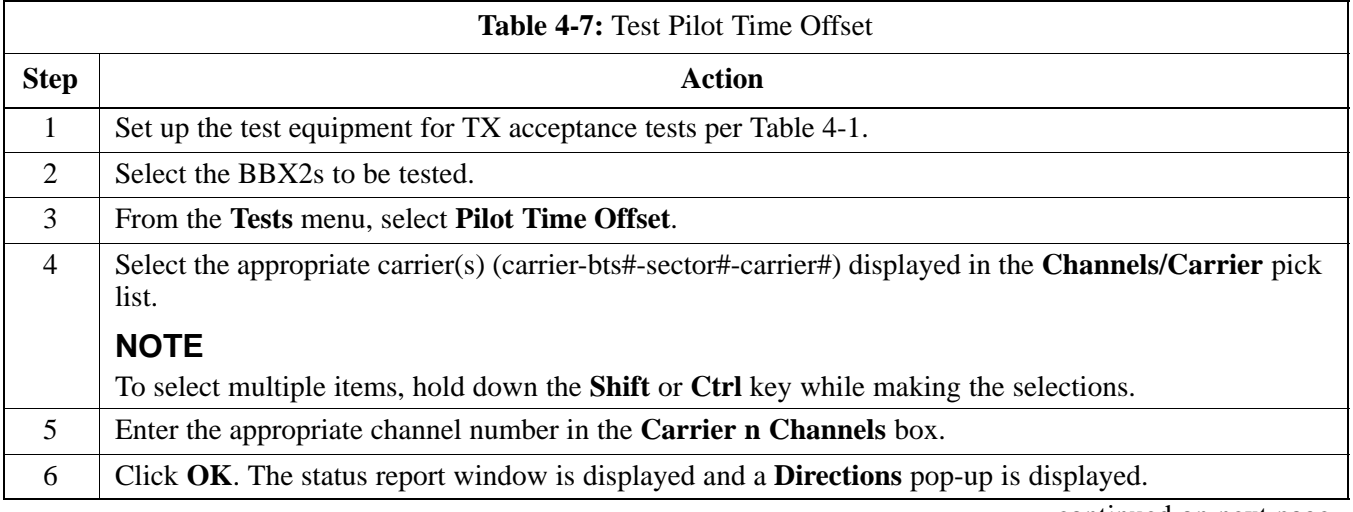

. . . continued on next page

08/01/2001 **1X SC<sup>™</sup>4812ET Lite BTS Optimizati<u>on/ATP</u> 2000 2000 14-13 PRELIMINARY**

# **TX Pilot Time Offset Acceptance Tests** – continued

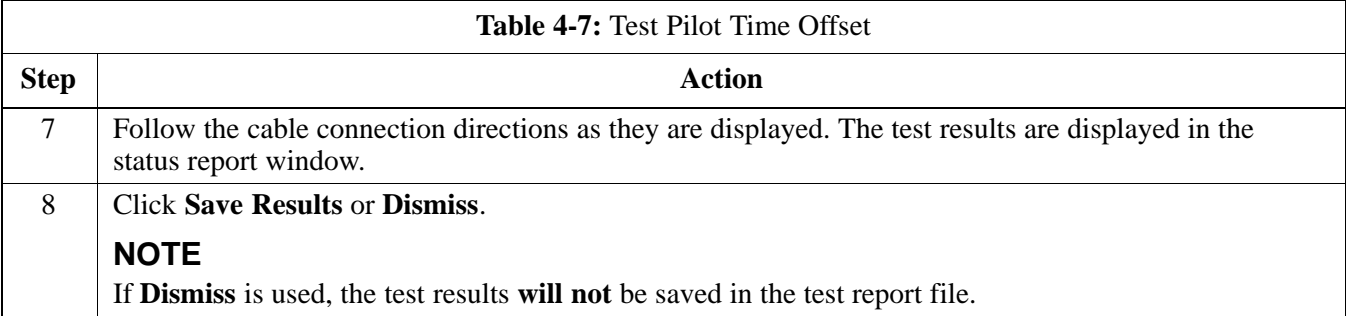
## **TX Code Domain Power/Noise Floor Acceptance Test**

#### **Background**

This test verifies the Code Domain Power and Noise Floor of each BBX carrier keyed up at a specific frequency *per the current CDF file assignment*. All tests are performed using the external calibrated test set controlled by the same command. All measurements are via the appropriate **TX OUT** connector.

Pilot gain will be set to 262 for each antenna and all equipped MCCs will be configured to supply all odd–numbered Walsh code Traffic channel elements by enabling Orthagonal Channel Noise Source (OCNS) on all odd MCC/CEs, (maximum 32 full rate channels with an OCNS gain of 81). All even–numbered Walsh code Traffic channel elements will not have OCNS enabled, and are considered "OFF". *All* equipped MCCs will be forward–link enabled for the antenna/sector under test.

The BBX2 will be keyed up using both bbxlvl and bay level offsets, to generate a CDMA carrier consisting of pilot and OCNS channels. RF output power is set at 40 dBm as measured at the appropriate TX output.

The calibrated communications test set will measure and return the channel element power (dB) of all specified Walsh channels within the CDMA spectrum. Additional calculations will be performed to verify the following parameters are met (Figure 4-2):

- Traffic channel element power level will be verified by calculating the ratio of PILOT power to OCNS gain of all traffic channels (root sum of the square (RSS) of each OCNS gain divided by the Pilot power). This value should be  $10.2 \text{ dB} + 2.0 \text{ dB}$ .
- Noise floor (unassigned "OFF" even numbered Walsh channels) are verified to be  $\leq -27$  dB (with respect to total CDMA channel power).

The BBX2 will then dekey, and if selected, the redundant BBX2 will be assigned to the current TX antenna path under test. The test will then be repeated. Upon completion of the test, OCNS channels will be disabled on the specified MCC/CEs.

#### **Code Domain Power/Noise Floor Test**

Follow the steps in Table 4-8 to verify the Code Domain Power/Noise floor of each BBX carrier keyed up at a specific frequency.

# **TX Code Domain Power/Noise Floor Acceptance Test** – continued

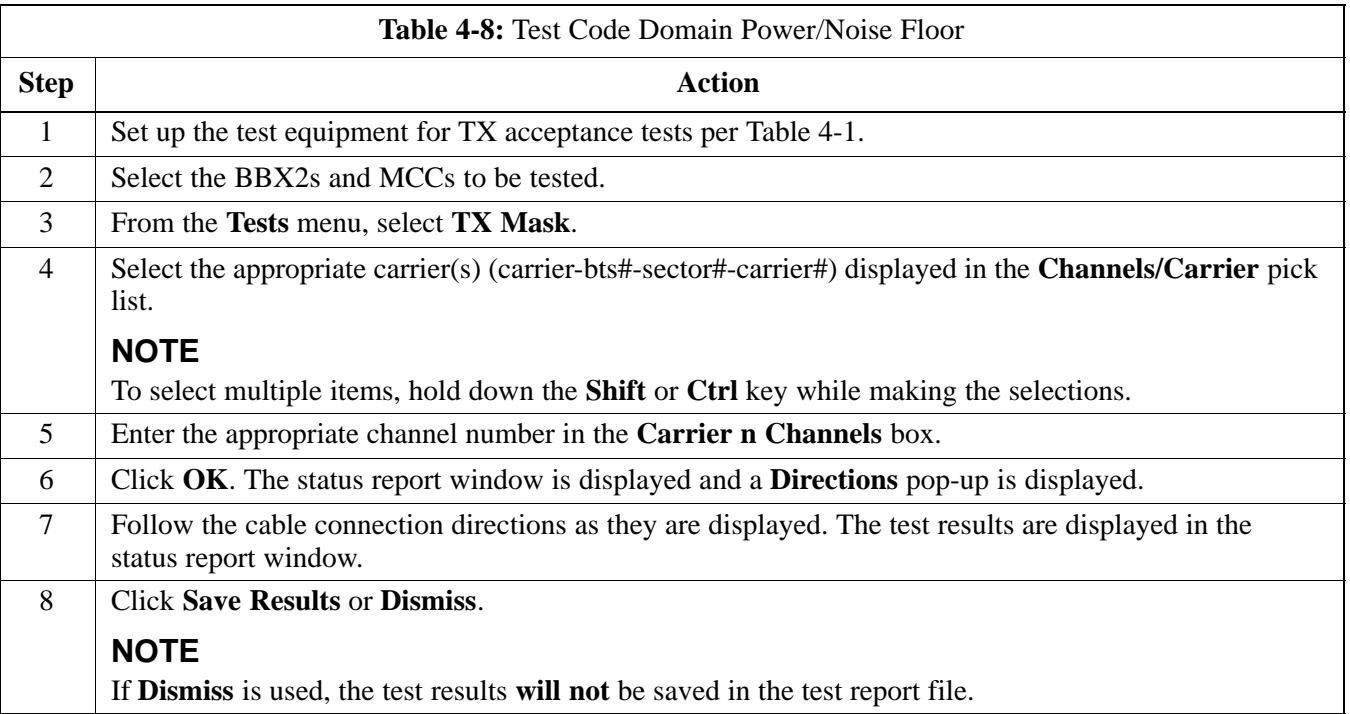

## **TX Code Domain Power/Noise Floor Acceptance Test** – continued

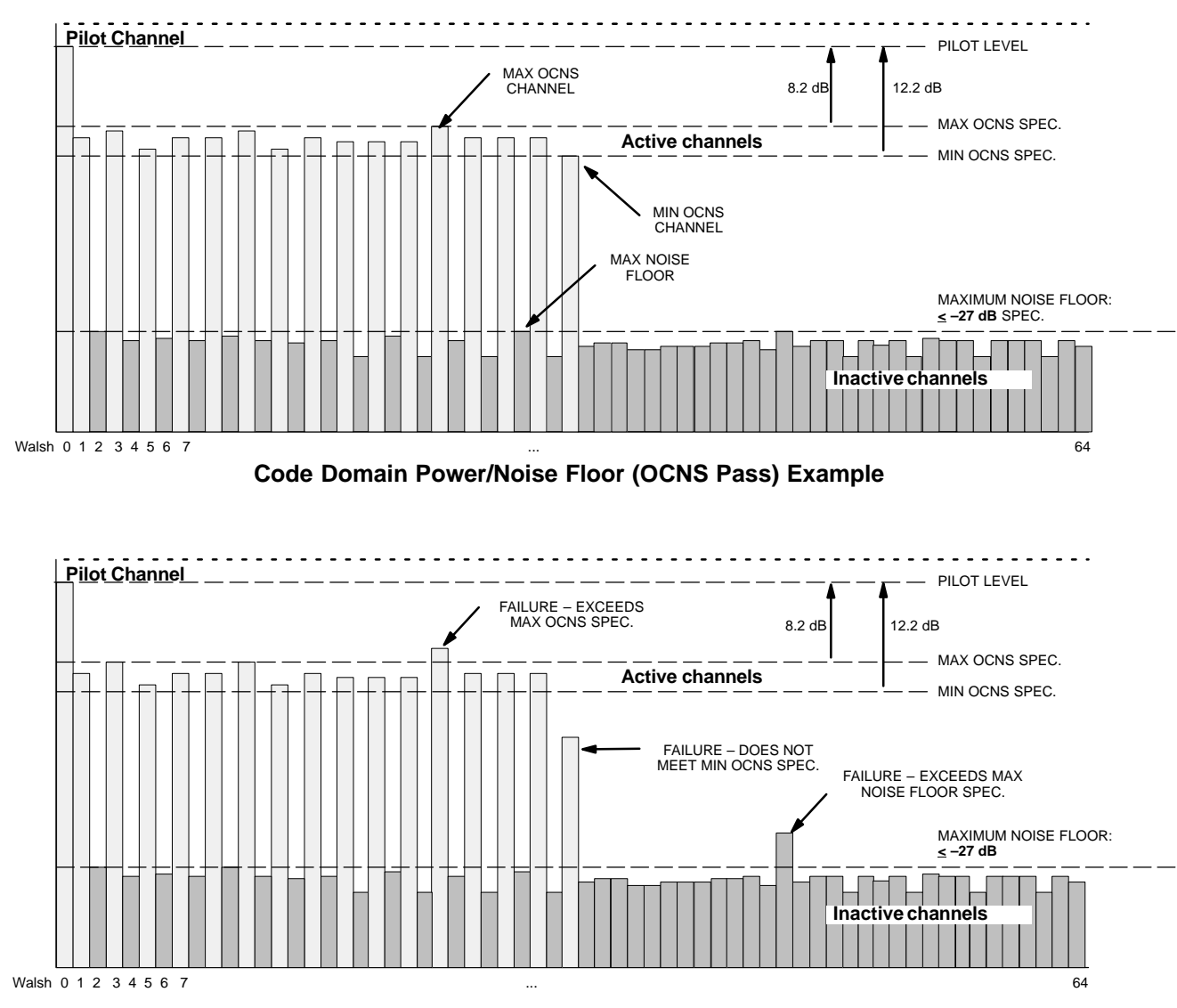

**Figure 4-2:** Code Domain Analyzer CD Power/Noise Floor Display Examples

**Code Domain Power/Noise Floor (OCNS Failure) Example**

### **RX FER Acceptance Test**

**Background**

This test verifies the BTS Frame Erasure Rate (FER) on *all* TCHs currently configured on *all* equipped MCCs (fullrate at 1% FER) at –119 dBm on the *main* RX antenna paths. The test is performed on all *diversity* RX antenna path using only the lowest equipped MCC/CE. All tests are performed using the external calibrated test set as the signal source controlled by the same command. All measurements are via the LMF.

Pilot gain will be set to 262 for each TX antenna, and the forward link for all TCH elements from the MCCs will be disabled. The BBX2 will be keyed up using only bbxlvl level offsets, to generate a CDMA carrier (with pilot channel element only). TX power output is set at  $+10$ dBm. (The BBX must be keyed in order to enable the RX receive circuitry.)

The LMF will prompt the MCC/CE under test to measure all–zero longcode and provide the Frame Erasure Rate (FER) report on the selected active MCC on the Reverse Link for both the main and diversity RX antenna paths, verifying results meet the following specification:

FER returned less than **1%** and Total Frames measured is **1500**.

The BBX2 will then dekey, and if selected, the redundant BBX2 will be assigned to the current RX antenna paths under test. The test will then be repeated.

### **FER Acceptance Test**

Follow the steps in Table 4-9 to verify the FER on all RX antenna paths using all BBXs equipped at the BTS.

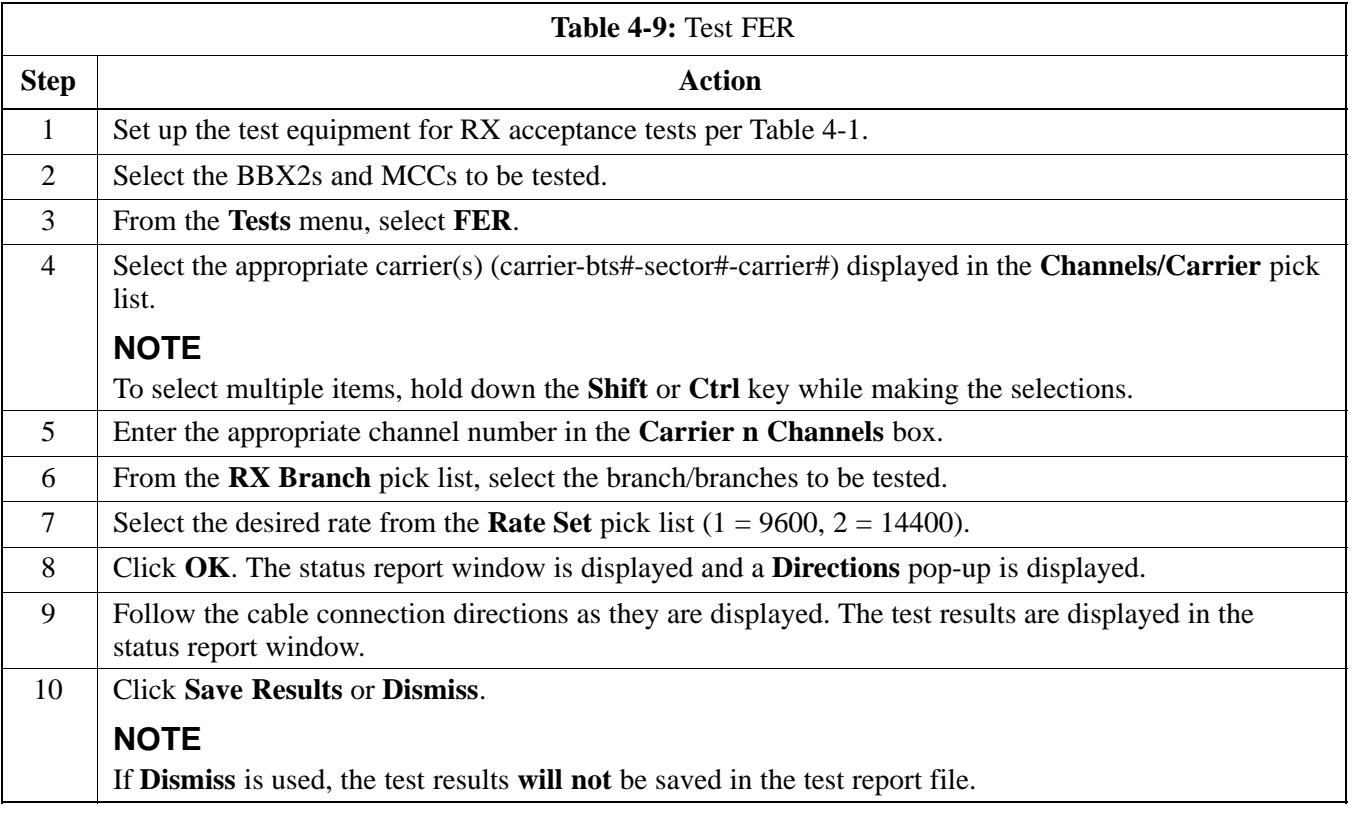

# **Generating an ATP Report**

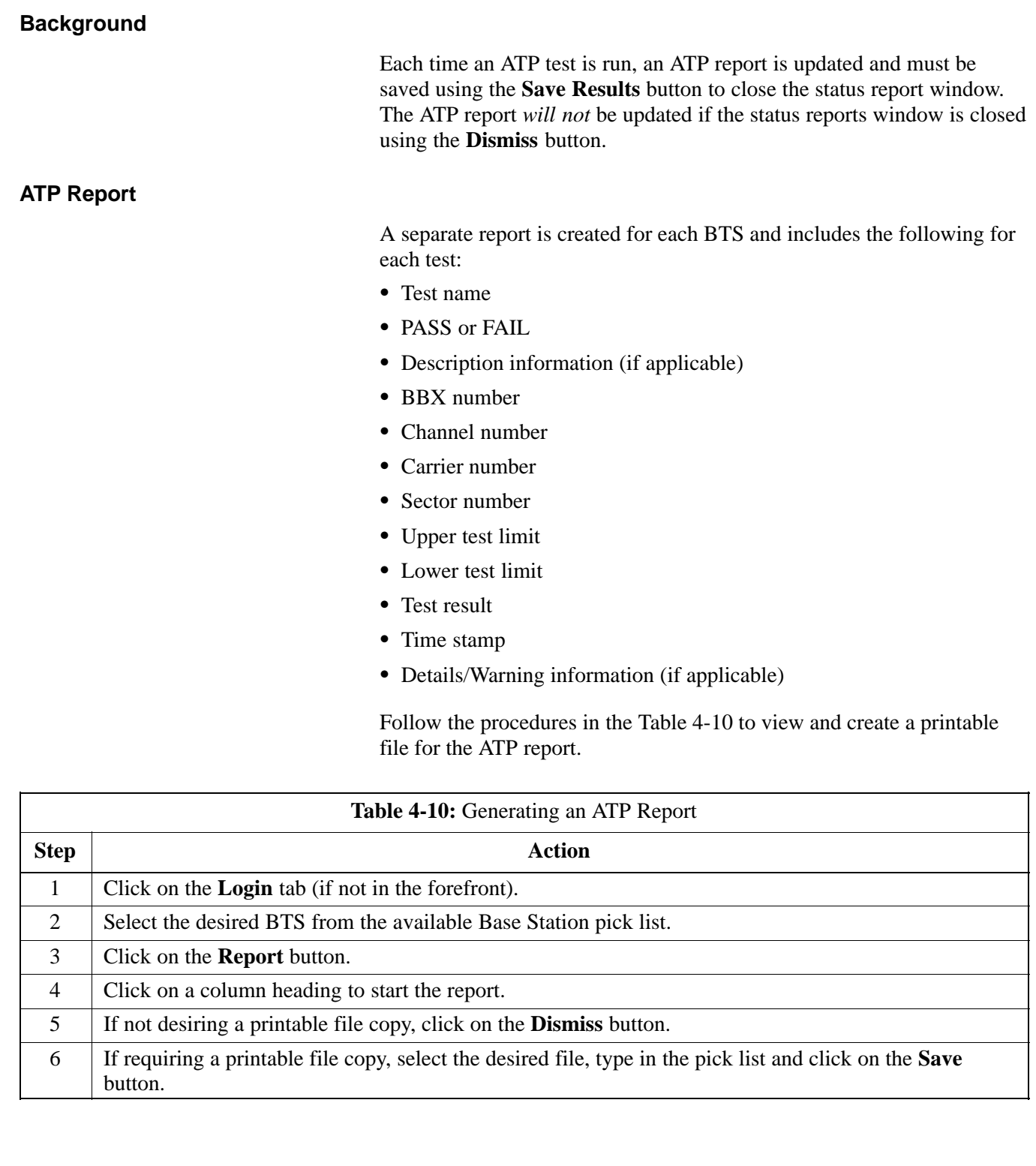

# **Chapter 5: Leaving the Site**

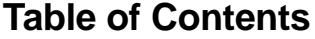

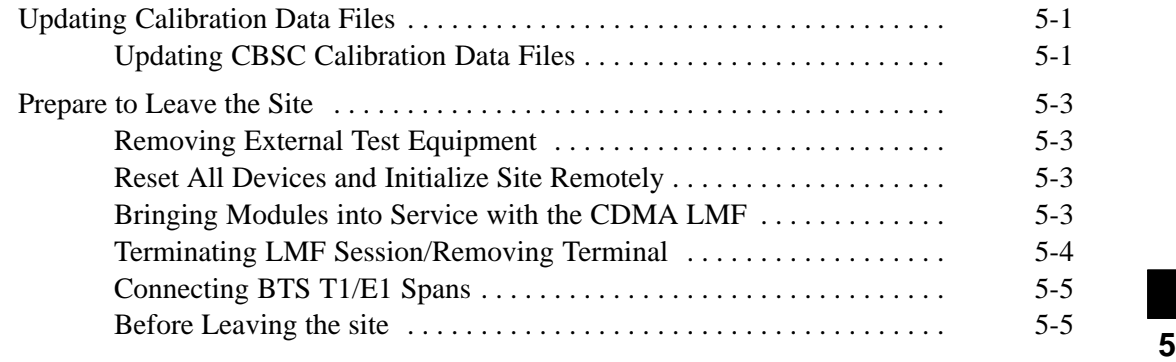

## **Table of Contents** – continued

**Notes**

**PRELIMINARY 1X SC<sup>™</sup>4812ET Lite BTS Optimiz<u>ation/ATP</u> 06/01/2001<br>1X SC<sup>™</sup>4812ET Lite BTS Optimiz<u>ation/ATP</u> 06/01/2001** 

#### **Updating CBSC Calibration Data Files**

After completing the TX calibration and audit, updated CAL file information must be moved from the LMF Windows environment back to the CBSC, a Unix environment. The following procedures detail moving files from one environment to the other.

#### **Copying CAL files from LMF to a Disk**

Follow the procedures in Table 5-1 to copy the CAL files from a CDMA LMF computer to a 3.5 diskette.

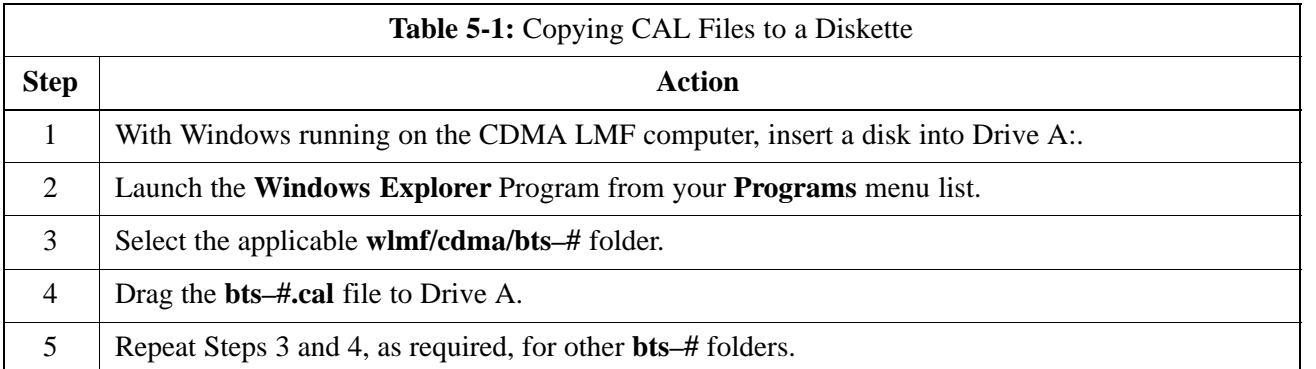

#### **Copying CAL Files from Diskette to the CBSC**

Follow the procedures in Table 5-2 to copy CAL files from a diskette to the CBSC.

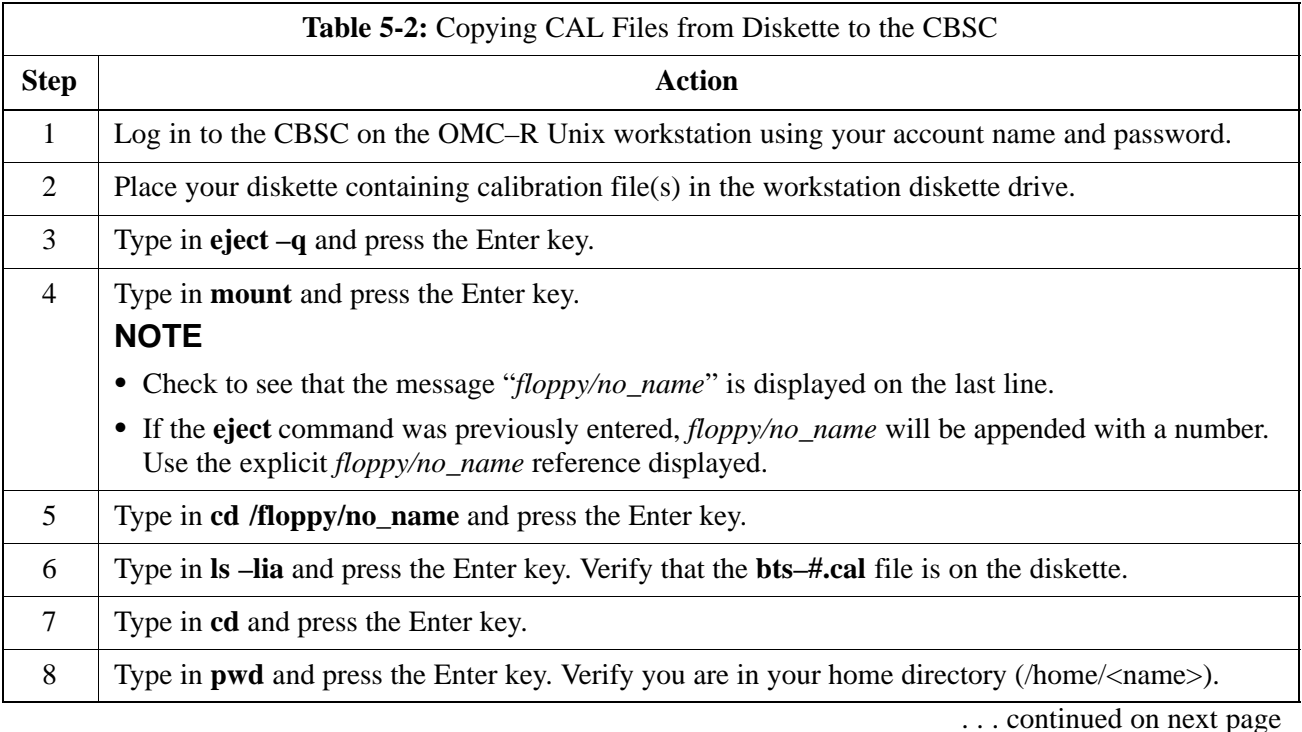

# **Back Up Calibration Data Files** – continued

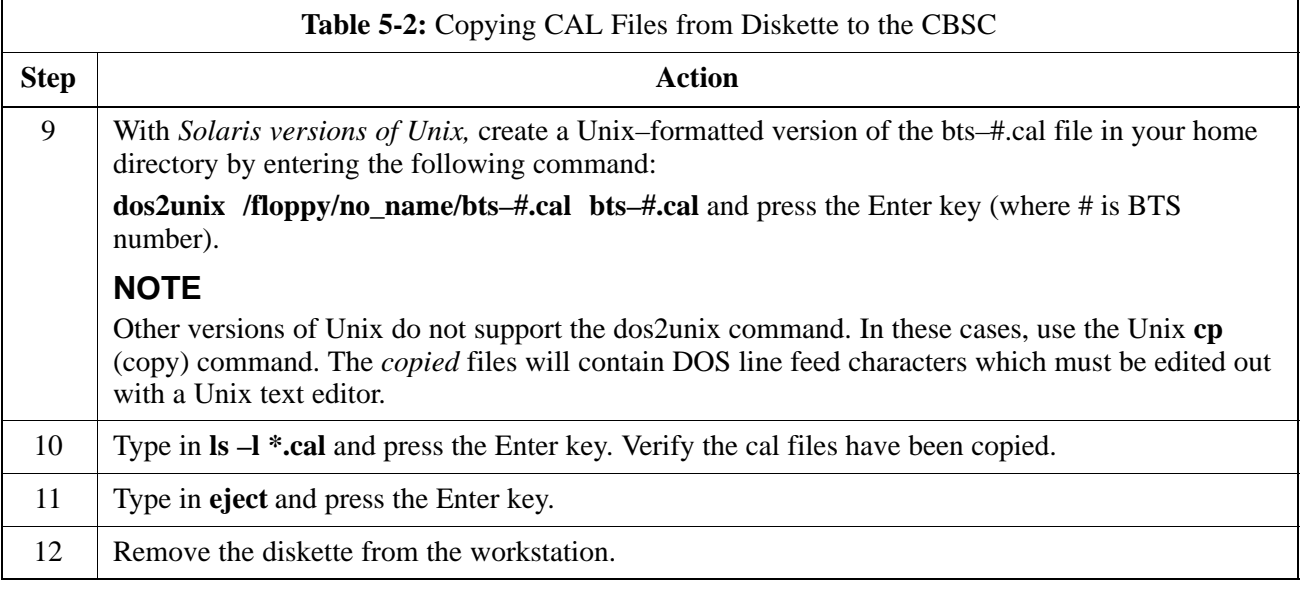

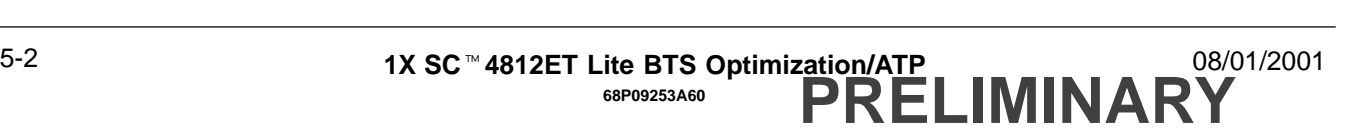

## **Prepare to Leave the Site**

#### **Removing External Test Equipment**

Perform the procedure in Table 5-3 to disconnect the test equipment and configure the BTS for active service.

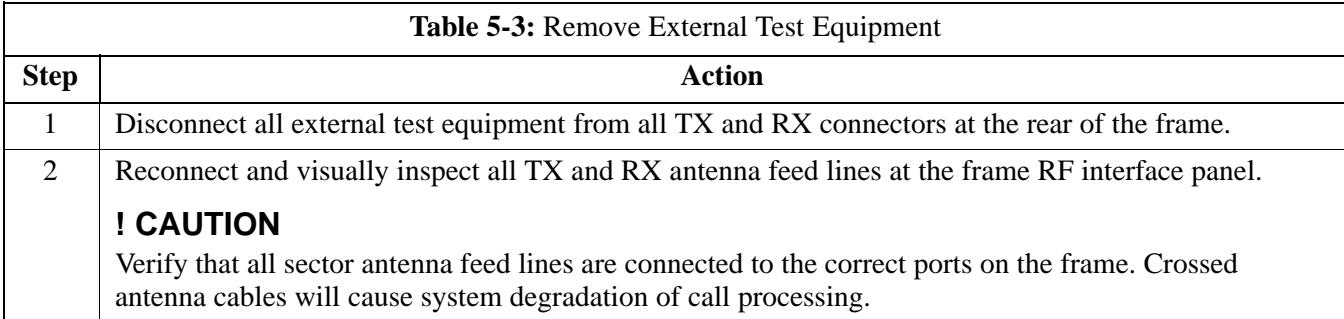

#### **Reset All Devices and Initialize Site Remotely**

Generally, devices in the BTS should not be left with data and code loaded from the CDMA LMF. The configuration data and code loads used for normal operation could be different from those stored in the CDMA LMF files. By resetting all devices, the required data and code can be loaded from the CBSC when spans are again active.

To reset all devices and have the OMCR/CBSC bring up the site remotely, perform the procedure in Table 5-4.

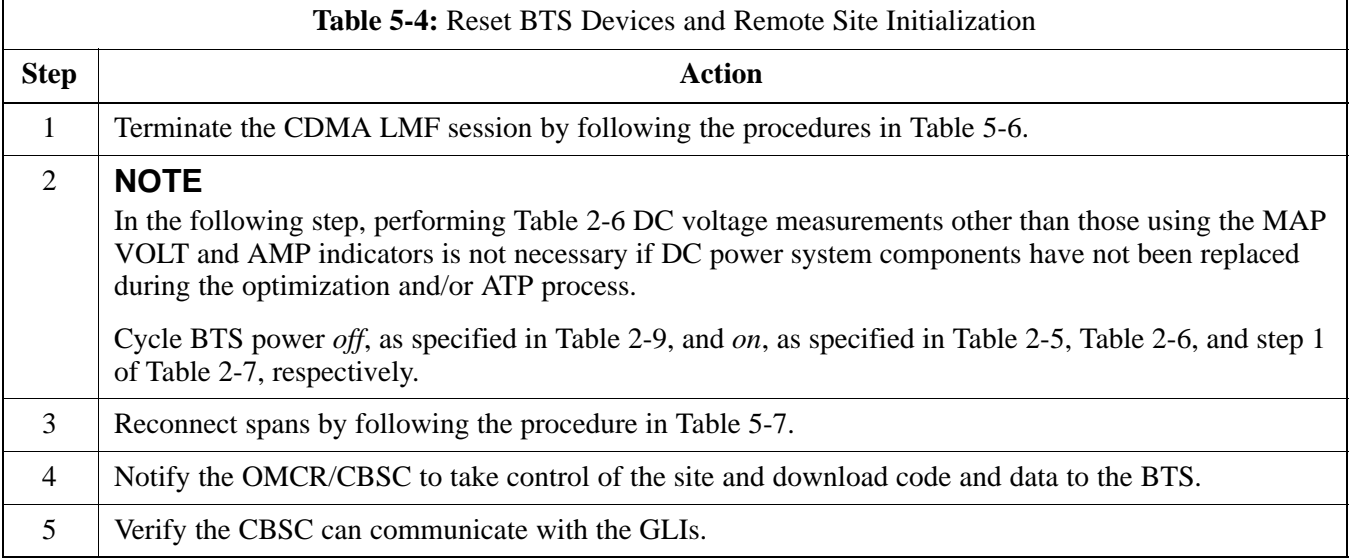

#### **Bringing Modules into Service with the CDMA LMF**

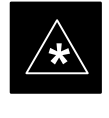

#### **IMPORTANT**

Whenever possible, have the CBSC/MM bring up the site and enable all devices at the BTS.

08/01/2001 **1X SC<sup>™</sup>4812ET Lite BTS Optimizati<u>on/ATP</u> 5-3** 5-3 **PRELIMINARY**

**5**

If there is a reason code and/or data should or could not be loaded remotely from the CBSC, follow the steps outlined in Table 5-5 *as required* to bring BTS processor modules from OOS to INS state.

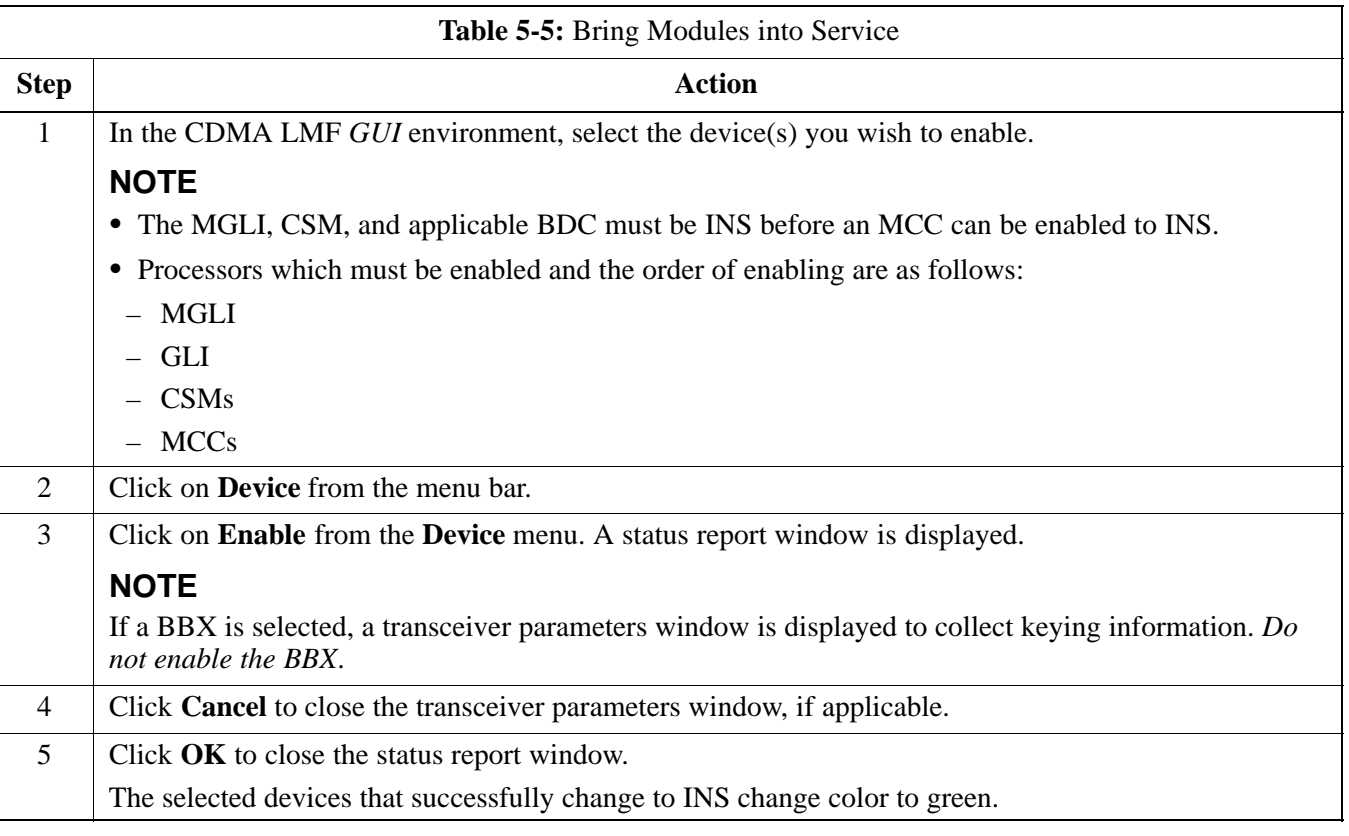

#### **Terminating LMF Session/Removing Terminal**

Perform the procedure in Table 5-6 as required to terminate the LMF *GUI* session and remove the CDMA LMF computer.

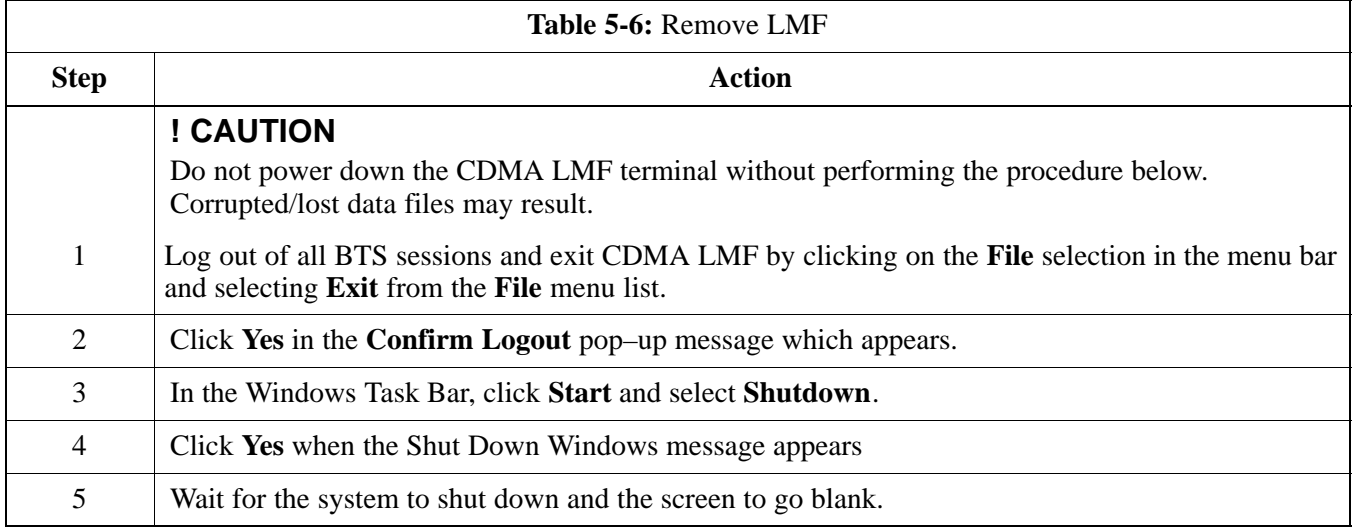

. . . continued on next page